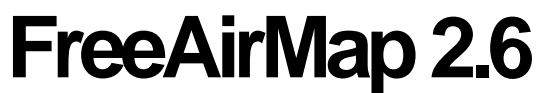

Mapa móvel em rede para o simulador de voo MSFS, FSX, FS2004, Prepar3D, X-Plane, FlightGear e Aerofly FS 2

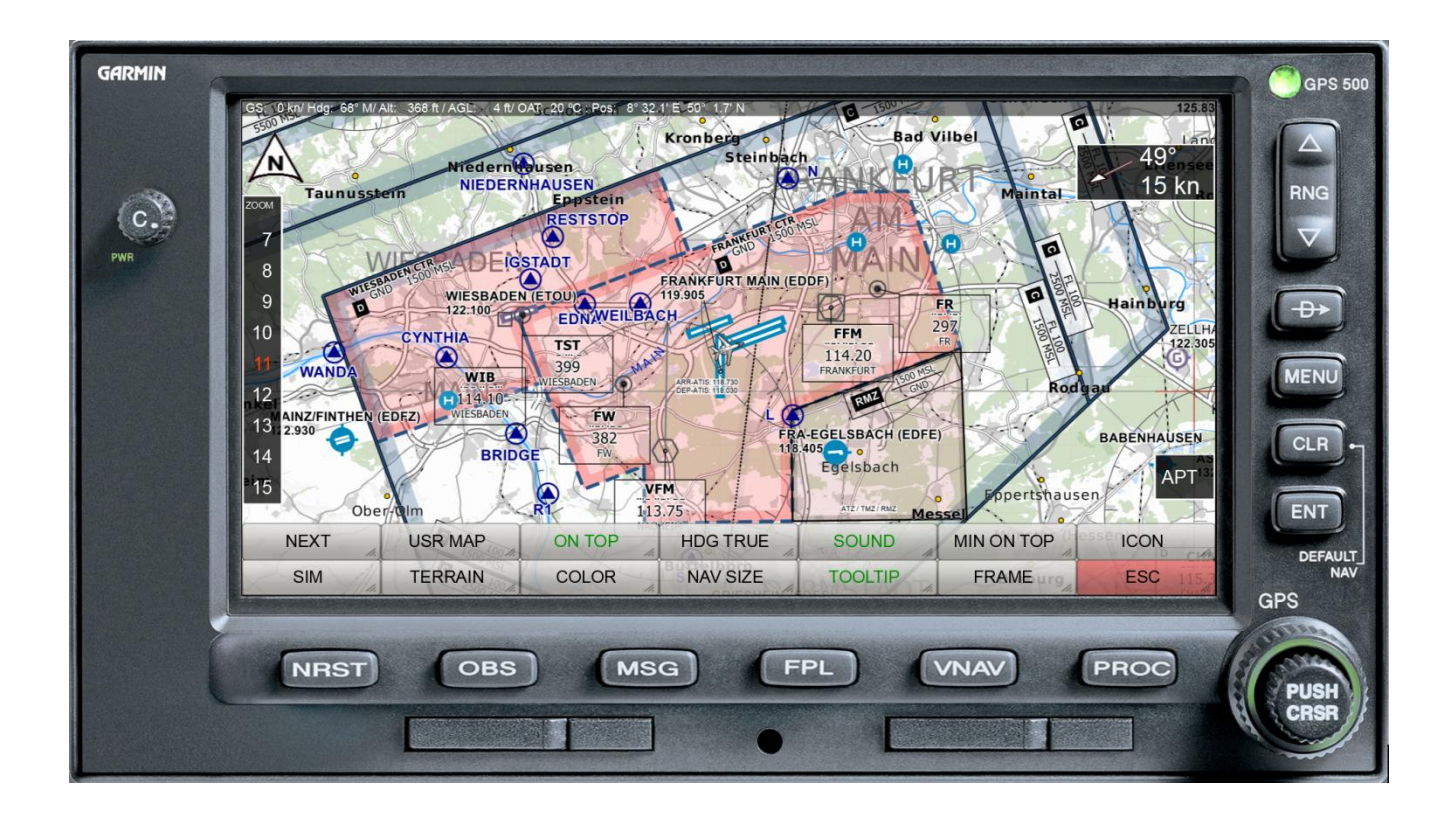

Versão: 5. Fevereiro 2022 (Tradução: DeepL) **Copyright**  GEMINI Software 2015 - 2022

GEMINI FREEAIRMAP 2.6 **PÁGINA 1** 

# **Conteúdo**

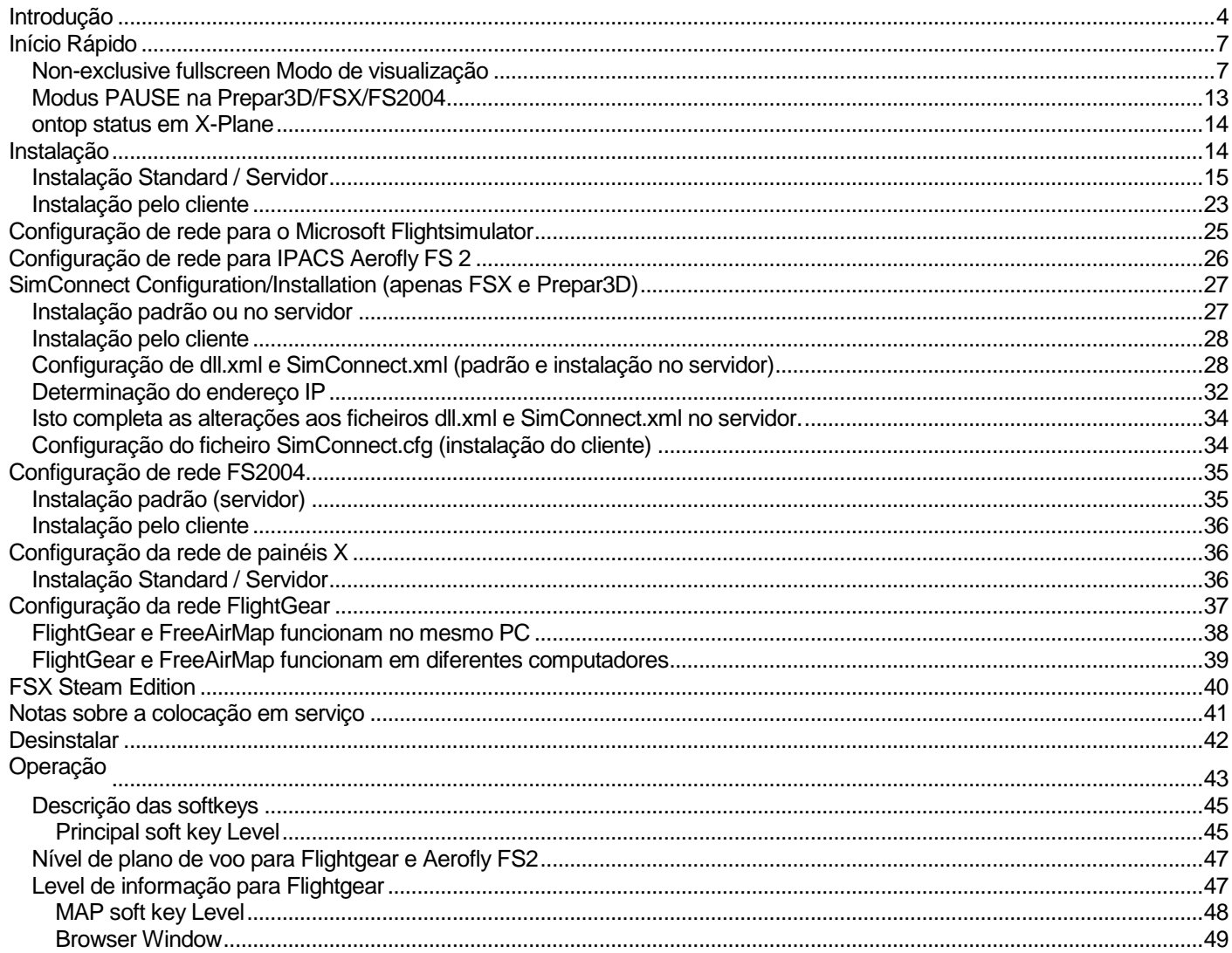

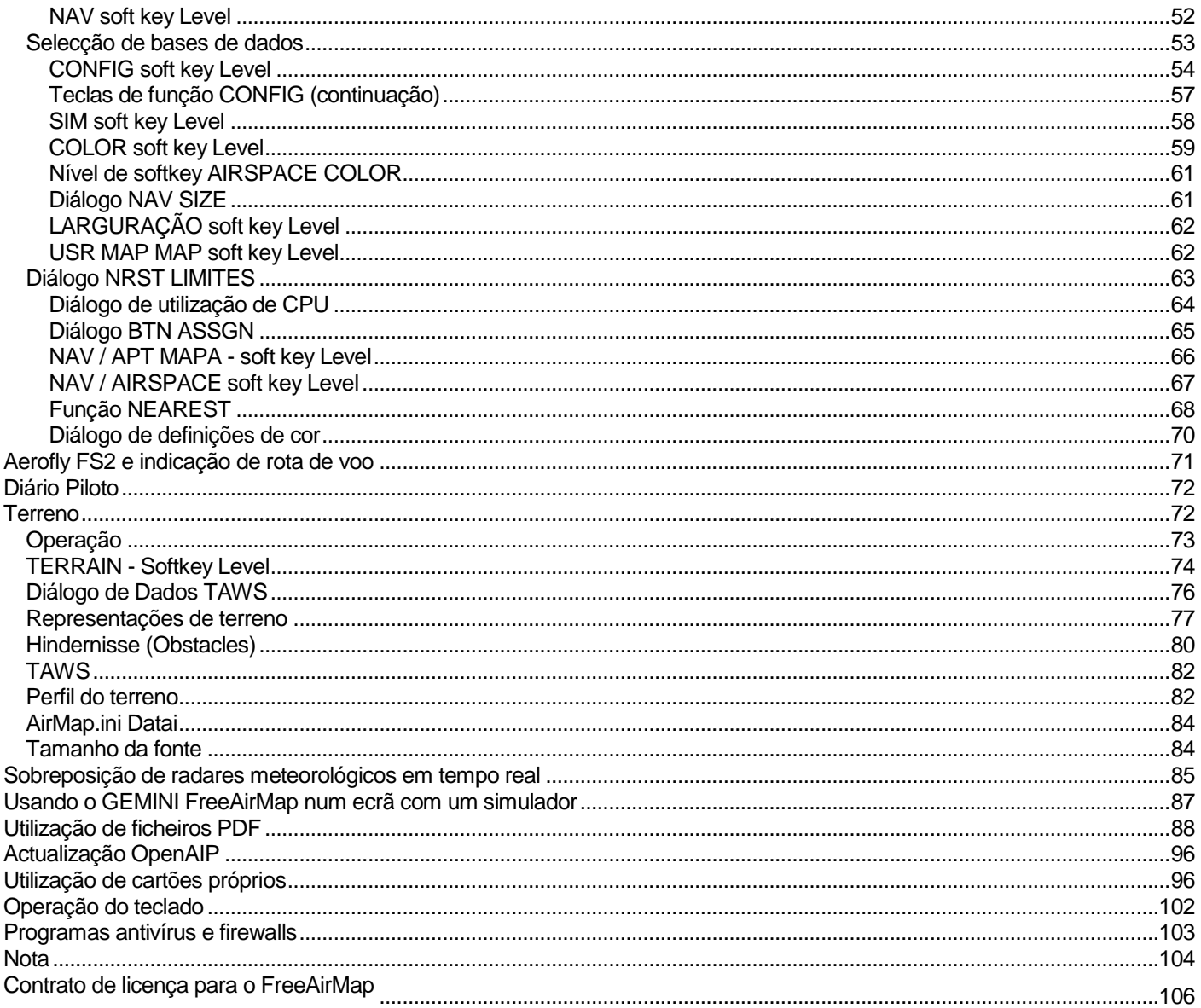

## Introdução

GEMINI FreeAirMap é um software de mapa móvel para o simulador de voo MSFS, FSX, FS2004, Lockheed Martin Prepar3D, Laminar Research X-Plane, o simulador de código aberto FlightGear e IPACS Aerofly FS 2. O FreeAirMap utiliza como padrão os dados de mapa livremente disponíveis na Internet. Isto torna possível reconhecer e encontrar facilmente até os mais pequenos detalhes paisagísticos a nível mundial em voo. Desde linhas ferroviárias, auto-estradas até às mais pequenas estradas secundárias, caminhos florestais, corpos de água, áreas construídas e até edifícios individuais, reservas naturais, vegetação, que um dispositivo convencional de GPS puro não exibe, tudo é reconhecível.

Esta ajuda à navegação e orientação, que até agora tem sido insuperável no simulador de voo, é especialmente útil para voos visuais VFR e praticamente indispensável para utilizadores de cenários foto-realistas. Para além destas características já conhecidas das versões anteriores, a nova versão permite visualizar todos os aeroportos incluídos nos respectivos simuladores como um mapa, incluindo as posições de estacionamento existentes. Dados do espaço aéreo, vias aéreas, NDBs, VORs, waypoints, bem como instalações ILS podem opcionalmente ser exibidos com os seus dados sobre os mapas existentes.

Os ficheiros PDF dos aeroportos ou gráficos de aproximação podem opcionalmente ser exibidos no FreeAirMap. FreeAirMap suporta georreferenciamento de mapas auto-criados.

O FreeAirMap suporta a sobreposição dos mapas com informação de radar meteorológico em tempo real, bem como a opção de estação meteorológica em tempo real para FSX e P3D. É possível personalizar o tamanho dos ícones de navegação como VOR, NDB, etc. Além disso, podem ser atribuídas funções de botão de joystick no FreeAirMap.

FreeAirMap é um programa executável autónomo que pode ser executado no mesmo PC no qual o respectivo simulador de voo está instalado ou em qualquer outro PC da rede local. O programa pode ser executado "sem moldura" em primeiro plano. Isto elimina a necessidade de uma versão integrada com o simulador particular. Isto é vantajoso quando utilizado com o Prepar3D v3 e o ecrã completo "não-exclusivo" aí implementado. Para o FSX, uma opção no menu FSX oferece a possibilidade de executar o FSX em modo de ecrã completo "não exclusivo".

O tamanho da janela do FreeAirMap pode opcionalmente ser definido para os rácios de aspecto 16:9, 16:10, 4:3, bem como arbitrário. Isto permite uma visualização óptima de todos os elementos de controlo a serem mantidos quando a janela do FreeAirMap é exibida em ecrã inteiro (os botões redondos permanecem redondos). Várias configurações de unidades de medida usadas, cores, etc. completam as múltiplas possibilidades do programa.

O FreeAirMap pode ser utilizado na versão autónoma EXE tanto localmente como remotamente (instalação em rede). **Contudo, é sempre necessária uma instalação no servidor, ou seja, deve haver sempre uma instalação no PC em que o respectivo simulador está instalado**. Podem ser operadas até 20 instalações de clientes (não se aplica ao FlightGear). Isto permite que o FreeAirMap seja instalado em um (ou mais) PC(s) de baixo desempenho enquanto o simulador de voo funciona sem restrições num computador rápido.

Os requisitos básicos para a utilização do FreeAirMap são:

- 1. Windows Vista, Win 7, Win 8, Win 8.1, Windows 10, sob Vista o pacote de serviços 2 e se necessário a actualização da plataforma (KB 971644) é necessária.
- 2. uma ligação à Internet
- 3. placa gráfica compatível com DirectX11 com 512 MB de VRAM (1024 MB recomendado)
- 4. Pacote de serviço 2 de FSX ou, em alternativa, o pacote de aceleração (não necessário para MSFS, FS2004 ou X-Plane)
- 5. instalação simconnect (apenas para MSFS, FSX e/ou Prepar3D)
- 6. Os computadores utilizados devem ser correctamente configurados para utilizar os protocolos TCP/IP e UDP.
- 7. Todos os computadores utilizados devem ter um endereço IP fixo ou deve ser assegurado que os mesmos endereços são sempre atribuídos através de DHCP.
- 8. qualquer software de firewall que possa ter deve ser configurado de modo a não bloquear a utilização das portas que lhe são atribuídas abaixo.
- 9. um dos simuladores de voo MSFS, FSX, FS2004, Prepar3D, X-Plane ou FlightGear.

# **O FreeAirMap está disponível em 6 versões diferentes: Para MSFS, FS2004, FSX, Prepar3D, X-Plane, para FlightGear e Aerofly FS 2. Esta documentação aplica-se a todas as variantes.**

Para utilizar o FreeAirMap com o simulador de voo FSX ou Prepar3D, é necessária uma instalação SimConnect no computador servidor (o PC no qual o simulador está instalado) e no computador cliente. A configuração da ligação SimConnect é descrita na página 23. O programa de instalação suporta a configuração da ligação SimConnect. Só em casos especiais será necessária a configuração manual. Para FS2004 e X-Plane, não é necessária mais nenhuma instalação de componentes de terceiros. A instalação para o FSX e para o Prepar3D é idêntica. Em princípio, a FSX Steam Edition também pode ser utilizada com o FreeAirMap, mas a instalação para a Steam Edition não é explicitamente suportada.

Para MSFS, um componente proxy é instalado na pasta autostart do utilizador com sessão iniciada.

# Para Aerofly FS 2, um plugin DLL é armazenado na pasta

C:\Utentes\Nome de utilizador>Documentos\Aerofly FS 2\external\_dll

## instalado.

FlightGear não requer qualquer componente adicional para ser instalado, mas a funcionalidade é ligeiramente limitada numa instalação cliente/servidor. FlightGear está disponível para Windows, Linux e Mac OS. O FreeAirMap só funciona em Windows. A utilização com versões Linux ou Mac OS do FlightGear é possível se for realizada uma instalação cliente/servidor.

O FreeAirMap suporta actualmente o seguinte material cartográfico:

- Mapas de satélite ESA Sentinel-2
- Mapas da ICAO de OpenFlightmaps
- Mapas Regionais do Eurocontrol (ERC) para o espaço aéreo superior e inferior
- US Sectionals
- US IFR High e Low Altitude Charts
- Atlantic- e Pacific-Planning Charts
- Mapas TPC e ONC
- Mapa topográfico da Nova Zelândia
- Mapa topográfico da Austrália
- OpenStreetMap
- OpenTopoMap
- Radar meteorológico em tempo real Rainviewer (2018 Lucky Apps)

**Nota:** A informação neste manual está sujeita a alterações sem aviso prévio e não representa um compromisso por parte da GEMINI Software. Toda a informação relativa ao FlightGear refere-se à versão 2020.3.11.

Algumas funções do FreeAirMap não podem ser utilizadas com Aerofly FS 2 porque o SDK do Simulador IPACS não fornece todas as informações necessárias e não está suficientemente documentado.

Esta versão utiliza dados dos satélites da ESA Sentinel-2 para mapas de satélite.

Os mapas de satélite do MapQuest também podem ser exibidos. No entanto, a visualização de mapas de satélite MapQuest só é possível após o registo no MapQuest. A utilização de uma conta MapQuest só é gratuita sob certas condições (a partir de Julho de 2016).

Os dados Sentinel-2 e MapQuest só podem ser utilizados em alternativa.

#### Início Rápido

Na maioria dos casos, é suficiente executar o instalador FreeAirMap FreeAirMap XXX.exe e deixar todas as configurações padrão como sugerido pelo instalador. Onde XXX significa Prepar3D, MSFS, FSX, FS2004, X-Plane e FlightGear respectivamente.

O FreeAirMap pode então ser iniciado e utilizado directamente no final do programa de instalação. No entanto, se ocorrerem problemas ou se tiver de ser realizada uma instalação cliente/servidor, é aconselhável familiarizar-se com a descrição do procedimento de instalação (Instalação) antes de iniciar a instalação. Os elementos operacionais mais importantes são descritos em "Descrição das teclas de função".

#### Non-exclusive fullscreen Modo de visualização

FreeAirMAP é uma aplicação Windows separada que corre independentemente e fora do espaço de processo do Prepar3D e do X-Plane. Ao contrário de todos os instrumentos anteriores denominados FSX GAU (para GAUGES) ou X-Plane integrados, o FreeAirMap funciona no seu próprio núcleo de CPU no seu próprio espaço de memória e, assim, atinge o máximo desempenho sem afectar as taxas de fotogramas do respectivo simulador de voo. O FreeAirMap comunica com o respectivo simulador através de uma interface estreita que praticamente não consome recursos do respectivo simulador. Isto permite opcionalmente executar várias instâncias do FreeAirMap ao mesmo tempo para exibir diferentes vistas de mapa ou diferentes níveis de zoom do mesmo mapa em paralelo.

A utilização do obsoleto modo "ecrã inteiro" já não é necessária por razões de desempenho. Pelo contrário, os instrumentos que estão integrados no respectivo simulador dependem da taxa de actualização com que os respectivos instrumentos são operados pelo simulador. Este não é o caso das aplicações isoladas que utilizam o potencial das placas gráficas modernas.

No entanto, esta grande flexibilidade do FreeAirMap também inclui efeitos secundários dos quais se deve estar atento: Uma aplicação gráfica autónoma não pode ser utilizada em paralelo com um simulador (P3D/FSX/FS2004, FlightGear ou X-Plane) a funcionar em modo de ecrã inteiro exclusivo. Por conseguinte, deve assegurar-se que o simulador funciona no chamado modo "ecrã inteiro não exclusivo" ou, em alternativa, em modo de janela. Apenas nestes dois casos o FreeAirMap pode ser exibido em frente do respectivo simulador. As configurações necessárias da placa gráfica para P3D e X-Plane são ilustradas abaixo:

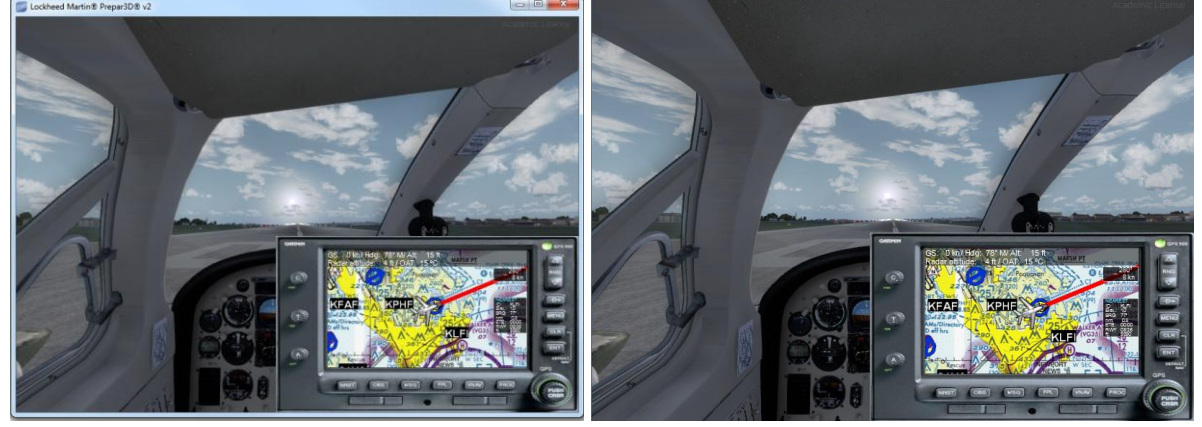

windowed non-exclusive full screen Modus non-exclusive full screen Modus

No Prepar3D, o "Black-out Desktop" para o modo não exclusivo, ecrã completo, deve ser eliminado. Isto aplica-se tanto ao cockpit virtual como ao modo de cockpit 2D.

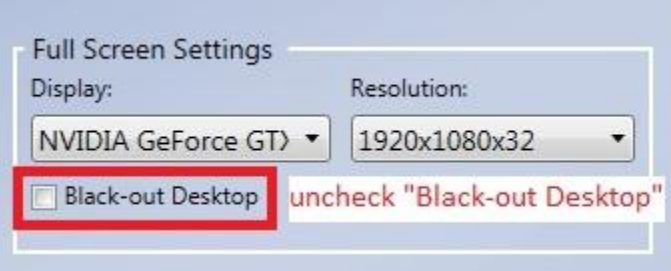

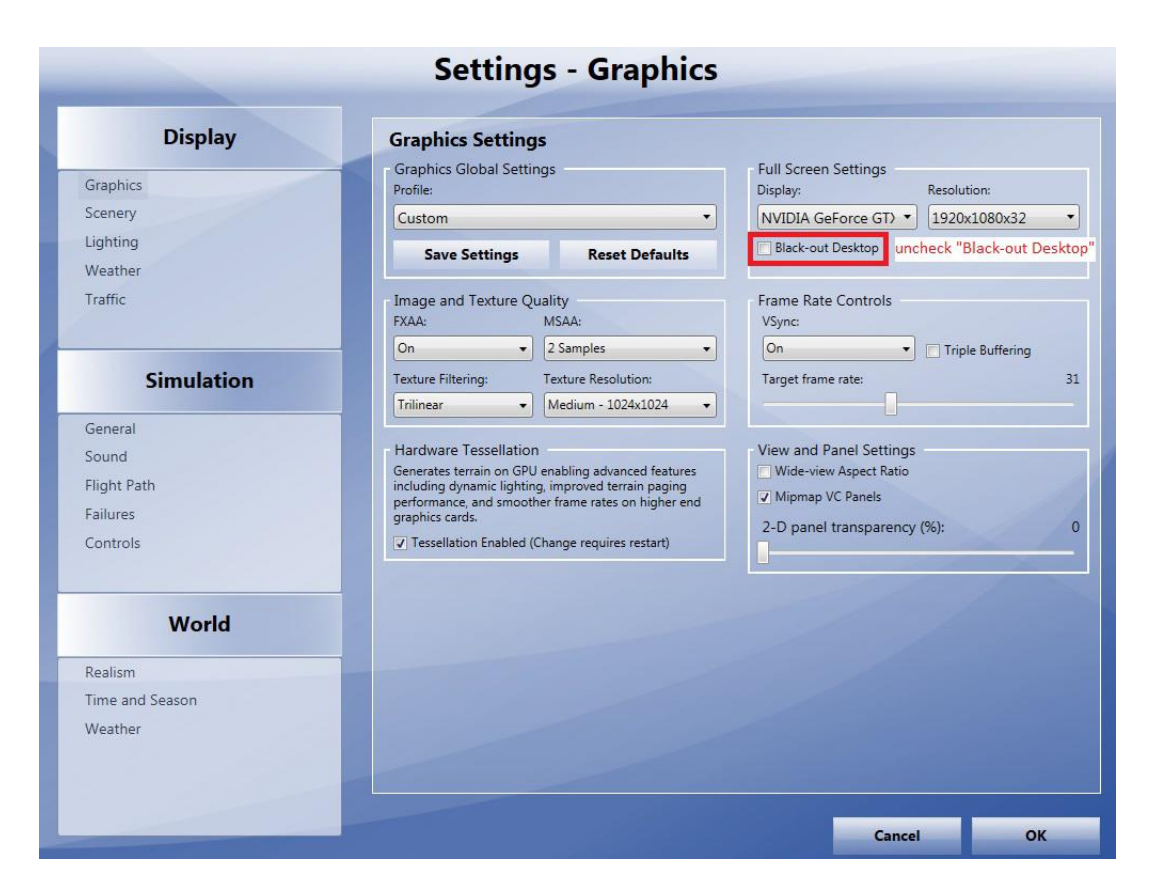

Também o FSX/FS2004 não deve ser mudado para o modo exclusivo de ecrã completo através do ALT-Enter, caso contrário a janela do FreeAirMap não será visível. Em vez de ALT-Enter a nova tecla FULLSCRN no FreeAirMap deve ser utilizada, que muda o simulador do modo janela não-exclusiva para o modo ecrã inteiro não-exclusivo (a moldura do Windows e o cabeçalho azul predefinido são removidos). Ao premir novamente a tecla suave restaura o simulador ao seu estado original.

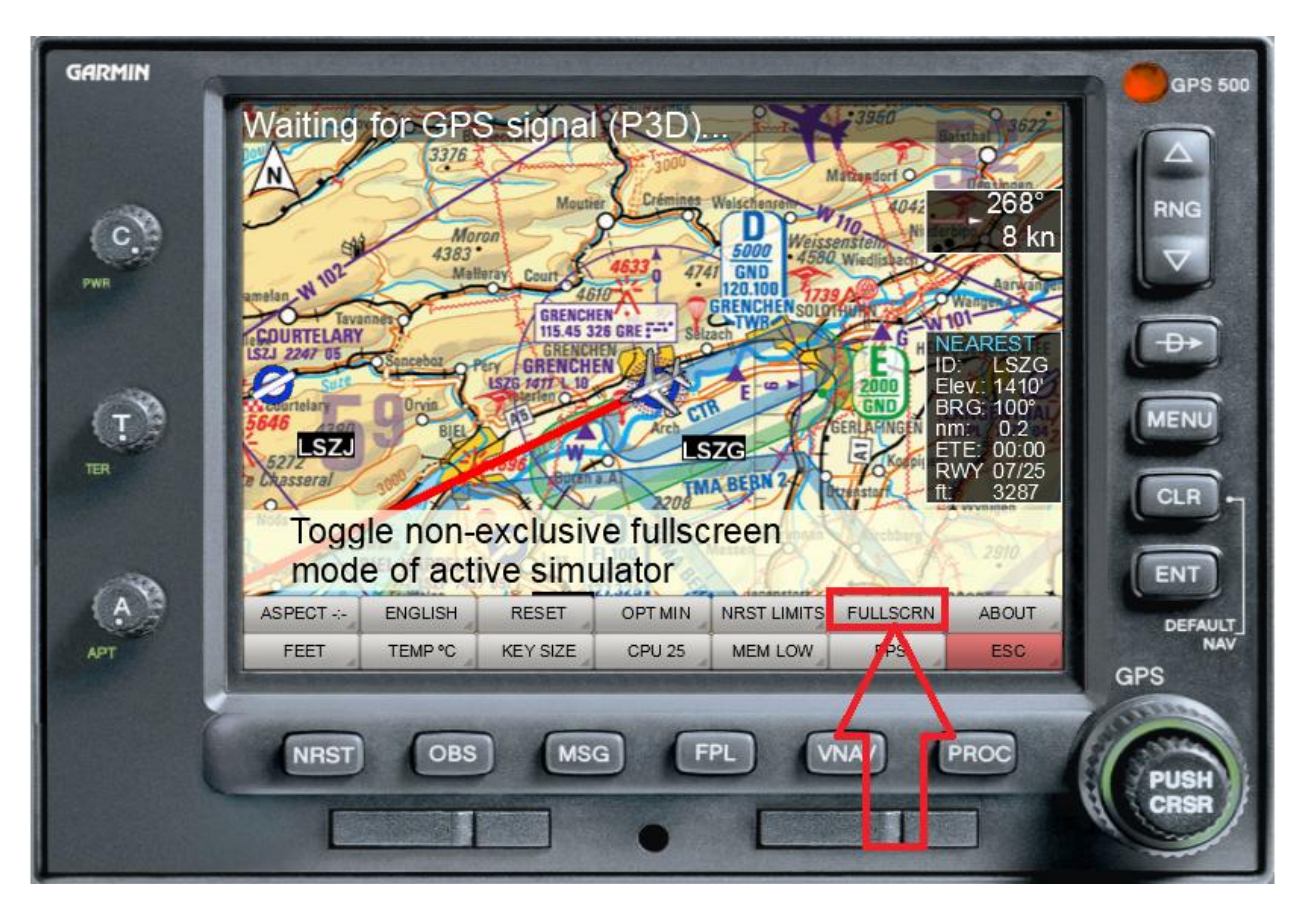

FreeAirMAP Sequência da tecla suave: MENU/CONFIG/MISC/FULLSCRN

No painel X-Plano 10, a caixa de verificação para definição não exclusiva em "Opções de Visualização" deve ser apagada em conformidade:

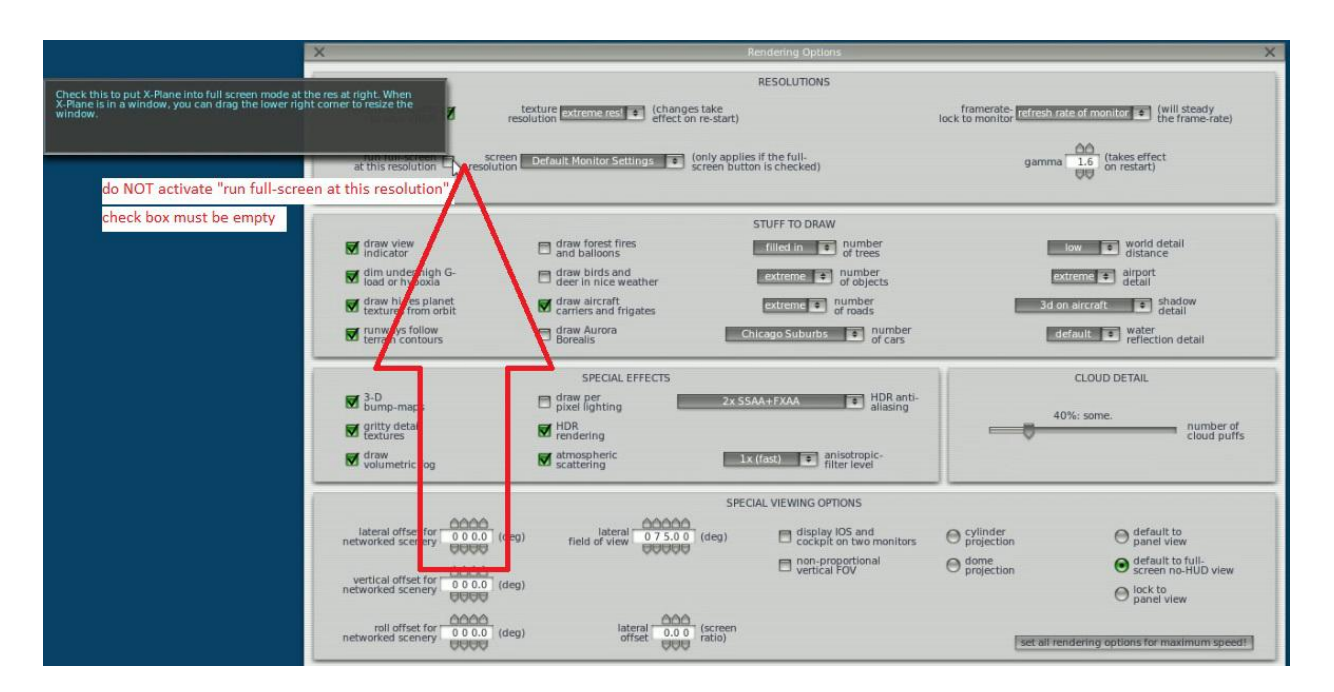

Desmarcar a caixa de verificação "correr em ecrã inteiro com esta resolução" em "Opções de Renderização "

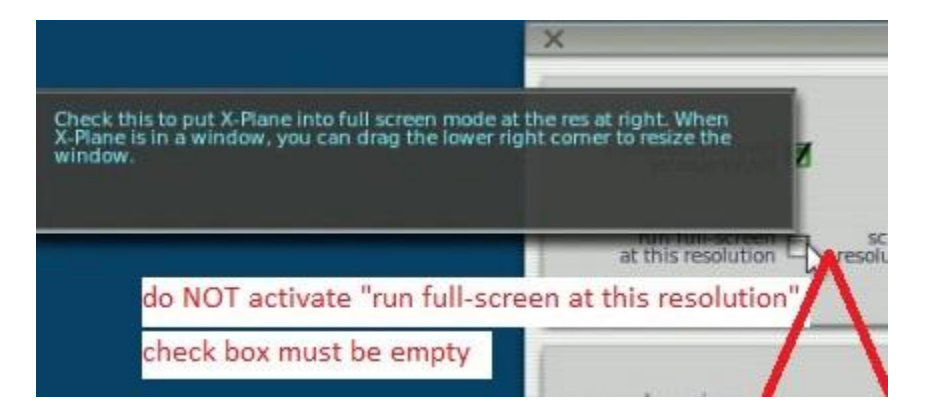

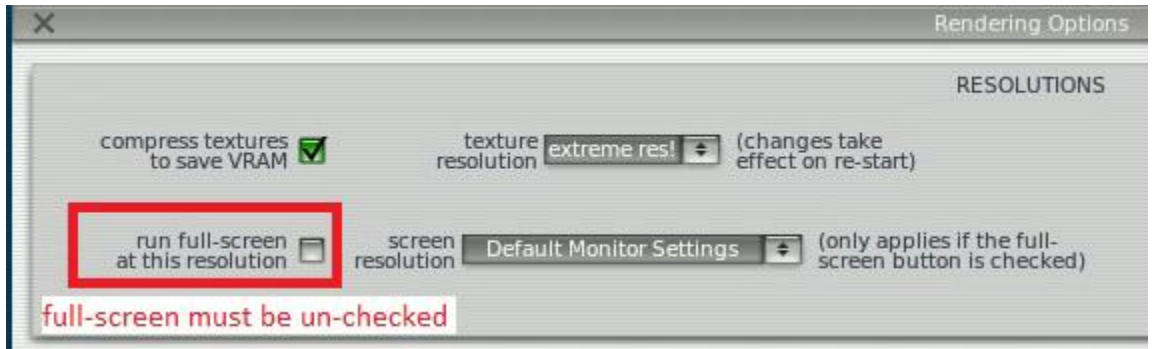

No Plano X 11, a opção "Simulador de janela" deve ser seleccionada nas definições principais do monitor.:

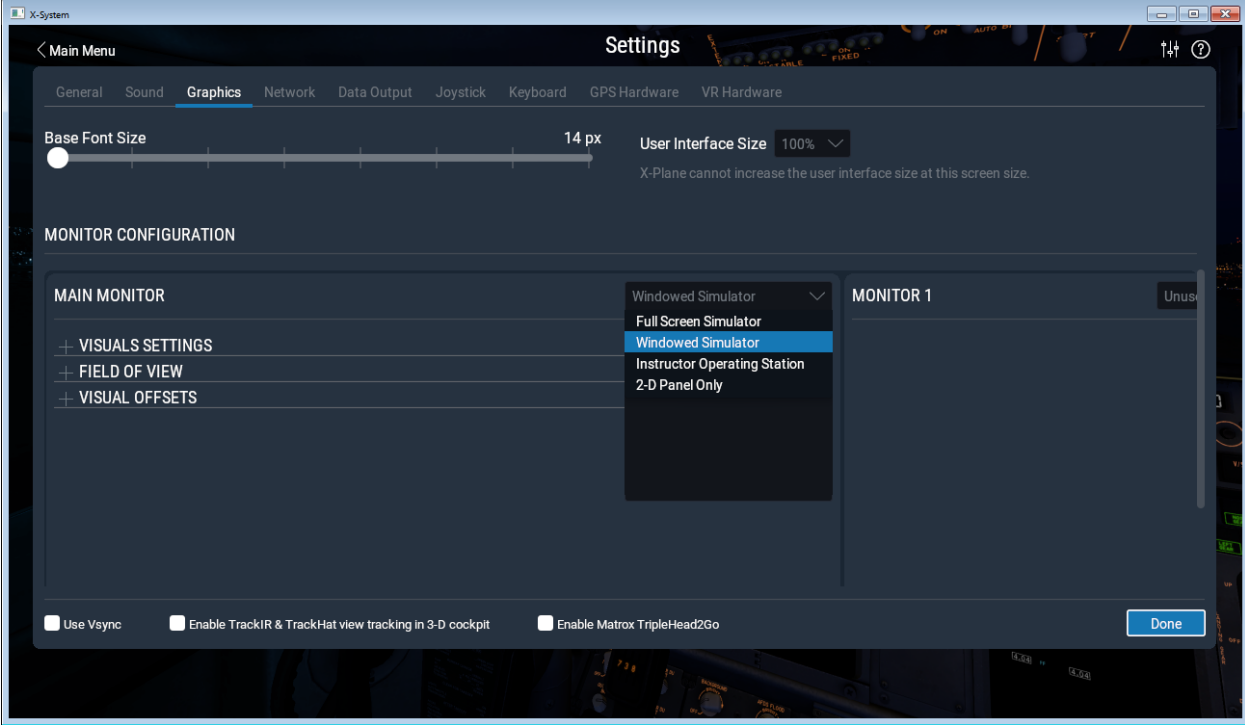

## Modus PAUSE na Prepar3D/FSX/FS2004

Em Settings - General in Prepar3D ou FSX/FS2004 a caixa de verificação "Pause on application switch" deve ser apagada, caso contrário o simulador mudará para o modo de pausa cada vez que clicar na janela do FreeAirMap, para que o FreeAirMap obtenha o foco de entrada. Mas cuidado: se o FSX/FS9 já não tiver o foco, então não haverá saída de som no FSX/FS9. Contudo, isto não se aplica a P3D, X-Plane e FlightGear.

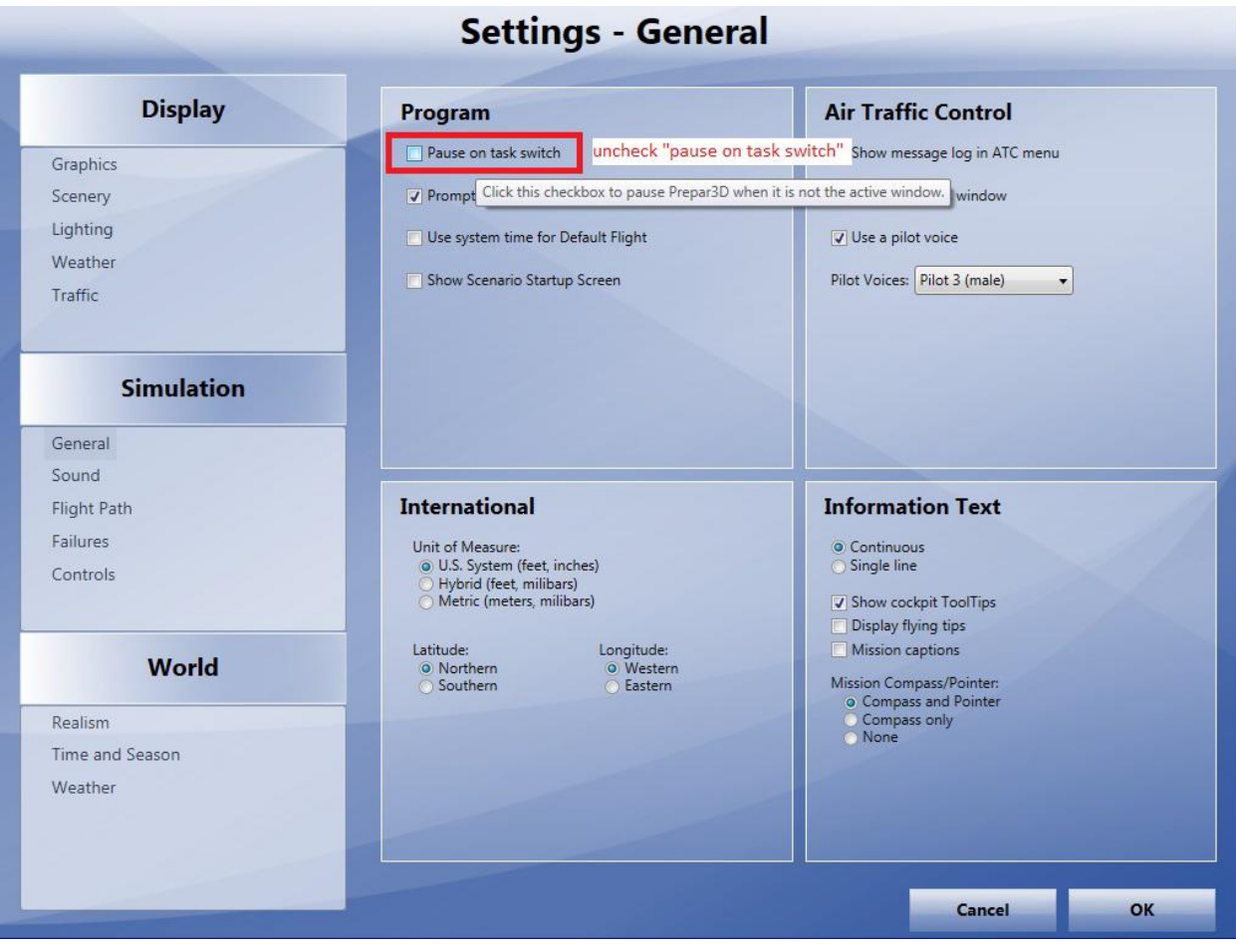

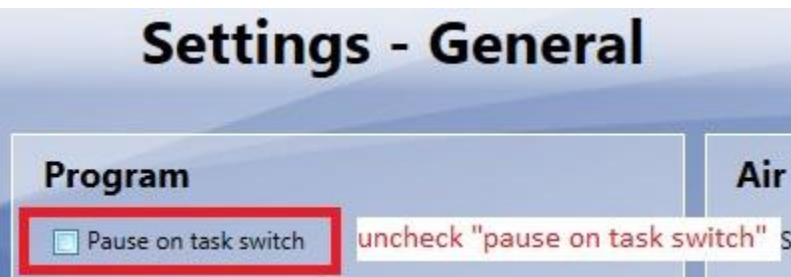

#### ontop status em X-Plane

No Plano X, a janela do FreeAirMap é obscurecida pela janela do Plano X sempre que se executa uma entrada de controlo com o rato na janela do Plano X. Ao premir a tecla ESC no teclado, a janela do FreeAirMap pode ser trazida de novo para o primeiro plano. Este mecanismo também dá acesso aos controlos do Plano X que podem ser escondidos pela janela do FreeAirMap..

#### Instalação

Para a instalação deve ser executado um dos programas de instalação FreeAirMap\_XXX.exe (XXX significa P3D, FSX, FS9 X-Plane ou FlightGear respectivamente). O instalador instala uma instalação padrão ou de servidor no PC a executar o respectivo simulador. Normalmente só é necessária uma instalação padrão (ver descrição abaixo). Todos os componentes são instalados, que são necessários para utilizar o FreeAirMap no mesmo PC, no qual o simulador funciona. Se o FreeAirMap for utilizado num PC diferente, que não esteja a executar o simulador, então é necessária a instalação tanto de um servidor como de um cliente. Se o FreeAirMap for utilizado em conjunto com o FlightGear num ambiente cliente/servidor, onde o FlightGear corre em Linux ou Mac OS e o FreeAirMap corre num PC Windows, então é necessária a instalação manual do FreeAirMap num servidor (ver instruções de instalação)..

Os diálogos para a instalação padrão, servidor e cliente são descritos abaixo. As ilustrações são retiradas do programa de instalação para P3D. Quando o termo "simulador de voo" é utilizado nas ilustrações, significa Plano X no caso de uma instalação de Plano X, e P3D/FSX/FS9 no caso de uma instalação de P3D/FSX/FS9. O mesmo se aplica ao FlightGear. Nos respectivos programas de instalação aparecem as designações correctas, como é óbvio.

A seguir, descreve-se primeiro a instalação padrão "simples", porque é a escolha certa na maioria dos casos. Segue-se uma descrição da instalação do servidor e da instalação do cliente.

#### Caminho de instalação

GEMINI FreeAirMap deve ter acesso de leitura e escrita a ficheiros em tempo de execução. Sob Windows Vista / Windows 7 / Windows 8, os direitos das aplicações dependem do local onde foram instaladas. Assim, os directórios Programas ou Ficheiros de Programas e Programas (x86) são apenas de leitura. Os ficheiros nestes directórios só podem ser acedidos por escrito se a aplicação estiver a correr com direitos de administrador. Contudo, uma vez que a unidade C do sistema muitas vezes não oferece muito espaço, especialmente se for um SSD, recomenda-se a instalação noutra unidade.

Portanto, o FreeAirMap oferece a possibilidade de seleccionar outro caminho durante a instalação, que não está localizado em Programas ou Ficheiros de Programas. Isto evita os possíveis problemas com pastas de sistema só de leitura. Se escolher um caminho diferente durante a instalação, para que a instalação seja em Programas ou Ficheiros de Programas ou outro caminho protegido pelo Windows Vista / Windows 7 / Windows 8, então devem iniciar o FreeAirMap após a instalação com direitos de administrador.

Se já tem uma instalação FreeAirMap, o FreeAirMap irá sugerir este directório para utilizar mapas já instalados.

Ao instalar sob Windows (Vista / Windows 7 / Windows 8 / Windows 10), o programa de instalação também requer direitos de administrador. O Vista/Windows 7/Windows 8 perguntar-lhe-á, portanto, se deseja permitir a instalação. Deve confirmar isto, caso contrário o FreeAirMap não pode ser instalado. Se desejar instalar sob um utilizador sem direitos de administrador, o Vista/Windows 7/Windows 8 solicitará a senha de administrador. Neste caso, o FreeAirMap só pode ser instalado depois de introduzir a palavra-passe de administrador.

#### Instalação Standard / Servidor

Depois de iniciar o programa de instalação, o primeiro passo é seleccionar a língua para a instalação:

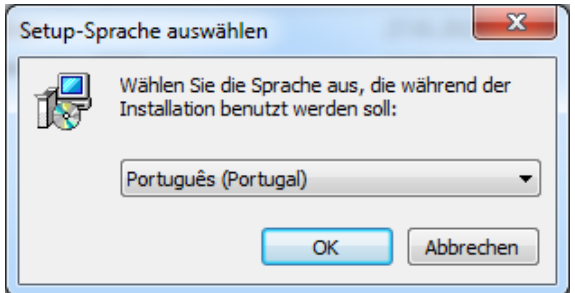

Após seleccionar a língua, as condições de licença devem ser aceites para instalação.:

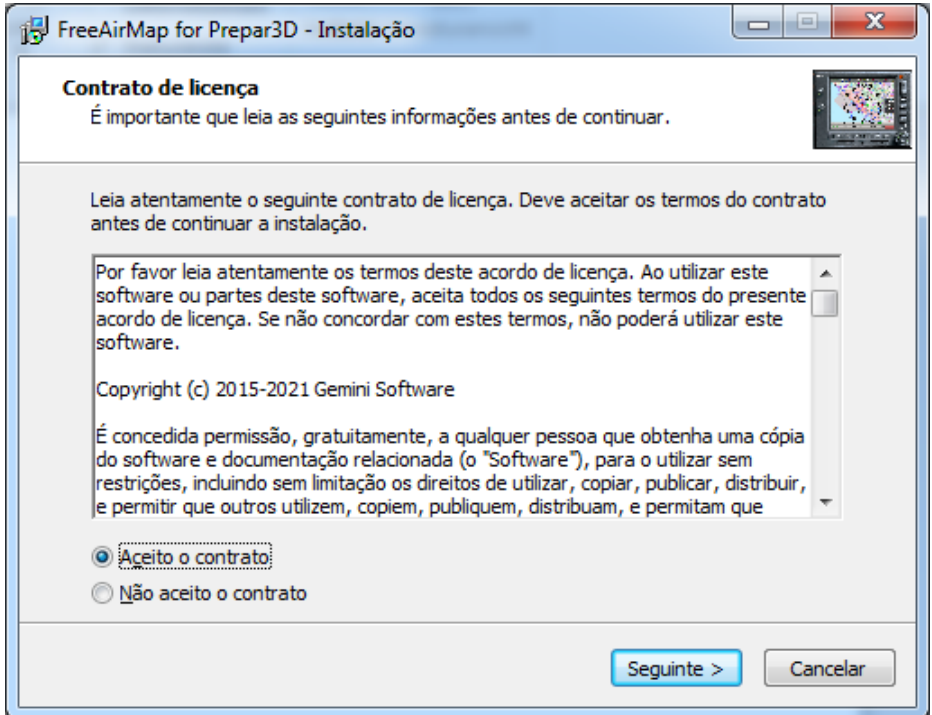

A selecção do tipo de instalação (padrão, servidor ou cliente) segue-se. Se for seleccionado Standard ou Server, o programa de instalação deve ser executado no PC em que o simulador também está a funcionar. Se escolher Cliente, o programa de instalação deve ser executado no PC em que o FreeAirMap deve ser executado sozinho e no PC em que o simulador está a funcionar.

O tipo de instalação "Standard" é a escolha certa se o FreeAirMap for executado no mesmo PC onde o simulador está a funcionar. No entanto, se o FreeAirMap for executado num PC sem simulador instalado, então deve ser feita uma instalação cliente/servidor.

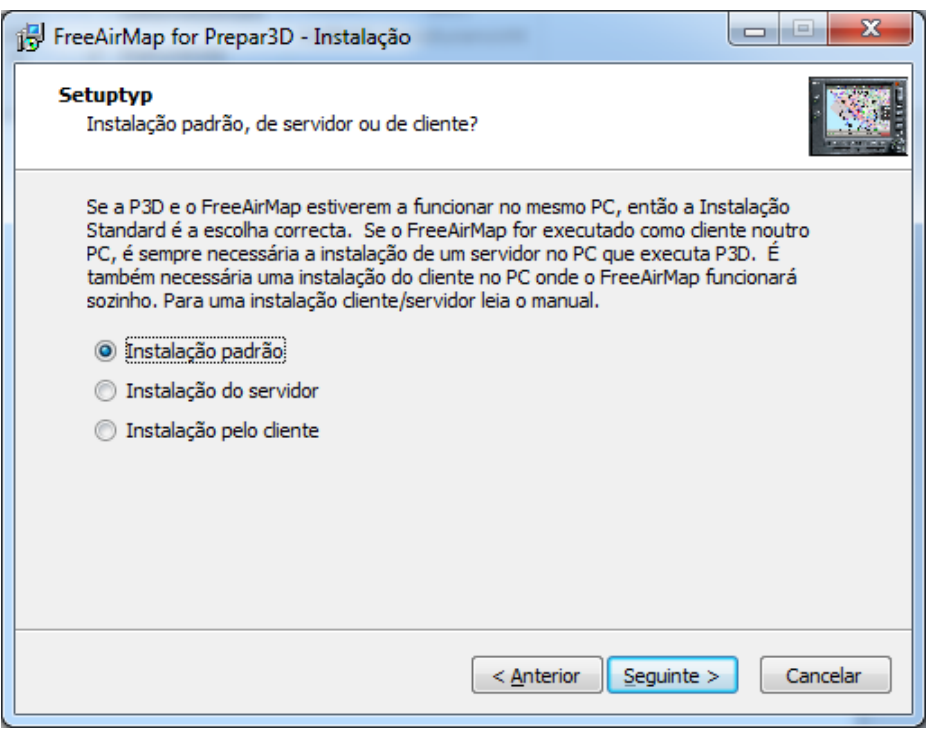

No caso de uma instalação cliente/servidor, uma instalação servidor deve ser efectuada no PC em que o simulador está a funcionar. Para o fazer, seleccionar "Instalação do servidor" na caixa de diálogo acima. Posteriormente, uma instalação cliente deve ser realizada no PC, no qual o FreeAirMap deve funcionar sozinho (selecção: Instalação cliente). O procedimento de instalação e os diálogos são idênticos em todos os 3 casos excepto em um (ver abaixo) (Nota: Excepto para MSFS, todos os componentes do FreeAirMap são instalados durante a instalação de um servidor. Para MSFS, apenas o FAM\_MSFS\_Proxy é instalado na pasta autostart durante a instalação de um servidor).

O passo seguinte pede o local de instalação do FreeAirMap. Se o programa de instalação encontrar uma instalação já existente do FreeAirMap, então este caminho é sugerido. Este caminho deve ser utilizado, porque só então podem ser utilizados mapas já existentes ou características da instalação anterior.

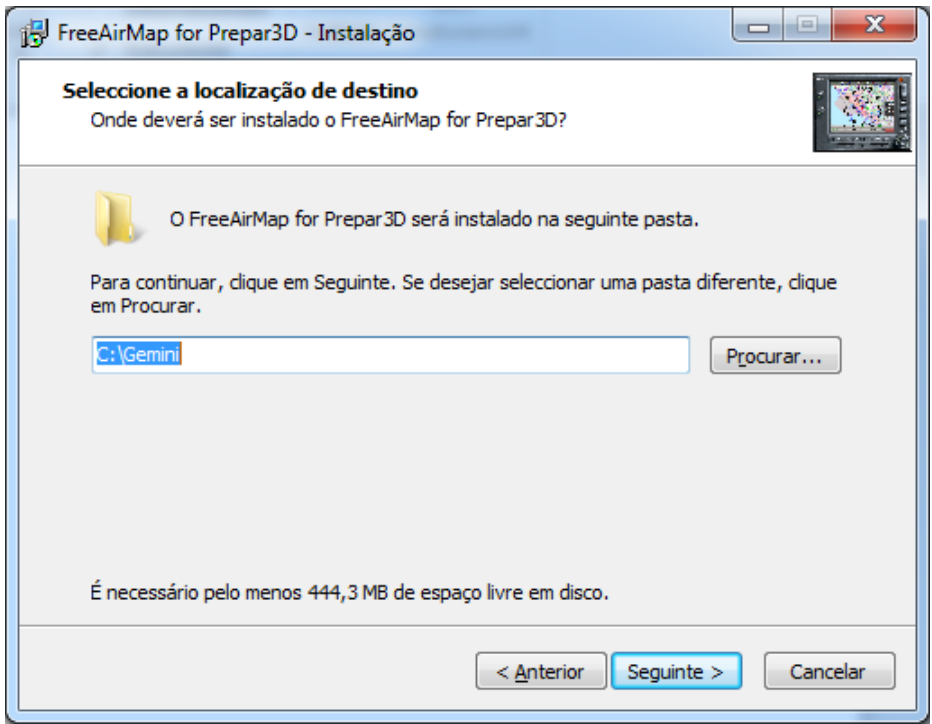

Posteriormente, para uma instalação padrão e um servidor, ser-lhe-á pedido o caminho para instalar o simulador. No entanto, isto não se aplica ao MSFS, uma vez que o MSFS já não suporta dll.xml ou exe.xml.

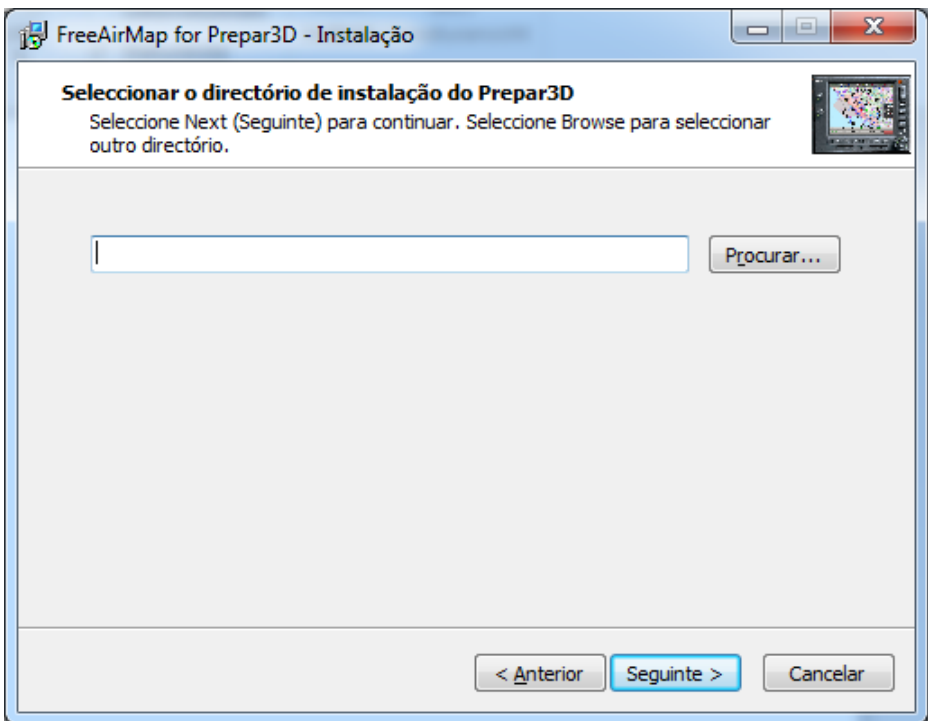

Se o instalador encontrar um simulador instalado, irá sugerir o caminho apropriado. Para o X-Plane e FlightGear, o caminho deve ser sempre introduzido manualmente. Se existir mais de uma instalação de simulador em paralelo, por exemplo, Prepar3D v4 e Prepar3D v5, então o programa de instalação deve ser executado várias vezes. Na primeira corrida, o caminho para o Prepar3D v4 deve então ser introduzido neste diálogo, e na segunda corrida, o caminho para o Prepar3D v5. Se o X-Plane e o Prepar3D existirem em paralelo, então os instaladores para o X-Plane e o Prepar3D devem ser executados em sequência.

Se for realizada uma instalação de servidor ou uma instalação de cliente, o endereço IP é então consultado.

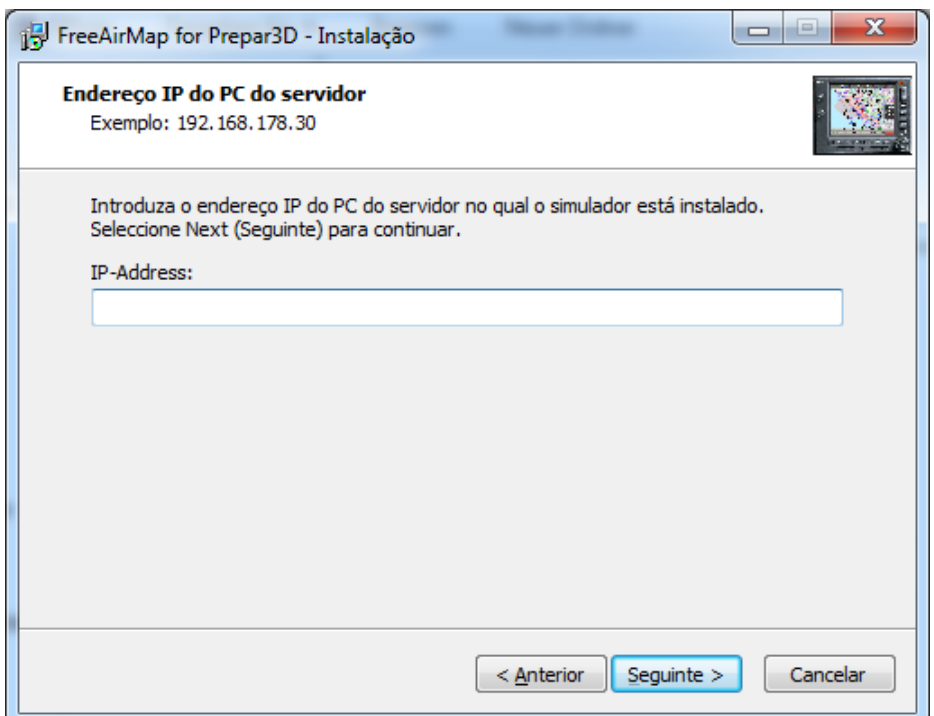

Para FS2004, FSX, Prepar3D e X-Plane, o endereço IP do PC servidor, ou seja, o PC em que o respectivo simulador está a funcionar, é introduzido neste ponto. Com uma instalação de servidor, o FreeAirMap pode ser utilizado no PC servidor, bem como em até 10 PC clientes diferentes. Para MSFS, o endereço IP é apenas solicitado para uma instalação cliente.

Se for realizada uma instalação para o FlightGear, o pedido do endereço IP só ocorre para a instalação do servidor. Neste caso, o endereço IP do PC em que o FlightGear está instalado não deve ser introduzido, mas o endereço IP do PC cliente em que o FreeAirMap está instalado ou vai ser instalado. Por razões técnicas, o FreeAirMap não pode ser utilizado no PC do servidor durante a instalação de um servidor para o FlightGear, mas apenas no PC do cliente.

No passo seguinte, o local para a entrada do atalho do programa pode ser alterado em "Iniciar - Programas".

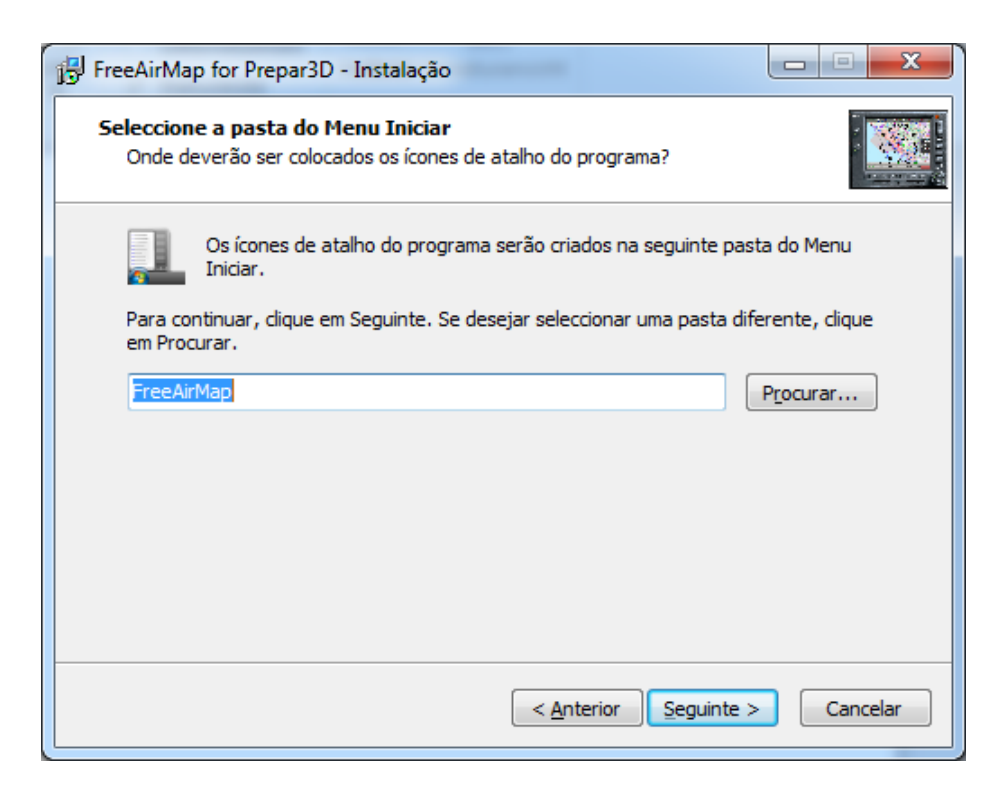

Finalmente, as definições de instalação seleccionadas são apresentadas antes da instalação.

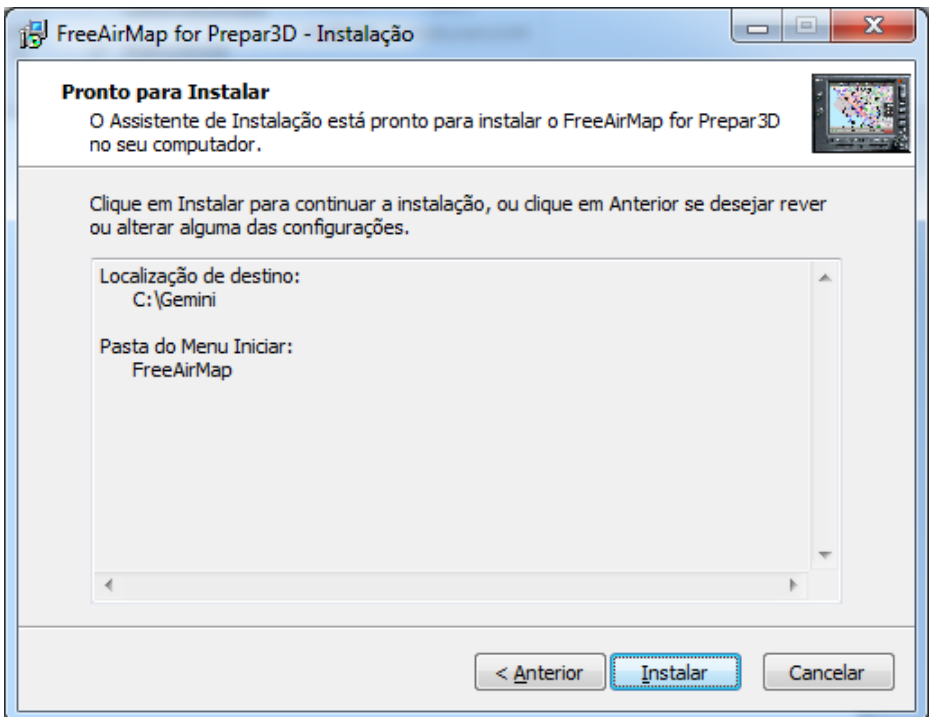

Após a instalação dos ficheiros FreeAirMap estar concluída, quaisquer ficheiros DirectX e bibliotecas de tempo de execução C++ necessários serão instalados. Depois é feita a instalação do Simconnect, para FSX e P3D se o Simconnect ainda não estiver instalado.

Para terminar a instalação pode ser iniciado o FreeAirMap.

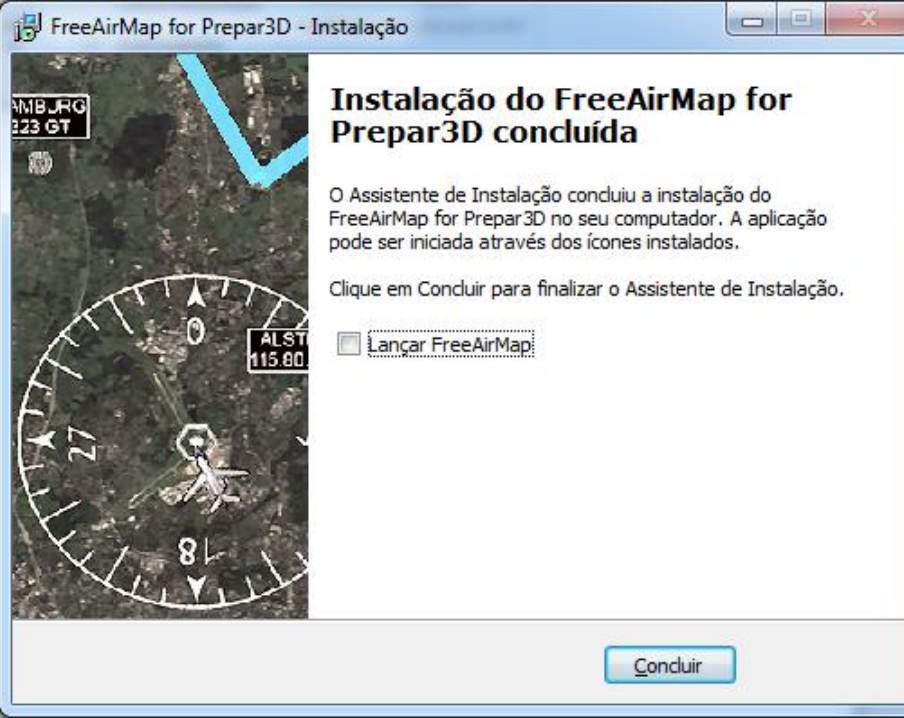

Isto completa a instalação.

Ao instalar para MSFS, é necessário reiniciar porque o FAM\_MSFS\_Proxy está instalado na pasta autostart e o proxy deve estar a correr para que a ligação entre o FreeAirMap e o MSFS funcione. A procuração também pode ser iniciada manualmente, se necessário. Para o fazer, crie um ícone no ambiente de trabalho. Imediatamente antes da instalação estar concluída, o proxy é iniciado, porque o utilizador pode ter de libertar o Firewall do Windows.

#### Instalação pelo cliente

A instalação do cliente é a instalação do FreeAirMap num computador na rede local, no qual normalmente não existe nenhum simulador de voo/X-Plane/FlightGear instalado. A seguir, tal computador de rede será apenas referido como um cliente. No cliente são instalados os componentes do FreeAirMap, que são necessários para a operação por parte do cliente. Também com uma instalação cliente, uma

instalação servidor deve ser executada em cada caso no PC, no qual o respectivo simulador é executado, para que os componentes do servidor do FreeAirMap estejam presentes lá.

O procedimento de instalação do cliente é o mesmo que o descrito para a instalação padrão (servidor). No entanto, o diálogo para entrar no caminho para o simulador é agora substituído pela pergunta para o endereço IP do PC do servidor.

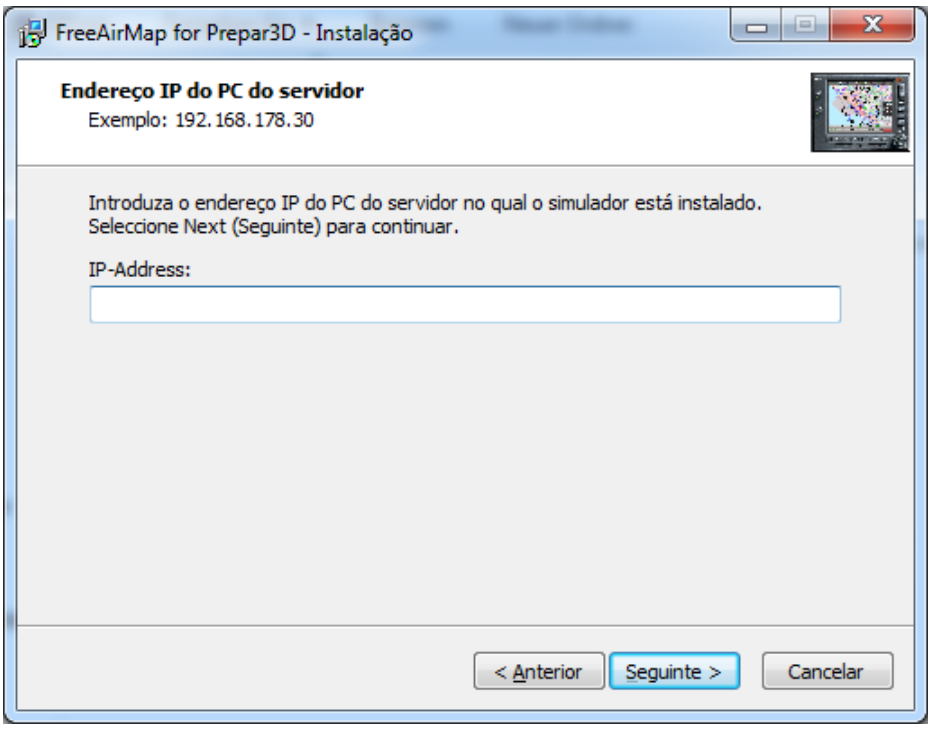

O endereço IP é introduzido pelo programa de instalação nos ficheiros Simconnect.cfg (apenas P3D/FSX) e AirMap.ini, que se encontram na pasta FreeAirMap\System no PC cliente após a instalação. A introdução do endereço IP é necessária para que o FreeAirMap comunique com o simulador de voo/X-Plane/FlightGear a partir do PC cliente. A determinação do endereço IP é descrita na página 27 e seguintes. Para MSFS é feita uma entrada do endereço IP no ficheiro Airmap.ini.

Ao instalar para o FlightGear, não há pedido de endereço IP, porque o FreeAirMap funciona como um "servidor" para o "cliente" FlightGear.

#### Configuração de rede para o Microsoft Flightsimulator

A comunicação entre o FreeAirMap e o Microsoft Flightsimulator é feita através do FAM\_MSFS\_Proxy.exe, que é instalado na pasta autostart do utilizador logado durante a instalação. Isto assegura que o proxy é também iniciado automaticamente quando o computador é iniciado. Se o FreeAirMap estiver a funcionar no mesmo PC que o MSFS, não é necessária qualquer outra acção. O proxy não deve ser bloqueado pela Firewall da Microsoft. Se o proxy não deve ser executado, pode ser iniciado através do ícone do ambiente de trabalho..

No caso de uma instalação cliente, o endereço IP (IPv4) do PC em que o simulador (ou seja, também o proxy) está a funcionar é consultado durante a instalação. Este endereço IP é armazenado no Airmap.ini.

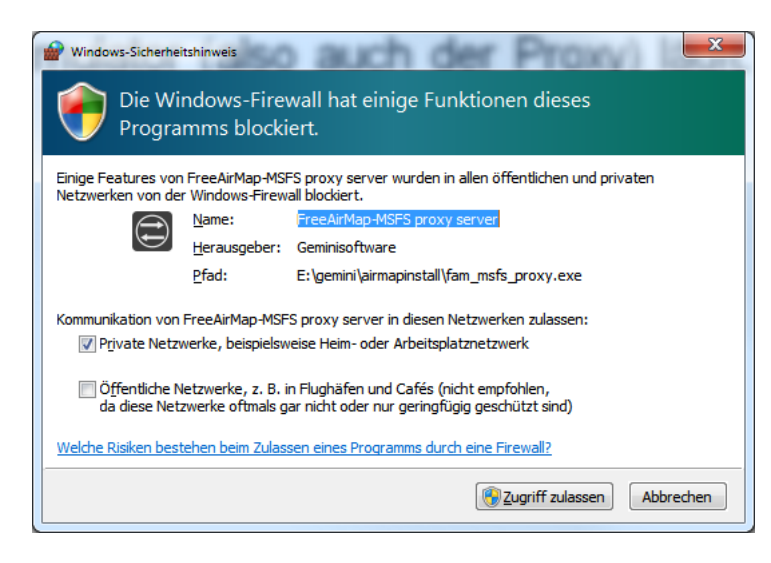

Configuração de Firewall para FAM\_MSFS\_Proxy.exe

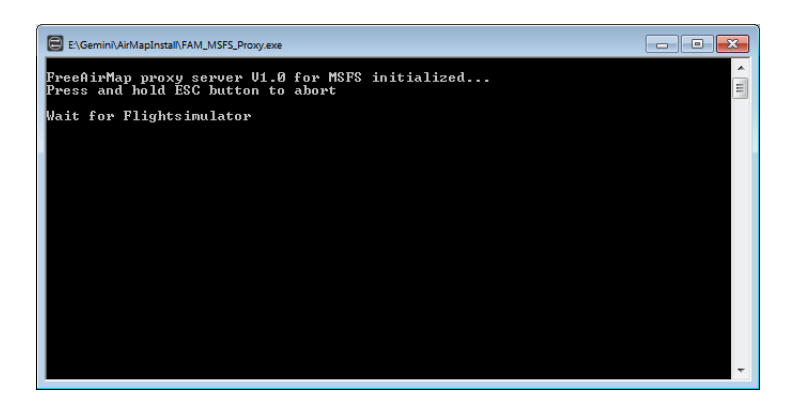

Saída do servidor proxy antes de ligar ao MSFS e ao FreeAirMap.

# Configuração de rede para IPACS Aerofly FS 2

A comunicação entre o Aerofly Simulator e o FreeAirMap é feita através do módulo AirMapAeroflyfs2Connect.dll, que está instalado na pasta

c:\utilizadores\<nome de utilizador>\Documentos\Aerofly FS 2\external\_dll

pasta. Enquanto a Aerofly FS 2 e a FreeAirMap forem utilizadas no mesmo PC, não é necessária qualquer outra acção. No entanto, Aerofly FS 2 deve ser executado em modo "janela" e não em modo "ecrã inteiro". Durante a instalação, o ficheiro de configuração main.mcf é modificado em conformidade.

Se Aerofly FS 2 e FreeAirMap estiverem a funcionar em diferentes PCs, então Aerofly FS 2 pode funcionar em qualquer modo gráfico. Neste caso, o endereço IP do PC "Aerofly" deve ser introduzido durante a instalação no PC cliente (o PC em que o FreeAirMap está a funcionar).

Os botões de função que não são suportados pela Aerofly são "cinzentos" como desactivados no FreeAirMap. Algumas funções que não são desactivadas funcionarão em alguns, mas não em todos os aviões Aerofly.

# SimConnect Configuration/Installation (apenas FSX e Prepar3D)

A seguinte descrição só é importante se a instalação do Simconnect pelo instalador do FreeAirMap não tiver sido bem sucedida.

Uma instalação SimConnect só é necessária quando se utiliza o FreeAirMap com os simuladores de voo FSX e Prepar3D. Não é necessário para MSFS. Se o PC servidor tiver o simulador de voo FSX ou Prepar3D instalado, uma instalação SimConnect deve normalmente também estar presente. O instalador executará automaticamente uma instalação Simconnect. Se a instalação não for bem sucedida, poderá ser necessária uma instalação / configuração manual Simconnect.

#### Instalação padrão ou no servidor

A instalação Simconnect no PC em que o FSX/P3D está instalado é fácil de executar. Apenas o Service Pack 2 do FSX tem de ser instalado. Alternativamente, o Pacote de Aceleração do FSX também pode ser instalado. O Service Pack 2 pode ser descarregado a partir da Internet no seguinte URL:

<http://www.microsoft.com/Products/Games/FSInsider/downloads/Pages/FlightSimulatorXServicePack2.aspx>

Antes de instalar o Service Pack 2, poderá ser necessário instalar primeiro o Service Pack 1, que pode ser descarregado a partir de

<http://www.microsoft.com/Products/Games/FSInsider/downloads/Pages/FlightSimulatorXServicePack1.aspx>

Após a instalação dos pacotes de serviços, o Simconnect está no estado correcto.

Preparar3D já vem com a versão correcta do Simconnect. A partir da versão 2.2, Lockheed Martin oferece um pacote de instalação para Simconnect. O pacote está localizado na pasta de interface da redistribuição. Para FreeAirMap é necessário o ficheiro SimConnect.msi da subpasta FSX-SP2-XPACK\lib.

Os proprietários de FSX que não tenham esta opção terão de utilizar o pacote de instalação SimConnect da Microsoft, que faz parte do Microsoft SimConnect SDK, para uma instalação cliente/servidor.

## Instalação pelo cliente

Se for feita uma instalação cliente, então é também necessária uma instalação Simconnect no PC cliente. Para isto é necessário o instalador SimConnect SimConnect.msi, que faz parte do FSX SDK ou está disponível na instalação P3D.

Os proprietários de FSX que não têm acesso ao pacote de instalação a partir de P3D devem descarregar o pacote apropriado a partir da Internet. Por favor note o seguinte:

Se o Service Pack 2 estiver instalado no PC FSX, então o SP2 do FSX SDK é necessário. Este pacote pode ser descarregado a partir do URL

<http://download.microsoft.com/download/3/C/A/3CAD9417-A0BE-4892-9224-4A4479F9F633/sdk.msi>

Depois de instalar este SDK, encontrará o programa de instalação SimConnect SimConnect.msi na pasta de instalação \SDK\Core Utilities Kit\SimConnect SDK\lib. Este programa deve então ser executado no cliente.

Se o PC FSX tiver o Pacote de Aceleração instalado, então encontrará o instalador SDK no DVD do FSX XPACK na subpasta SDK sob o nome sdk.msi. Após instalar este SDK, encontrará o programa de instalação SimConnect.msi SimConnect.msi na pasta de instalação. Este programa deve então ser executado no cliente.

**Nota**: No sítio Web

[http://www.fsdeveloper.com/wiki/index.php?title=SDK\\_Installation\\_\(FSX\)](http://www.fsdeveloper.com/wiki/index.php?title=SDK_Installation_(FSX))

pode encontrar informação detalhada sobre os Pacotes de Serviços FSX e o FSX SDK.

# Configuração de dll.xml e SimConnect.xml (padrão e instalação no servidor)

Se o SimConnect já estiver instalado no servidor ou cliente no momento da instalação do FreeAirMap, então o programa de instalação do FreeAirMap suporta automaticamente a configuração dos ficheiros dll.xml, SimConnect.xml e SimConnect.cfg do SimConnect. Se não for possível configurar estes ficheiros durante a instalação do FreeAirMap, deverá ser feito posteriormente. Os ficheiros podem ser encontrados, dependendo do simulador, nos seguintes caminhos:

No PC servidor, os ficheiros dll.xml e SimConnect.xml estão localizados sob o seguinte caminho:

# **FSX:**

**C:\User\<username>\AppData\Roaming\Microsoft\FSX**

**FSX Steam Edition:**

**C:\User\< username >\AppData\Roaming\Microsoft\FSX oder**

**C:\User\< username >\AppData\Roaming\Microsoft\FSX-SE**

**Prepar3D v1.4:**

**C:\User\< username >\AppData\Roaming\Lockheed Martin\Prepar3D**

## **Prepar3D v2**

No servidor, os ficheiros dll.xml e SimConnect.xml estão localizados sob o seguinte caminho

**C:\User\<username>\AppData\Roaming\Lockheed Martin\Prepar3D v2**

**Prepar3D v3**

**C:\User\< username >\AppData\Roaming\Lockheed Martin\Prepar3D v3**

**Prepar3D v4**

**C:\User\< username >\AppData\Roaming\Lockheed Martin\Prepar3D v4**

**Prepar3D v5**

# **C:\User\< username >\AppData\Roaming\Lockheed Martin\Prepar3D v5**

Ambos os ficheiros são ficheiros de texto normais e podem por isso ser editados com qualquer editor de texto (por exemplo, Bloco de Notas ou Editor do Windows). O ficheiro dll.xml deve ser modificado para permitir que um importante módulo FreeAirMap seja carregado pelo simulador de voo no arranque. Este ficheiro pode parecer-se com o seguinte:

# **FSX und Prepar3D v1.4, v2 und v3**

```
<?xml version="1.0" encoding="Windows-1252"?>
<SimBase.Document Type="Launch" version="1,0">
   <Descr>Launch</Descr>
   <Filename>dll.xml</Filename>
   <Disabled>False</Disabled>
   <Launch.ManualLoad>False</Launch.ManualLoad>
    <Launch.Addon>
     <Name>AirMapConnect</Name>
     <Disabled>False</Disabled>
     <ManualLoad>False</ManualLoad> <Path>D:\Daten\GEMINI\AirMap\System\AirMapP3Dv2Connect.dll</Path>
   </Launch.Addon>
</SimBase.Document>
```
Se outros módulos tiverem sido instalados para utilização com SimConnect antes da instalação do FreeAirMap, então o ficheiro dll.xml pode conter várias secções delimitadas pelas palavras-chave <Launch.Addon> e </Launch.Addon>. Entre estes parênteses, são descritos os atributos dos módulos individuais. No exemplo acima, os parâmetros são para o AirMapP3Dv2Connect.dll da FreeAirMap. Se esta secção não foi automaticamente adicionada ao ficheiro dll.xml pelo instalador do FreeAirMap, deve ser feita manualmente. No exemplo acima, poderá ter de alterar os parâmetros codificados por cor, ou seja, aqui:

<Disabled>False</Disabled>

É importante aqui que o valor seja definido para **False** e não True.

<Disabled>False</Disabled>

É importante aqui que o valor seja definido para **False** e não True.

<Path>D:\Daten\GEMINI\AirMap\System\AirMapP3Dv2Connect.dll</Path>

Para D:\Daten\GEMINI\AirMapSystem\ AirMapP3Dv2Connect.dll o caminho real para a instalação actual do FreeAirMap no FSX -PC (Servidor) tem de ser especificado. Verifique a localização da instalação do FreeAirMap no PC do servidor.

# **Prepar3D v4**

A configuração do DLL.xml do Prepar3D v4 é equivalente ao Prepar3D v2, mas os nomes dos ficheiros DLL são diferentes. Para P3Dv4 é introduzido o ficheiro

AirMapP3Dv4Connect.dll

## **Prepar3D v5**

A configuração do DLL.xml do Prepar3D v5 é equivalente ao Prepar3D v4, mas os nomes dos ficheiros DLL são diferentes. Para P3Dv5 é introduzido o ficheiro

AirMapP3Dv5Connect.dll

No ficheiro SimConnect.xml os valores para o endereço IP e porta para a ligação TCP/IP devem ser definidos. O SimConnect.xml pode ter este aspecto:

```
<?xml version="1.0" encoding="Windows-1252"?>
<SimBase.Document Type="SimConnect" version="1,0">
   <Descr>SimConnect</Descr>
   <Filename>SimConnect.xml</Filename>
  <Disabled>False</Disabled>
   <SimConnect.Comm>
     <Disabled>False</Disabled>
     <Protocol>IPv4</Protocol>
     <Scope>global</Scope>
     <Address>192.168.178.30</Address>
     <MaxClients>64</MaxClients>
     <Port>1236</Port>
     <MaxRecvSize>4096</MaxRecvSize>
     <DisableNagle>False</DisableNagle>
   </SimConnect.Comm>
   <SimConnect.Comm>
     <Disabled>False</Disabled>
```
 <Protocol>IPv4</Protocol> <Scope>local</Scope> <Address></Address> <MaxClients>64</MaxClients> <Port></Port> <MaxRecvSize>4097</MaxRecvSize> <DisableNagle>False</DisableNagle> </SimConnect.Comm> </SimBase.Document>

O seu ficheiro SimConnect.xml pode conter secções adicionais para o protocolo IPv6 e uma ligação ao servidor de tubos. Mais uma vez, apenas as entradas seleccionadas precisam de ser configuradas aqui:

<Disabled>False</Disabled>

É importante que o valor do parâmetro seja definido para **False** e não para True.

<Disabled>False</Disabled>

É importante que o valor do parâmetro seja definido para **False** e não para True.

<Address>192.168.178.30</Address>

#### Determinação do endereço IP

O valor do endereço deve ser definido para o endereço IP do PC FSX (servidor). O endereço IP (IPv4) pode ser determinado com a ajuda do comando ipconfig. Para tal, abrir uma janela de comando (cmd) e introduzir o comando ipconfig. Para abrir uma janela de comando, clicar no botão Iniciar do Windows (em baixo à esquerda) e introduzir o comando cmd na janela de texto inferior e fechá-lo com a tecla <Enter>. A janela cmd é então iniciada (sob Windows 10, introduza cmd na janela de entrada "Search Web and Windows").:

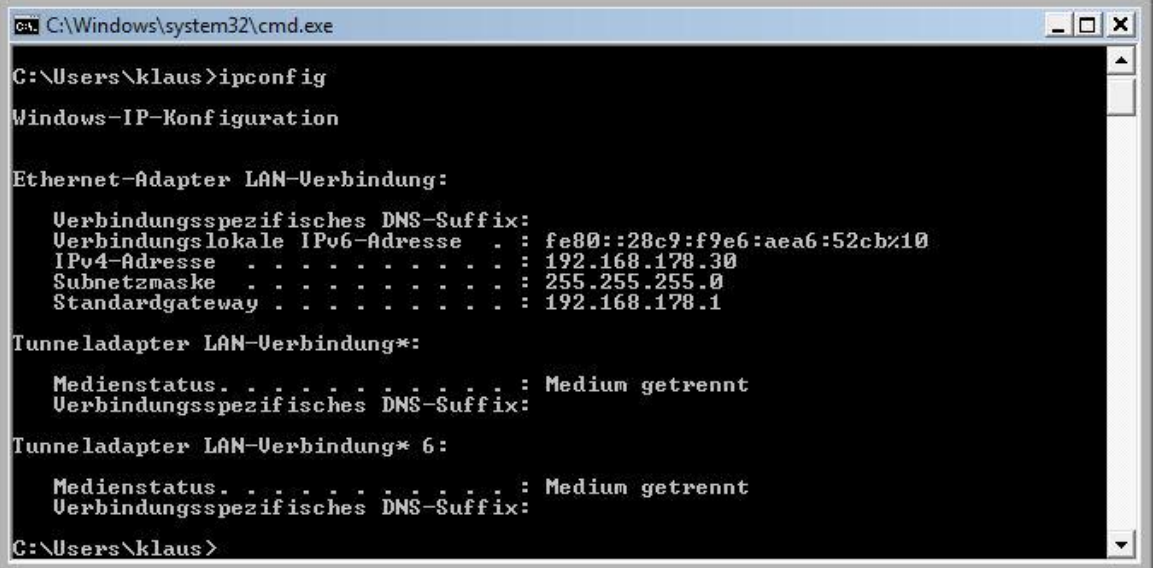

Na janela cmd, introduza o comando ipconfig.Para além de alguns detalhes, apenas o endereço IPv4 é de interesse aqui. O endereço IP aqui mostrado é apenas um exemplo e também pode parecer diferente depois de introduzir o comando ipconfig.

#### <Port>1236</Port>

Se uma porta já estiver definida no seu ficheiro SimConnect.xml porque outras aplicações já estão a utilizar SimConnect, então deve manter a porta existente. Se forem utilizadas instalações de clientes, então o valor para o porto também deve ser definido para o mesmo valor nos clientes no ficheiro SimConnect.cfg. Isto é descrito abaixo.

<Disabled>False</Disabled>

O valor do parâmetro deve ser definido para False e não True!.

Isto completa as alterações aos ficheiros dll.xml e SimConnect.xml no servidor.

# Configuração do ficheiro SimConnect.cfg (instalação do cliente)

No(s) computador(es) cliente(s), o ficheiro **SimConnect.cfg** deve agora ser configurado, se isto ainda não tiver sido feito durante a instalação do FreeAirMap. O ficheiro SimConnect.cfg está localizado no directório de instalação do FreeAirMap, geralmente sob ...GEMINI`AirMap O SimConnect.cfg tem tipicamente este aspecto:

[SimConnect] Protocol=IPv4 Address=192.168.178.30  $Port=1236$ MaxReceiveSize=4096 DisableNagle=0

O endereço e o porto devem ser definidos.

Address=192.168.178.30

Para o endereço, o valor do endereço IP do PC FSX/Prepar3D (servidor) deve ser introduzido aqui (ver Simconnect.xml, secção IPv4, global).

Port=1236

Para a porta, o valor da porta do FSX/Prepar3D-PC (servidor) deve ser introduzido aqui (ver Simconnect.xml, secção IPv4, global).

Além da configuração Simconnect.cfg descrita acima, duas entradas adicionais devem ser adicionadas ao ficheiro AirMap.ini no PC do cliente para FSX e Prepar3D:

[Prepar3D] port=54322 IPAddress=192.168.178.30 Para o endereço, o valor do endereço IP do PC (servidor) da Prepar3D deve ser introduzido aqui (ver configuração Simconnect.cfg acima).

Port=54322

Para a porta, o valor da porta Prepar3D PC (servidor) deve ser introduzido aqui (54322 é o valor por defeito).

O valor do porto só precisa de ser alterado se este porto já estiver ocupado por outro programa. Se o valor da porta for alterado, então este valor também deve ser introduzido na secção correspondente do AirMap.ini no PC do servidor (PC Prepar3D), para que o servidor utilize a mesma porta.

Configuração de rede FS2004

A seguinte descrição só é importante se a instalação do FreeAirMap para o FS2004 não tiver sido bem sucedida.

#### Instalação padrão (servidor)

Para operar o FS2004 em conjunto com o FreeAirMap, o ficheiro **AirMapFS9Connect.dll** deve estar presente no PC (servidor) do FS2004 no directório Módulos do FS2004. O ficheiro AirMap.ini no directório AirMap\System da instalação do FreeAirMap deve conter as seguintes entradas:

[FS2004] IPAddress=127.0.0.1 Port=54321

No FS2004 (servidor) o endereço IP 127.0.0.1 não tem de ser alterado, porque corresponde ao endereço IP local (loop back). A porta é definida para o valor 54321 durante a instalação.

#### Instalação pelo cliente

No cliente, o endereço IP e a porta devem ser introduzidos no ficheiro AirMap.ini. O ficheiro AirMap.ini está localizado no directório de instalação do FreeAirMap tipicamente sob ...GEMINI\AirMap\system. A seguinte secção é inserida neste ficheiro durante a instalação:

[FS2004] IPAddress=127.0.0.1 Port=54321

O endereço IP do FS2004-PC (servidor) deve ser introduzido aqui. Se o FS2004 estiver a correr no FS2004-PC (servidor) com o endereço IP 192.168.17.30, então para os clientes no ficheiro AirMap.ini o valor

IPAddress=192.168.178.30

deve ser introduzido. A porta deve ter o mesmo valor que no ficheiro AirMap.ini no FS2004-PC(Server), como aqui o valor Port=54321. Este valor já está introduzido durante a instalação.

### Configuração da rede de painéis X

Os passos seguintes só devem ser executados se a instalação do FreeAirMap não tiver sido bem sucedida.

#### Instalação Standard / Servidor

Numa instalação de servidor, um ficheiro GEMINIServer.ini é armazenado no subdirectório X-Plane Resources\plugins. Este ficheiro contém as seguintes entradas:

[GEMINI Software AirMap] port=12345

O valor 12345 para a porta é o valor por defeito utilizado pela FreeAirMap para a comunicação. Este valor normalmente nunca precisa de ser alterado a menos que outra aplicação esteja a utilizar o mesmo porto. Se houver instalações de clientes para além da instalação
no servidor, a configuração da porta para os clientes também deve ser alterada em conformidade quando a porta no servidor for alterada.

Ao instalar o FreeAirMap, 2 plugins são copiados para o directório X-Plane Resources\plugins:

AirMapServer.xpl and

AirMapServer64.xpl

FreeAirMapMenu64.xpl (só pode ser utilizado com a versão de 64 bits do X-Plane)

Estes plugins são utilizados para a comunicação entre as versões de 32-bit e 64-bit do X-Plane e FreeAirMap. Se tiver mais do que uma instalação do X-Plane no seu PC, deve executar o instalador FreeAirMap várias vezes (mas utilizar apenas o mesmo directório de instalação FreeAirMap) para introduzir um caminho diferente para a instalação do X-Plane, ou copiar manualmente os dois plugins juntamente com o ficheiro GEMINIServer.ini para os respectivos plugins das subpastas do X-Plane Recursos\plugins.

## Cliente

Durante a instalação de um cliente, é solicitado o endereço IP do computador servidor. Se o endereço IP não for conhecido no momento da instalação, pode ser determinado mais tarde e introduzido no ficheiro AirMap.ini na pasta de instalação do FreeAirMap GEMINI\AirMap\System no PC cliente. A secção correspondente neste ficheiro é a seguinte:

[X-Plane] IPAddress=127.0.0.1 Port=12345

Em vez de 127.0.0.1, deve ser introduzido o endereço IP do PC do servidor (PC de X-Plane).

# Configuração da rede FlightGear

A seguinte descrição só é importante se a configuração da rede (endereço IP, porta) do FreeAirMap não tiver sido bem sucedida.

### FlightGear e FreeAirMap funcionam no mesmo PC

Enquanto os simuladores de voo FSX, P3D e X-Plane se comportam como um servidor numa configuração de rede, o protocolo genérico do FlightGear requer uma inversão de cliente e servidor. FlightGear actua como cliente e FreeAirMap actua como servidor. Por conseguinte, apenas uma instância do FreeAirMap pode comunicar com o FlightGear de cada vez. Uma vez que o FreeAirMap só pode ser executado sob Windows, as seguintes explicações só se aplicam a uma instalação Windows.

Com a instalação padrão, todos os ficheiros FreeAirMap são instalados no mesmo PC em que o FlightGear está a funcionar. O endereço local 127.0.0.0.1 é utilizado como endereço IP.

No protocolo de dados do subdirectório FlightGear, os ficheiros são

freeairmap.xml und freeairmapai.xml freearimaptime.xml

armazenados.

Em Linux (Ubuntu) encontrará o directório correspondente em:

/usr/share/games/flightgear/Protocol

Para utilizar o protocolo genérico do FlightGear para comunicação, o FlightGear deve ser iniciado com os parâmetros de protocolo apropriados. Portanto, durante a instalação padrão sob Windows, um ícone para iniciar o FlightGear é armazenado no ambiente de trabalho com os seguintes parâmetros:

*--generic=socket,out,10,127.0.0.1,12347,udp,freeairmap --generic= socket,out,1,127.0.0.1,12348,udp,freeairmapai --generic=socket,in,1,127.0.0.1,12349,udp,freeairmaptime --launcher*

O valor 12347 ou 12348 e 12349 para os portos são valores por defeito utilizados pela FreeAirMap para a comunicação. Estes valores normalmente nunca precisam de ser alterados, a menos que outra aplicação utilize os mesmos portos. Se estes valores de porta forem alterados, então os valores de porta correspondentes para FreeAirMap no ficheiro Airmap.ini também devem ser alterados:

[FlightGear] Port=12347 AIPort=12348 timevar=12349 IPAddress=127.0.0.1

O parâmetro após a palavra "out" nos parâmetros para FlightGear, ou seja, 10,1 ou 5 indica a frequência com que a transferência de dados é chamada. 10 representa 10 x por segundo, 1 por 1 x por segundo. O valor de 10 pode ser reduzido para 5, se necessário. O valor de 1 não deve ser seleccionado mais pequeno.

Para uma instalação num servidor, o endereço IP deve ser substituído pelo endereço IP do PC cliente.

#### FlightGear e FreeAirMap funcionam em diferentes computadores

Se o FlightGear e o FreeAirMap forem executados em diferentes PCs, então é necessária uma instalação de servidor (apenas FlightGear) no PC em que o FlightGear está instalado e uma instalação de cliente no PC em que o FreeAirMap deve ser executado.

Se o FlightGear for operado sob Linux ou Mac OS, então o FreeAirMap só pode geralmente ser executado num 2º PC, que utiliza Windows como sistema operativo. Nesta variante de instalação, o instalador FreeAirMap não pode ser utilizado no PC Linux ou Mac OS e os ficheiros xml acima referidos devem ser copiados manualmente para o directório de protocolo do FlightGear no PC em que o FlightGear está a ser executado. No PC com Windows a correr FreeAirMap, estes ficheiros podem ser encontrados no directório do FreeAirmapSystem (Sistema Livre) FlightGear (Dados do LightGear) após a instalação.

Para uma instalação de servidor sob Windows, apenas os ficheiros de protocolo são copiados para a pasta de protocolo correspondente do FlightGear e é criado um ícone no ambiente de trabalho com os parâmetros de arranque necessários para o FlightGear. A pasta Gemini contém essencialmente apenas a aplicação a desinstalar. O FreeAirMap não pode então ser executado neste PC, mas apenas no PC do cliente.

Ao iniciar o FlightGear, o parâmetro para o endereço IP do PC Windows deve ser especificado, visto que o FlightGear não funciona como servidor no protocolo genérico, mas como cliente. E.G.:

*--generic=socket,out,10,192.168.178.21,12347,udp,freeairmap* 

*--generic= socket,out,1,192.168.178.21,12348,udp,freeairmapai*

*--generic=socket,in,1,192.168.178.21,udp,freeairmaptime --launcher*

Nesta configuração, o FreeAirMap funciona como servidor e o FlightGear como cliente. No ficheiro Airmap.ini encontrará as seguintes entradas padrão após a instalação:

[FlightGear] Port=12347 AIPort=12348 timevar=12349 IPAddress=0.0.0.0

É obrigatório definir o endereço IP para 0.0.0.0. Ao iniciar o FreeAirMap, a firewall local informará que o FreeAirMap solicita um lançamento. Esta permissão deve ser concedida, pois caso contrário não é possível a comunicação entre a FlightGear e a FreeAirMap.

#### **Nesta variante de instalação não é actualmente possível a exibição de um plano de voo carregado!**

#### FSX Steam Edition

O FreeAirMap também pode ser utilizado com a versão FSX Steam Edition, mas o instalador do FreeAirMap não suporta directamente a instalação para FSX Steam Edition. O instalador não encontrará e mostrará o local de instalação da FSX Steam Edition neste caso. Neste caso, é possível introduzir o local de instalação no programa de instalação. Após a instalação pode utilizar a FSX Steam Edition em conjunto com a FreeAirMap.

Se já existe uma versão do FSX no mesmo PC, o FSX Steam Edition cria a pasta

**C:\User\<username>\AppData\Roaming\Microsoft\FSX-SE**

para. O ficheiro dll.xml da pasta FSX com um nome semelhante deve ser copiado para esta pasta.:

**C:\User\<username>\AppData\Roaming\Microsoft\FSX**

Para todas as outras configurações dentro da dll.xml aplica-se o mesmo que em Configuração de dll.xml e SimConnect.xml (padrão e instalação no servidor).

#### Notas sobre a colocação em serviço

Primeiro começar com uma instalação padrão (instalação no servidor). Se nenhuma indicação de uma configuração falhada aparecer durante a instalação padrão, pode iniciar o FSX/FS2004/Prepar3D,X-Plane ou FlightGear e FreeAirMap. Se nenhuma ligação for estabelecida, se utilizar FSX, o primeiro passo deve ser configurar dll.xml e SimConnect.xml como descrito acima. Se isto não resolver os problemas de ligação, então recomenda-se desactivar temporariamente qualquer firewall ou programas antivírus. Se uma ligação não puder ser estabelecida mesmo com um firewall/anti-vírus desactivado, então ou as definições de configuração estão incorrectas ou existe outro problema de rede. Se a ligação estiver agora disponível, quer a aplicação FreeAirMap quer as portas utilizadas podem ter de ser desbloqueadas na firewall. Da mesma forma, pode ser necessário não ter o acesso à Internet da aplicação bloqueado por um programa antivírus. Não se esqueça de voltar a activar a firewall!

Se não for estabelecida qualquer ligação após uma instalação padrão para o FS2004 ou X-Plane, a entrada da porta no ficheiro AirMap.ini deve ser verificada como descrito acima. Depois disso, recomenda-se desactivar temporariamente qualquer firewall e/ou programas antivírus no PC FS2004 (ou PC de X-Plane). Se uma ligação não puder ser estabelecida mesmo com o programa de firewall/anti-vírus desactivado, então ou as definições de configuração estão incorrectas ou existe algum outro problema de rede. Não se esqueça de reactivar a firewall e/ou o programa antivírus depois!

Uma vez que o FreeAirMap possa ser utilizado no PC FSX/FS2004/Prepar3D (ou PC X-Plane), pode efectuar uma instalação cliente, se quiser uma instalação cliente/servidor. Para a primeira tentativa de ligação por parte do cliente, poderá querer desactivar temporariamente a firewall no cliente.

Os utilizadores avançados podem também executar os seguintes passos para testar a instalação Simconnect:

No PC do servidor, ou seja, o PC em que o simulador de voo FSX ou P3D está a funcionar, pode verificar numa janela de comando (cmd.exe) com a ajuda do comando netstat -na se o servidor Simconnect (FSX/P3D) está a ouvir na porta configurada. Naturalmente, o respectivo simulador deve ser iniciado. Serão produzidas linhas do seguinte tipo:

TCP 192.168.178.30:1236 0.0.0.0:0 OUÇA

O endereço IP 192.168.178.30 e a porta 1236 correspondem aos valores do ficheiro Simconnect.xml. Se a linha estiver em falta, nenhum servidor Simconnect é iniciado.

No PC cliente, a acessibilidade do servidor Simconnect pode ser verificada usando o comando telnet. Para o fazer, o comando

#### **telnet 192.168.178.30 1236**

é introduzido. Se não ocorrer nenhuma mensagem de erro e nenhum timeout, mas for exibida uma linha de entrada vazia, o servidor Simconnect está acessível. Caso contrário, as definições da rede ou da firewall não estão correctas.

Se o comando telnet não for reconhecido pelo Windows, poderá ter de activar primeiro o cliente telnet em Painel de Controlo / Programas.

#### **Desinstalar**

Um ficheiro executável chamado unins000.exe é colocado na pasta de instalação seleccionada (por exemplo c:\Gemini). A execução deste ficheiro irá desinstalar o FreeAirMap. Se quaisquer pastas ou ficheiros FreeAirMap permanecerem após a desinstalação, podem ser apagados manualmente em segurança. Alternativamente, a desinstalação também pode ser feita através do Painel de Controlo do Windows. O Painel de Controlo do Windows mostra também o nome correcto do programa instalado. Isto é especialmente útil se o FreeAirMap for instalado para mais do que um simulador.

Se foram feitas alterações ao DLL.xml ou SimConnect.xml, estas alterações só podem ser removidas manualmente. As alterações feitas podem ser encontradas no capítulo Configuração de dll.xml e SimConnect.xml (padrão e instalação no servidor). Antes de alterar a DLL.xml - arquivar uma cópia de segurança (dll.xml.bak) foi criada na mesma pasta. Este ficheiro pode precisar apenas de ser renomeado para dll.xml.

## Operação

O FreeAirMap pode ser iniciado de 3 maneiras: ou através do ícone da área de trabalho criado durante a instalação, através da entrada FreeAirMap em "Start - Programs - Geminisoftware - FreeAirMap for P3D,FSX,FS9 (FreeAirMap for X-Plane) ou através da entrada do menu FreeAirMap no simulador de voo FSX/FS9/Prepar3D. Para o X-Plane existe uma entrada correspondente ao menu de plugins. Para FlightGear, Aerofly FS 2 e MSFS não há entrada de menu correspondente.

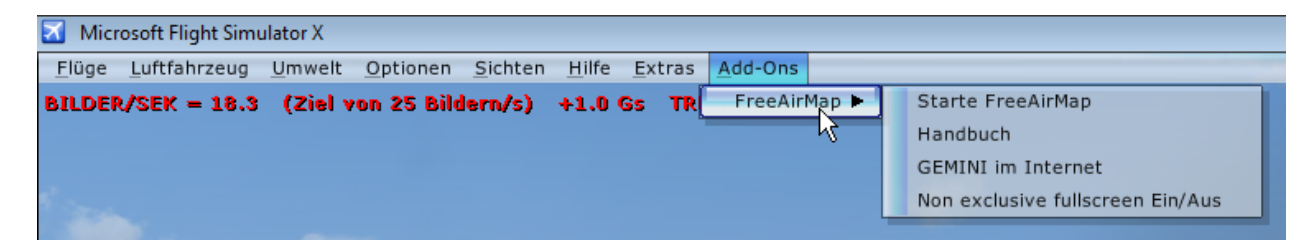

Quando o FreeAirMap é iniciado, a secção do mapa que corresponde à posição é automaticamente carregada.

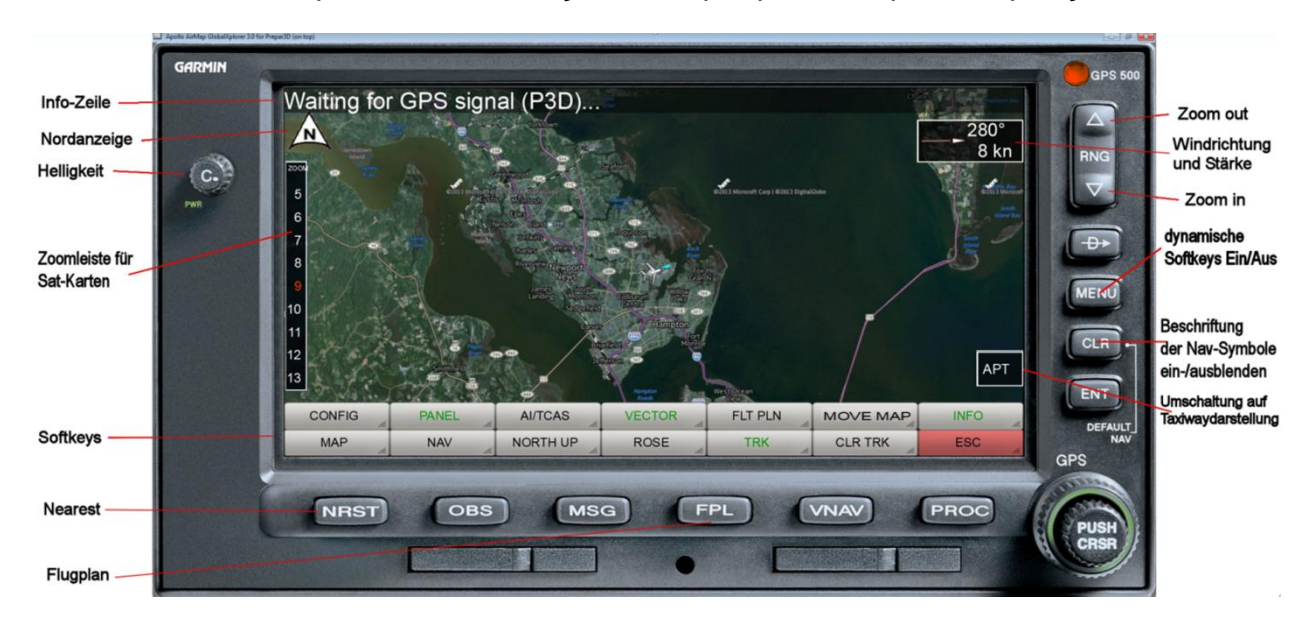

.

**Info-Zeile**: Esta linha mostra o estado actual e/ou informações sobre o plano de voo. A linha de informação é ligada/desligada através da tecla de informação INFO.

**Nordanzeige**: Este símbolo mostra a direcção norte do respectivo mapa. Isto é especialmente importante no modo "Track Up" do mapa.

**Helligkeit**: Este botão pode ser utilizado para ajustar a luminosidade do ecrã. Ao clicar no lado esquerdo ou direito do botão ou usando a roda de rolagem do rato, a luminosidade pode ser reduzida ou aumentada.

**Zoomleiste**: A barra de zoom permite a selecção directa de um nível de zoom para o mapa activo. O nível actual do zoom é de cor vermelha.

**Softkeys**: Pode ser exibido um máximo de 3 linhas de softkey com um máximo de 14 botões. A descrição das funções da tecla de função é dada abaixo.

**Nearest**: O botão NRST pode ser utilizado para ligar/desligar a exibição do Aeroporto **NEAREST**.

**Flugplan**: A tecla FPL pode ser utilizada para ligar/desligar a rota do plano de voo (para FlightGear esta função só pode ser utilizada se o FreeAirMap e o FlightGear estiverem a funcionar no mesmo PC); para Aerofly FS 2 é apresentado outro nível de tecla suave).

**RNG ^**: Um clique do rato sobre este botão reduz a visualização do ecrã (uma secção maior da imagem é exibida).

**Windrichtung und Stärke**: Este campo mostra a actual direcção e força do vento quando a rosa do vento não é exibida. O botão direito do rato pode ser utilizado para mudar a direcção da seta de absoluta para relativa. Quando a direcção relativa é activada, a seta e a afixação são mostradas a verde. Direcção absoluta significa: a direcção da seta mostra a direcção de onde vem o vento quando o mapa está orientado para o norte. A direcção relativa significa que a seta mostra a direcção do vento em relação à sua própria direcção de voo. Assim, não tem de considerar a direcção do vento no mapa e a sua própria direcção de voo para ver de que direcção o vento vem em relação à sua própria direcção de voo.

**RNG v**: Um clique do rato neste botão amplia a visualização do ecrã (é exibida uma secção mais pequena da imagem).

As funções "Zoom in" e "Zoom out" também podem ser executadas com a roda de deslocamento do rato quando o ponteiro do rato está sobre o mapa.

**dynamische Softkeys Ein/Aus**: Esta chave pode ser utilizada para controlar o comportamento das softkeys. No estado desligado, as softkeys são sempre exibidas na parte inferior do ecrã. No estado On, as softkeys só são exibidas quando o ponteiro do rato está na área das softkeys. Se o ponteiro do rato se mover para fora desta área, as softkeys são novamente escondidas após 2 segundos. Isto é comparável ao comportamento da barra de tarefas no Windows, que também pode ser fixada ou utilizada dinamicamente.

O mesmo comportamento também afecta a barra de zoom para mapas de satélite no lado esquerdo do ecrã.

**Beschriftung der Nav-Symbole ein-/ausblenden**: Este botão permite a exibição de etiquetas de ícones de navegação em 4 níveis: Normal, Médio, Pequeno e Escondido. No estado oculto, a etiqueta de um símbolo de navegação ainda é exibida quando o ponteiro do rato está por cima do símbolo.

**APT: Umschaltung auf Taxiwaydarstellung**. Esta tecla especial permite uma mudança rápida da visualização do mapa actual para o layout da pista de táxi do aeroporto mais próximo. A vista ampliada do aeroporto é exibida em relação à posição actual da aeronave, ou seja, esta vista só é útil se estiver directamente no respectivo aeroporto. O factor de zoom para esta visualização do mapa pode ser definido no ficheiro AirMap.ini na secção [AirMapX G500] através da variável TaxiwayZoomFactor. O valor por defeito é 1.0.

#### Descrição das softkeys

#### Principal soft key Level

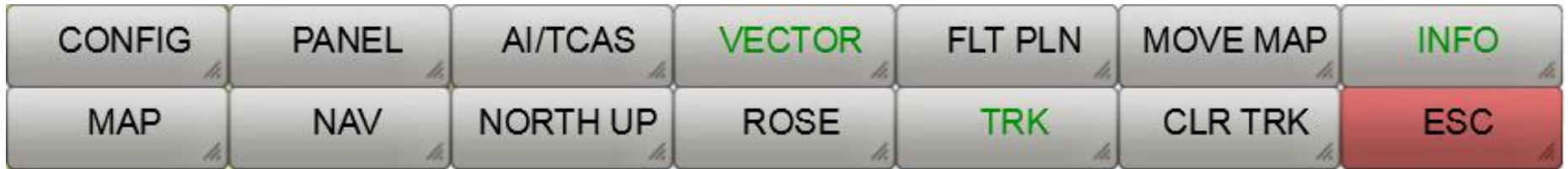

In As seguintes funções estão disponíveis no nível principal da tecla de função:

**CONFIG**: O botão Config mostra as softkeys das opções de configuração.

**PANEL:** Um clique do rato nesta softkey esconde a moldura do instrumento On/Off.

**AI/TCAS**: Esta função alterna entre os estados AI modo Ligado, TCAS Ligado e Desligado com o clique do rato (não disponível para Aerofly FS 2).

**VECTOR**: Esta tecla suave pode ser utilizada para mostrar um vector apontando na direcção do voo a partir do nariz da aeronave. Existem 3 configurações: Vector Off, Vector Short, e Vector Long. No estado Vector curto o fim do vector mostra a posição que a aeronave atingirá após 1 minuto se a velocidade actual for mantida. No estado Vector Longo, o vector estende-se até à borda do mapa.

**FLT PLN**: Liga/desliga a visualização da rota do plano de voo activo acima do mapa apresentado ( Para FlightGear esta função só é utilizável se o FreeAirMap e o FlightGear estiverem a funcionar no mesmo PC; para Aerofly FS 2 é apresentado outro nível de softkey).

**MOVE MAP**: Após activar esta função, o mapa pode ser movido com o rato. Após a desactivação, o mapa é novamente centrado na posição, que é dada pelo respectivo simulador. Quando a função está activa, um botão adicional é exibido quando ligado ao FSX, P3D e X-Plane de 64 bits:

**SET POS**: Ao pressionar esta função, o simulador move-se para a posição mostrada no mapa. **Esta função não está disponível para FS9, FlightGear, X-Plane 32-bit e Aerofly FS 2!**

**INFO**: Este botão mostra/esconde a linha de informação. Aerofly FS2 e Flightgear, é apresentado outro nível de softkey.

**MAP**: Este botão mostra/esconde os botões de selecção do mapa.

**NAV**: Este botão mostra os botões para seleccionar as visualizações de navegação.

**NORTH UP**: Com este botão pode alternar entre a visualização do mapa "Norte para cima" (NORTH UP) e TRACK UP (o nariz da aeronave aponta sempre para cima, o mapa é rodado em conformidade).

**ROSE**: Este botão mostra uma rosa de vento. Se a velocidade do vento for superior a 0, então premir novamente este botão exibirá um vector de vento e opcionalmente uma exibição textual da velocidade e direcção do vento. Se a rosa do vento for exibida, então o pequeno vector de vento e a exibição do vento no canto superior esquerdo da janela do FreeAirMap estão escondidos.

**TRK**: Este botão liga/desliga o traçado da faixa de rodagem.

**CLR TRK**: Elimina o registo do caminho actual.

**ESC**: O botão ESC é utilizado para sair do respectivo nível da tecla de função e regressar ao nível da tecla de função acima. Este botão faz com que as softkeys fiquem escondidas no nível principal (ver descrição seguinte).

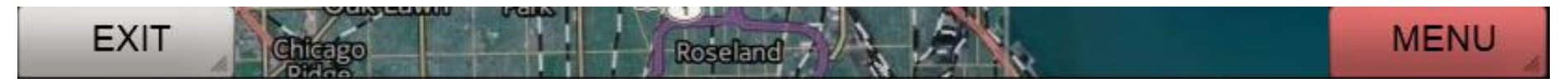

**EXIT**: Sai do programa FreeAirMap.

**MENU**: Volta a ligar a barra de softkeys superior.

### Nível de plano de voo para Flightgear e Aerofly FS2

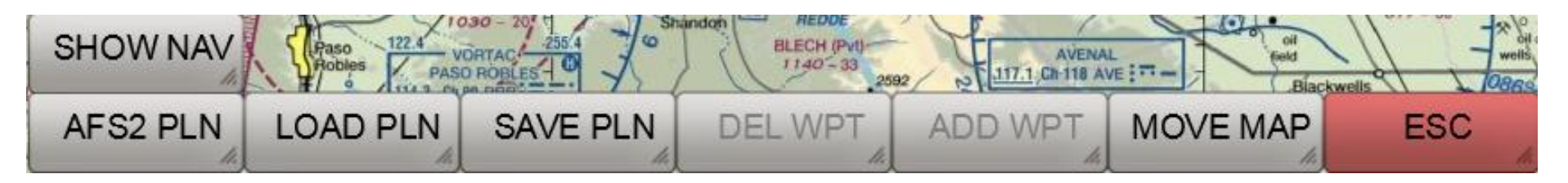

**AFS2 PLN**: Lädt Dados básicos da rota do plano de voo da Aerofly FS2.

**LOAD PLN**: Carrega uma rota do plano de voo a partir do disco rígido (formato pln).

**SAVE PLN**: Guarda uma rota do plano de voo carregado para o disco rígido (formato pln).

**DEL WPT**: Elimina um ponto de passagem da rota que é clicado com o rato.

**ADD WPT**: Adiciona um ponto de passagem à rota que foi clicada com o rato.

**MOVE MAP**: Após activar esta função, o mapa pode ser movido com o rato.

**ESC**: O botão ESC é utilizado para sair do respectivo nível da tecla de função e regressar ao nível da tecla de função acima.

**SHOW NAV**: Após activar esta função, o mapa é sobreposto com VOR, NDB e pontos de passagem.

## Level de informação para Flightgear

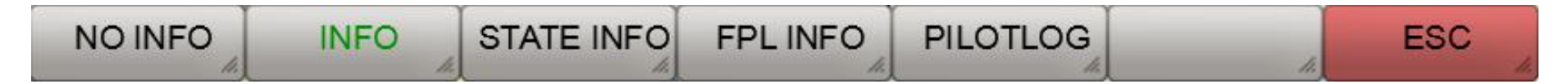

**NO INFO**: Esconde a linha de informação.

**INFO**: Apresenta informação padrão.

**STATE INFO**: Apresenta informação adicional sobre o estado.

**FPL INFO**: Apresenta informação adicional sobre o plano de voo (pré-requisito: o plano de voo está carregado).

**PILOTLOG**: Exibe o ficheiro de registo piloto.

**ESC**: O botão ESC é utilizado para sair do respectivo nível da tecla de função e regressar ao nível da tecla de função acima.

## MAP soft key Level

O número de botões exibidos depende do tipo de mapas instalados e da disponibilidade dos mapas instalados na posição actual da aeronave. A seguinte representação das softkeys corresponde ao estado de entrega do FreeAirMap.

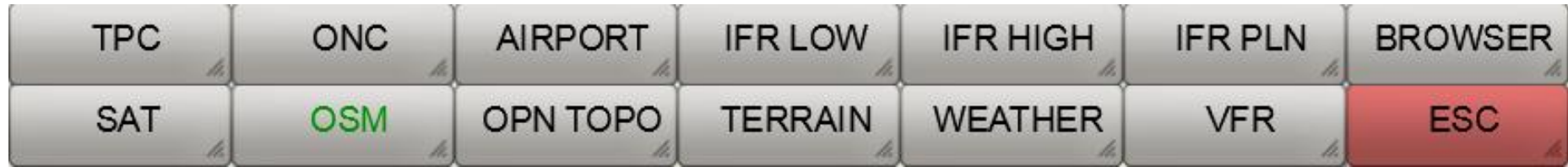

**SAT**: Exibe o mapa de satélite.

**OSM**: Mostra o mapa de rua aberto.

**OPN TOPO**: Mostra o mapa do Open Topo.

**TERRAIN**: Esta softkey mostra o terreno como uma sobreposição no mapa. Se o mapa do radar meteorológico estiver activo, está desactivado.

**WEATHER:** O mapa actual é sobreposto por um mapa de radar meteorológico em tempo real. Se o mapa do terreno estiver activo, será desactivado.

**VFR**: Se a softkey VFR for mostrada, então este botão pode ser utilizado para mudar para uma tabela VFR/Seccional/ICAO.

**ESC**: O botão ESC é utilizado para sair do respectivo nível da tecla de função e regressar ao nível da tecla de função acima.

**TPC**: Quando a tecla de função TPC é exibida, pode mudar para um Gráfico Piloto Táctico.

**ONC**: Quando a tecla ONC é exibida, pode mudar para uma Carta de Navegação Operacional.

**AIRPORT**: Se a softkey AIRPORT for exibida, um mapa georreferenciado do aeroporto pode ser sobreposto ao mapa actual (desde que um mapa correspondente esteja disponível no directório "Aeroportos").

**IFR LOW**: Apresenta as cartas aeronáuticas de baixa altitude IFR Enroute Aeronautical Charts para os EUA ou a carta ERC no espaço aéreo europeu.

**IFR HIGH**: Apresenta as cartas aeronáuticas de alta altitude IFR Enroute Aeronautical Charts para os EUA ou a carta ERC no espaço aéreo europeu.

**IFR PLN**: Mostra os Gráficos de Planeamento Aeronáutico da IFR Enroute (Atlântico e Pacífico)

**BROWSER**: Lança um navegador numa janela separada com URLs pré-definidos para sítios de aviação importantes.

#### Browser Window

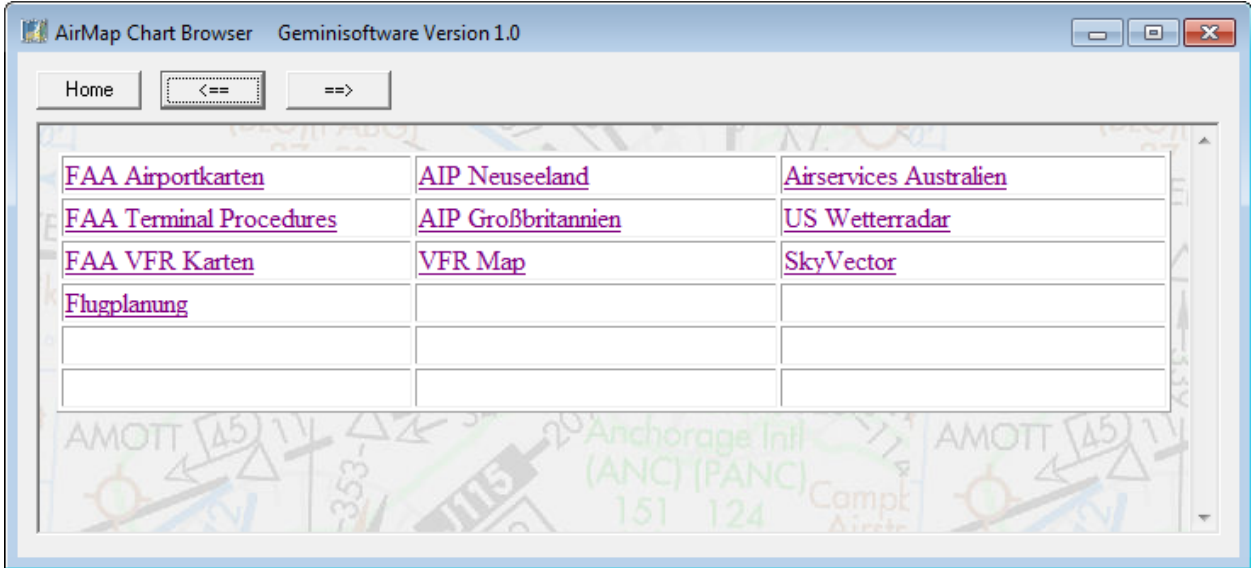

Se forem instalados outros produtos cartográficos, podem ser apresentadas as seguintes softkeys:

**TAC**: Quando a softkey TAC é exibida, pode mudar para um mapa da área terminal.

**AIRPORT**: Quando a tecla Apt for exibida, pode mudar para um mapa do aeroporto. O mapa do aeroporto é colocado de forma transparente sobre o mapa subjacente. O selector de transparência não deve ser colocado a 0 (extrema esquerda), caso contrário, o mapa não será visível!

**APPR**: Quando a softkey Appr é mostrada, é possível mudar para uma tabela de aproximação. O mapa é sobreposto de forma transparente ao mapa subjacente. Se estiver disponível mais do que um mapa, é apresentado um diálogo de selecção:

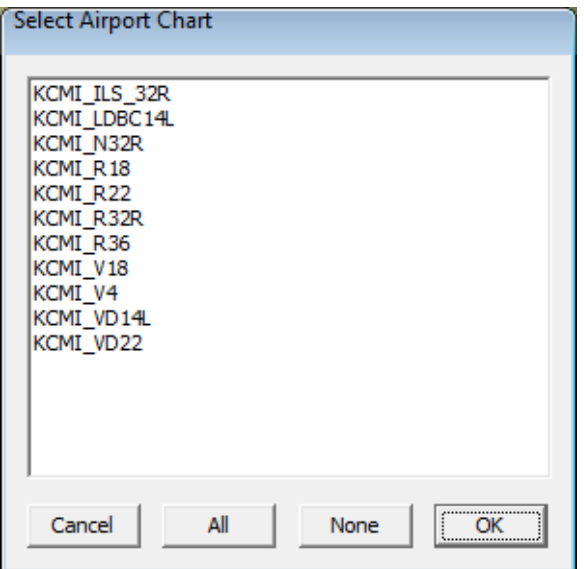

Depois de seleccionar um mapa e premir OK, o mapa seleccionado é apresentado acima do mapa de fundo:

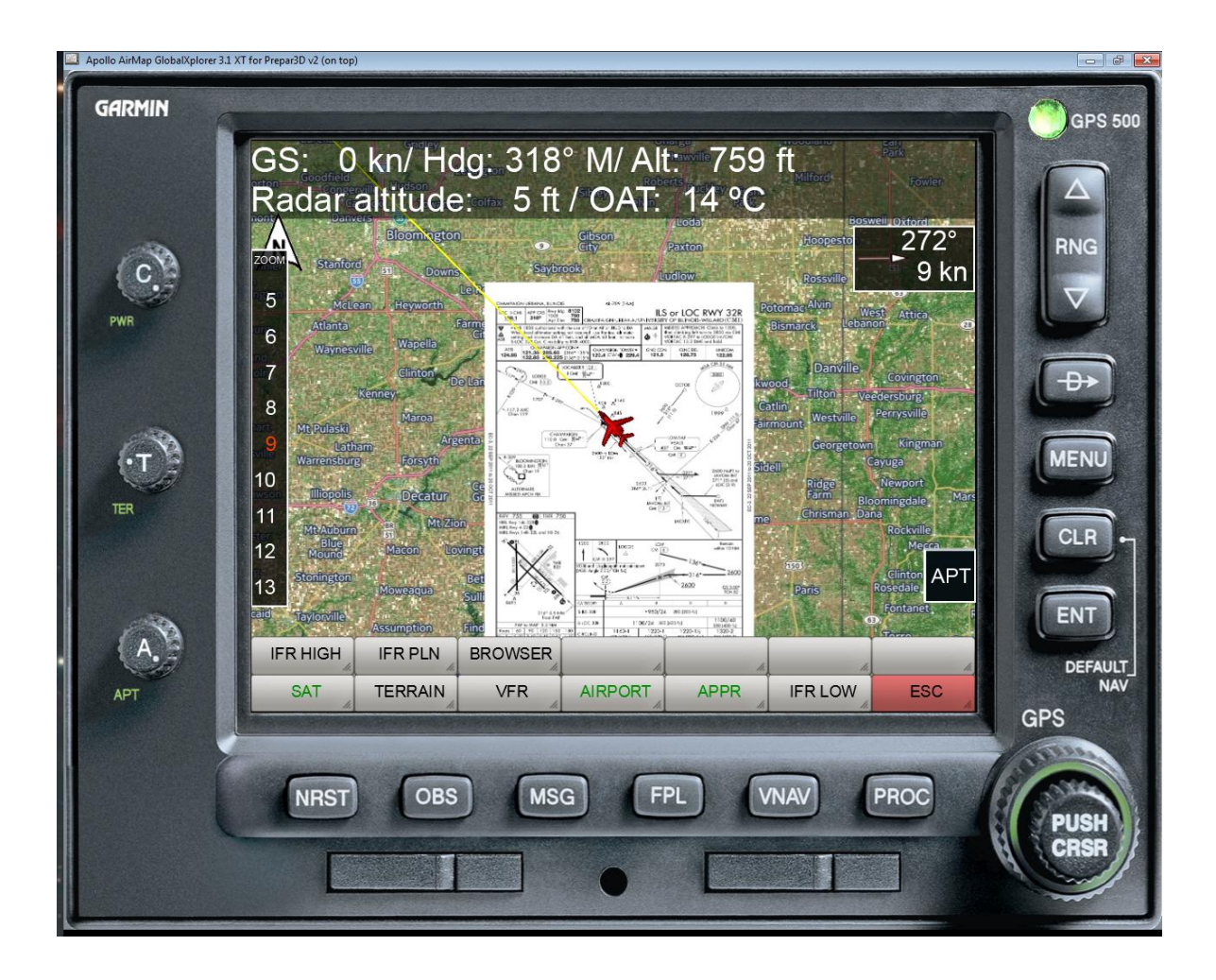

Se forem instalados outros cartões adicionais, algumas ou todas as seguintes teclas de função podem ser exibidas: **ICAO**: Se a tecla de função da ICAO for exibida, este botão pode ser utilizado para mudar para o gráfico da ICAO. **TOPO**: Quando a tecla de função topo é exibida, é possível mudar para um mapa topo.

**ARRIVAL**: Quando a softkey de Chegada é mostrada, é possível mudar para um cartão de Chegada. O gráfico é sobreposto de forma transparente ao gráfico abaixo. Se houver mais do que um gráfico disponível, é apresentado um diálogo de selecção semelhante ao dos gráficos de aproximação.

**DEPART**: Quando a softkey Partida é exibida, pode mudar para um mapa de Partida. O gráfico é sobreposto de forma transparente ao gráfico abaixo. Se houver mais do que um gráfico disponível, é apresentado um diálogo de selecção semelhante ao dos gráficos de aproximação.

## NAV soft key Level

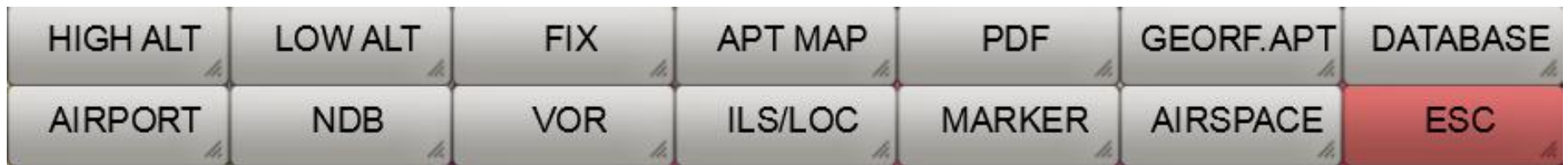

**HIGH ALT**: Este botão liga/desliga a sobreposição do mapa actual com as High Altitude Airways (estradas de aviação) (apenas disponível para níveis de zoom > 7).

**LOW ALT**: Este botão liga/desliga a sobreposição do mapa actual com as rotas aéreas de baixa altitude (estradas de aviação) (apenas disponível para níveis de zoom > 7).

**FIX**: Este botão alterna a sobreposição dos waypoints actuais com os símbolos de waypoint on/off (apenas disponível para níveis de  $zoom > 7$ ).

**APT MAP**: Este botão mostra as softkeys para seleccionar um mapa do aeroporto.

**PDF**: Este botão pode ser utilizado para mostrar um ficheiro PDF (para mais informações, ver a secção Utilização de Ficheiros PDF) .

**GEOREF APT**: Este botão pode ser utilizado para mostrar um mapa de aeroporto seleccionado quer sozinho quer como uma sobreposição (GEOREF APT é verde) sobre o mapa actual.

**DATABASE**: Com este botão pode ser seleccionada a base de dados de navegação a ser utilizada. Se a versão do FreeAirMap pertencente à respectiva base de dados não for instalada, o download e instalação da base de dados é oferecido automaticamente.

**AIRPORT**: Este botão liga/desliga a sobreposição do mapa actual com pequenos símbolos de aeroporto.

**NDB**: Este botão liga/desliga a sobreposição do mapa actual com os símbolos NDB.

**VOR**: Este botão liga/desliga a sobreposição do mapa actual com os símbolos VOR.

**ILS/LOC**: Este botão muda a sobreposição do mapa actual com ILS Localizer Koni on/off.

**MARKER**: Este botão liga/desliga a sobreposição do mapa actual com os símbolos de marcador.

**AIRSPACE**: A activação deste botão exibe as softkeys de selecção do espaço aéreo.

**ESC**: O botão ESC é utilizado para sair do respectivo nível da tecla de função e regressar ao nível da tecla de função acima.

# Selecção de bases de dados

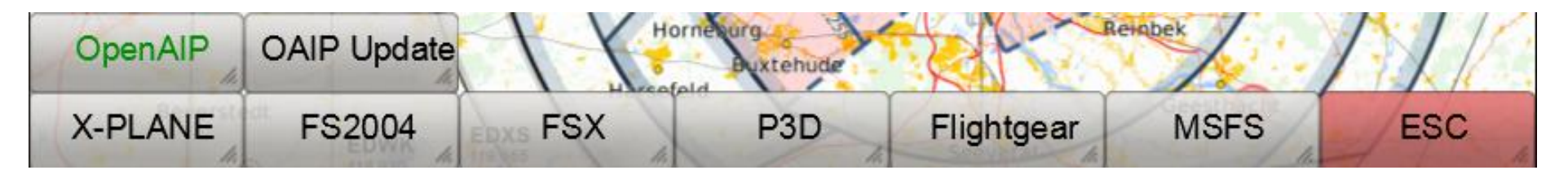

**X-PLANE**: A base de dados de navegação do painel X é utilizada independentemente do simulador activo (estado: versão 1150 - ciclo de dados 1802, build 20200623).

**FS2004**: A base de dados de navegação FS2004 é utilizada independentemente do simulador activo (a partir de 2003).

**FSX**: A base de dados de navegação FSX é utilizada independentemente do simulador activo (a partir de 2007).

**P3D**: A base de dados de navegação P3D é utilizada independentemente do simulador activo (a partir de 2020).

**Flightgear**: A base de dados de navegação Flightgear é utilizada independentemente do simulador activo (versão 810 - ciclo de dados 2013.10, build 20131334).

**MSFS**: A base de dados de navegação MSFS é utilizada independentemente do simulador activo (estado: 2021). Se for utilizado o Aerofly FS2, a base de dados para o AFS2 aparece aqui. Uma vez que a base de dados de navegação IPACS não é acessível, a actual base de dados MSFS é utilizada como um substituto.

**ESC**: O botão ESC é utilizado para sair do respectivo nível da tecla de função e regressar ao nível da tecla de função acima.

**OpenAIP**: Os dados do OpenAIP para aeródromos, ajudas à navegação e espaços aéreos são utilizados. Os dados podem ser actualizados pelo próprio utilizador.

**OAIP Update**: Os dados OpenAIP podem ser descarregados no formato "aip" a partir do website da OpenAIP para a subpasta OpenAIP\_Update e utilizados para actualizar a base de dados da OpenAIP. Esta softkey chama o AIPParser para actualizar os dados.

Nota: As cartas do aeródromo P3D e MSFS são actualizadas de tempos a tempos e nem sempre reflectem o estado actual de forma atempada.

### CONFIG soft key Level

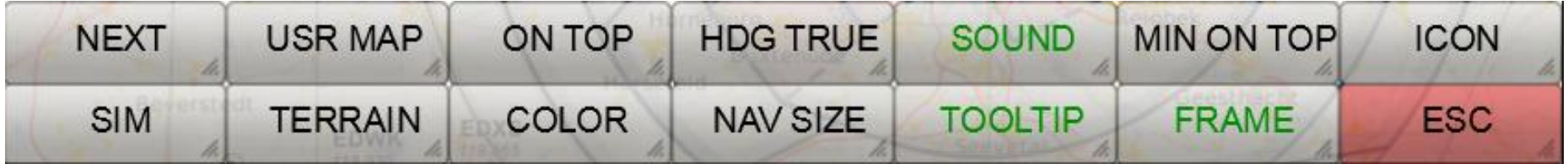

**NEXT**: Esta tecla é utilizada para exibir as teclas de função para configurações adicionais.

**USR MAP**: Este botão exibe as softkeys para editar e exibir gráficos personalizados de aeroporto e/ou de aproximação.

**ON TOP**: Este botão alterna a propriedade "por cima" da janela do FreeAirMap ligado/desligado. No estado ON TOP (verde), a janela FreeAirMap é sempre exibida acima de todas as outras aplicações. Comporta-se depois de forma semelhante a um instrumento integrado no respectivo simulador. Mesmo que o simulador subjacente tenha o foco, o FreeAirMap permanece em primeiro plano.

**HDG TRUE**: Com este botão pode definir a exibição do título na linha de informação e o vento subiu para um título magnético ou verdadeiro.

**SOUND**: Este botão oculta o diálogo de definição de volume para as saídas de som FreeAirMap (Tráfego e, se o Terreno estiver instalado, avisos TAWS).

**MIN ON TOP**: Esta softkey alterna a janela do FreeAirMap entre um tamanho mínimo e o seu tamanho normal. Esta característica é útil quando se utilizam visores montados na cabeça.

**ICON**: Com esta tecla suave, o símbolo da aeronave pode ser seleccionado.

**SIM**: Um clique do rato nesta softkey exibe as softkeys de selecção do simulador. A selecção do simulador permite a ligação ao simulador seleccionado.

**TERRAIN**: Este botão é utilizado para configurar as definições de exibição da sobreposição do terreno.

**COLOR**: Este botão exibe as softkeys de selecção de cor. As softkeys de selecção de cor podem ser utilizadas para seleccionar os elementos cuja cor deve ser personalizada.

**NAV SIZE**: Esta softkey inicia o diálogo para definir o tamanho dos símbolos de navegação (NDB; VOR, etc.).

**TOOLTIP**: Esta tecla suave pode ser utilizada para ligar/desligar a visualização das pontas das ferramentas (verde/branco).

**FRAME**: Esta softkey mostra/esconde a moldura do Windows do programa FreeAirMap. Se a moldura do Windows estiver oculta, a janela do FreeAirMap ainda pode ser movida e redimensionada. Para mover a janela do FreeAirMap, mantenha premido o botão do rato e arraste a parte superior da janela como se fosse a barra de título de uma janela normal do Windows. Se o ponteiro do rato estiver localizado na extremidade esquerda, direita ou inferior ou nos cantos, o símbolo do ponteiro do rato é exibido como um símbolo de movimento correspondente, ou seja, as extremidades do instrumento podem então também ser movidas como numa janela do Windows.

**ESC**: O botão ESC é utilizado para sair do respectivo nível da tecla de função e regressar ao nível da tecla de função acima.

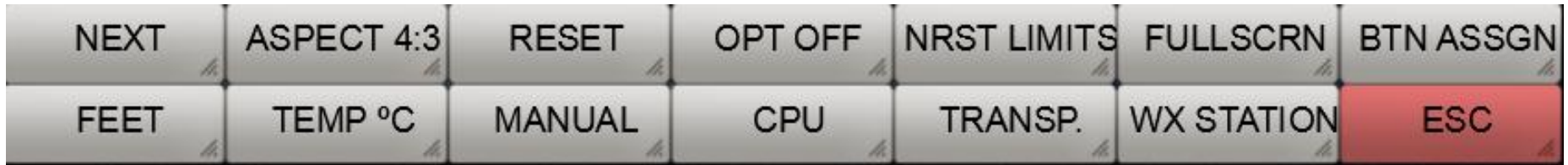

# Teclas de função CONFIG (continuação)

**NEXT**: Esta tecla é utilizada para exibir as teclas de função para configurações adicionais.

**ASPECT**: Este botão permite que a janela do FreeAirMap seja definida para rácios de aspecto fixo de 16:9, 16:10, 4:3 e qualquer outro. Ao utilizar a janela FreeAirMap no tamanho completo de um ecrã, é possível assegurar que todos os controlos "redondos" permanecem redondos, ajustando-os à relação de aspecto do monitor.

**RESET**: Este botão repõe todas as definições para os valores por defeito.

**OPT OFF**: Este botão é utilizado para optimizar a visualização gráfica. Na posição **OPT OFF**, é conseguida a melhor qualidade de visualização, mas isto é em detrimento do desempenho gráfico. Na posição **OPT MIN**, é criada uma exibição simplificada de texto para todos os elementos de texto sobrepostos. Isto aumenta o desempenho gráfico. Na posição **OPT MAX**, todos os elementos de

navegação e os mostradores de texto são sobrepostos com o máximo desempenho. Contudo, isto pode levar a uma exibição limitada no modo "**Track Up**".

**NRST LIMITS**: Este botão mostra o diálogo para definir os limites da pista (pavimento e comprimento da pista) para a função **NEAREST** Airport. Estas entradas podem ser utilizadas para filtragem com a função de aeroporto "mais próximo", ou seja, apenas os aeroportos nas imediações que têm os critérios introduzidos são exibidos. Isto aplica-se à selecção de mapas de aeroportos mas não à exibição dos pequenos símbolos de aeroportos.

**FULLSCRN**: Premindo esta tecla coloca a janela do simulador em modo de ecrã inteiro não exclusivo. Ao premir novamente esta tecla restaura-se a janela do simulador para o seu estado original. Em modo ecrã completo não exclusivo, o FreeAirMap pode sempre permanecer em primeiro plano se a propriedade "**ON TOP**" for seleccionada. O X-Plane é uma excepção a esta regra. Quando o FreeAirMap está a funcionar no topo da janela do X-Plane, clicar na janela do X-Plane fará desaparecer o FreeAirMap atrás da janela do X-Plane. No entanto, o FreeAirMap pode ser trazido de volta ao primeiro plano pressionando a tecla ESC no teclado (não disponível para MSFS e P3D, uma vez que os próprios simuladores têm esta funcionalidade).

**BTN ASSGN**: Esta softkey abre o diálogo para atribuir botões de joystick às softkeys do FreeAirMap. Isto torna possível atribuir funções individuais FreeAirMap a botões de joystick.

**FEET**: Esta tecla suave alterna a visualização de altitudes entre pés (ft) e metros (m) no FreeAirMap.

**TEMP C**: Esta tecla suave alterna a visualização de temperaturas entre °C e °F no FreeAirMap.

**MANUAL:** Um clique do rato neste softkey abre o manual do FreeAirMap. Para tal, deve ser instalado um leitor de PDF ou um browser de Internet.

**CPU**: Com esta softkey o FreeAirMap pode ser atribuído a um núcleo de CPU e a carga de CPU pelo FreeAirMap pode ser definida entre 25, 50 e 100 %.

**TRANSP**: Esta tecla permite a visualização de 2 comandos rotativos na armação do instrumento, que podem ser utilizados para ajustar a transparência das sobreposições do terreno e do mapa do aeroporto.

**WX STATION**FreeAirMap tem a sua própria estação meteorológica simples em tempo real, que só pode ser utilizada em conjunto com o radar meteorológico. Esta estação meteorológica suporta apenas a Prepar3D e FSX. Só deve ser activado se não houver um suplemento meteorológico em tempo real disponível para o simulador utilizado.

**ESC**: O botão ESC é utilizado para sair do respectivo nível da tecla de função e regressar ao nível da tecla de função acima.

## Teclas de função CONFIG (continuação)

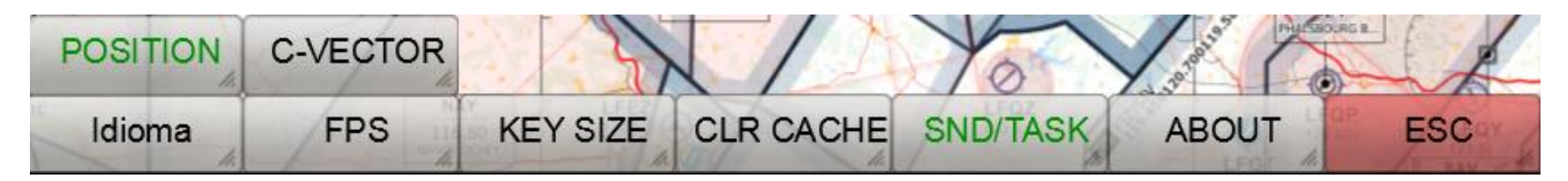

**Idioma**: Este botão é utilizado para mudar a língua das pontas dos instrumentos.

**FPS/TXN**: Esta tecla muda a visualização da taxa de fotogramas do FreeAirMap na linha de informação e o contador de transacções ligado/desligado (verde/branco). O contador de transacções só está disponível se estiver presente uma chave de consumidor MapQuest.

**KEY SIZE**: Este botão permite uma exibição alternativa e maior das softkeys. Isto facilita a operação através de "ecrã táctil".

**CLR CACHE**: Esta função limpa a cache do mapa. Esta função pode ser útil para poupar espaço em disco. Se a visualização do mapa já não funcionar correctamente, limpar a cache do mapa também pode ajudar.

**SND/TASK**: Esta função é utilizada para activar a saída de som no FS2004 e FSX quando se muda o foco para o FreeAirMap. No estado activado, o FreeAirMap devolve imediatamente o controlo de foco ao FS2004/FSX para que a saída de som continue. Contudo, neste estado, a roda do rato já não pode ser utilizada para alterar o zoom do mapa. No estado inactivo, a roda do rato pode ser utilizada novamente, mas o FS2004 e o FSX permanecem silenciosos ao mudar o foco para o FreeAirMap.

**ABOUT**: Depois de pressionar esta tecla, a informação do programa para o GEMINI FreeAirMap é exibida.

**ESC**: O botão ESC é utilizado para sair do respectivo nível da tecla de função e regressar ao nível da tecla de função acima.

**POSITION**: Este botão liga/desliga a visualização da posição actual na linha de informação.

**C-VECTOR**: Ao activar esta função, o vector de 1 minuto na curva de voo é exibido como um segmento circular.

## SIM soft key Level

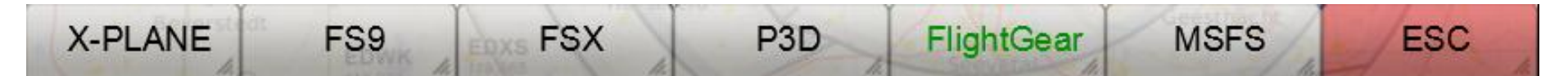

**X-PLANE**: Clicando nesta tecla estabelece uma ligação ao Simulador do X-Plane (só pode ser utilizado se o X-Plane estiver instalado). Quando a ligação é estabelecida, um LED verde acende-se na extremidade superior direita do instrumento junto à etiqueta do GPS 500. A ligação só precisa de ser estabelecida uma vez. Após cada lançamento subsequente do FreeAirMap, a ligação ao X-Plane é automaticamente estabelecida (softkey label verde).

**Aerofly2**: Um clique do rato neste softkey estabelece uma ligação ao simulador Aerofly FS 2 (só pode ser utilizado se Aerofly FS 2 estiver instalado). Quando a ligação é estabelecida, um LED verde acende-se na borda superior direita do instrumento junto às letras GPS 500. A ligação só precisa de ser estabelecida uma vez. Após cada novo arranque do FreeAirMap, a ligação ao Aerofly FS 2 é automaticamente estabelecida (softkey de etiquetagem verde).

**FSX**: Um clique do rato nesta softkey estabelece uma ligação ao FSX ou Prepar3D v1.4 (apenas utilizável com o FSX ou P3D v1.4 instalado). Quando a ligação é estabelecida, um LED verde acende-se na borda superior direita do instrumento junto à letra GPS 500. A ligação só precisa de ser estabelecida uma vez. Após cada novo arranque do FreeAirMap, a ligação ao FSX/P3D v1.4 será estabelecida automaticamente (etiqueta da tecla suave verde).

**P3D**: Um clique do rato sobre esta tecla estabelece uma ligação ao Prepar3D (v2 - v4) (apenas utilizável com o P3D v2 - v4 instalado). Quando a ligação é estabelecida, um LED verde acende-se na borda superior direita do instrumento junto às letras GPS 500. A ligação só precisa de ser estabelecida uma vez. Após cada novo arranque do FreeAirMap, a ligação ao P3D será estabelecida automaticamente (etiqueta da tecla de função verde).

**FlightGear**: Um clique do rato sobre esta tecla estabelece uma ligação ao FlightGear (só pode ser utilizado se o FlightGear estiver instalado). Quando a ligação é estabelecida, um LED verde acende-se na borda superior direita do instrumento junto às letras GPS 500. A ligação só precisa de ser estabelecida uma vez. Após cada novo arranque do FreeAirMap, a ligação ao FlightGear é estabelecida automaticamente (etiqueta da tecla suave verde).

**MSFS**: Um clique do rato nesta softkey estabelece uma ligação ao simulador MSFS (só pode ser usado se o MSFS estiver instalado). A ligação só tem de ser estabelecida uma vez. Se a FAM\_MSFS\_Proxy não deve funcionar, isto é indicado na barra de estado superior. Após cada novo arranque do FreeAirMap, a ligação ao MSFS é estabelecida automaticamente (etiqueta da tecla de função verde).

**ESC**: O botão ESC é utilizado para sair do respectivo nível da tecla de função e regressar ao nível da tecla de função acima.

**FS9**: Um clique do rato sobre esta tecla estabelece uma ligação ao FS9 (só pode ser utilizado com o FS2004 instalado). Quando a ligação é estabelecida, um LED verde acende-se na borda superior direita do instrumento junto à letra GPS 500. A ligação só tem de ser estabelecida uma vez. Após cada novo arranque do FreeAirMap, a ligação ao FS2004 será estabelecida automaticamente (etiqueta da tecla suave verde).

## COLOR soft key Level

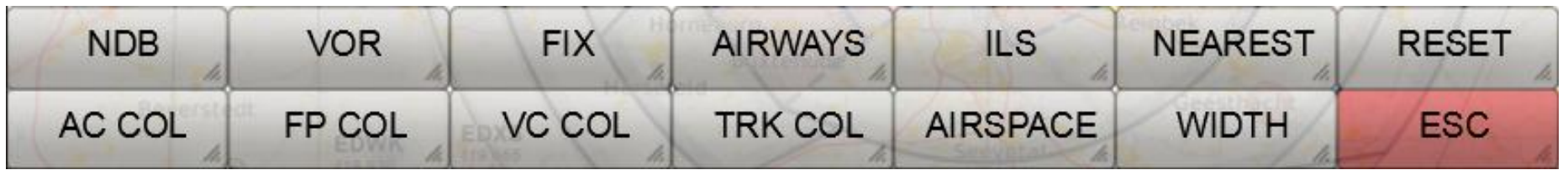

**NDB**: Este botão permite a definição individual da cor dos símbolos NDB.

**VOR**: Este botão permite a definição individual da cor dos símbolos VOR.

**FIX**: Este botão permite a definição individual da cor dos símbolos dos pontos de passagem.

**AIRWAYS**: Este botão permite a definição individual da cor das rotas de aviação.

**ILS**: Este botão permite a definição individual da cor do ILS coni.

**NEAREST**: Este botão permite a definição individual da cor do vector NEAREST.

**RESET**: Este botão repõe todas as definições de cor para os valores por defeito.

**AC COL**: Este botão permite-lhe personalizar a cor do ícone do avião.

**FP COL**: Este botão permite a definição individual da cor da rota do plano de voo.

**VC COL**: Este botão permite a definição individual do vector de cor da direcção de voo.

**TRK COL**: Este botão permite a definição individual da cor da trajectória de voo.

**AIRSPACE:** Este botão exibe as softkeys para definir as cores do espaço aéreo.

**WIDTH:** Este botão mostra as softkeys para mudar a espessura das linhas.

**ESC**: O botão ESC é utilizado para sair do respectivo nível da tecla de função e regressar ao nível da tecla de função acima.

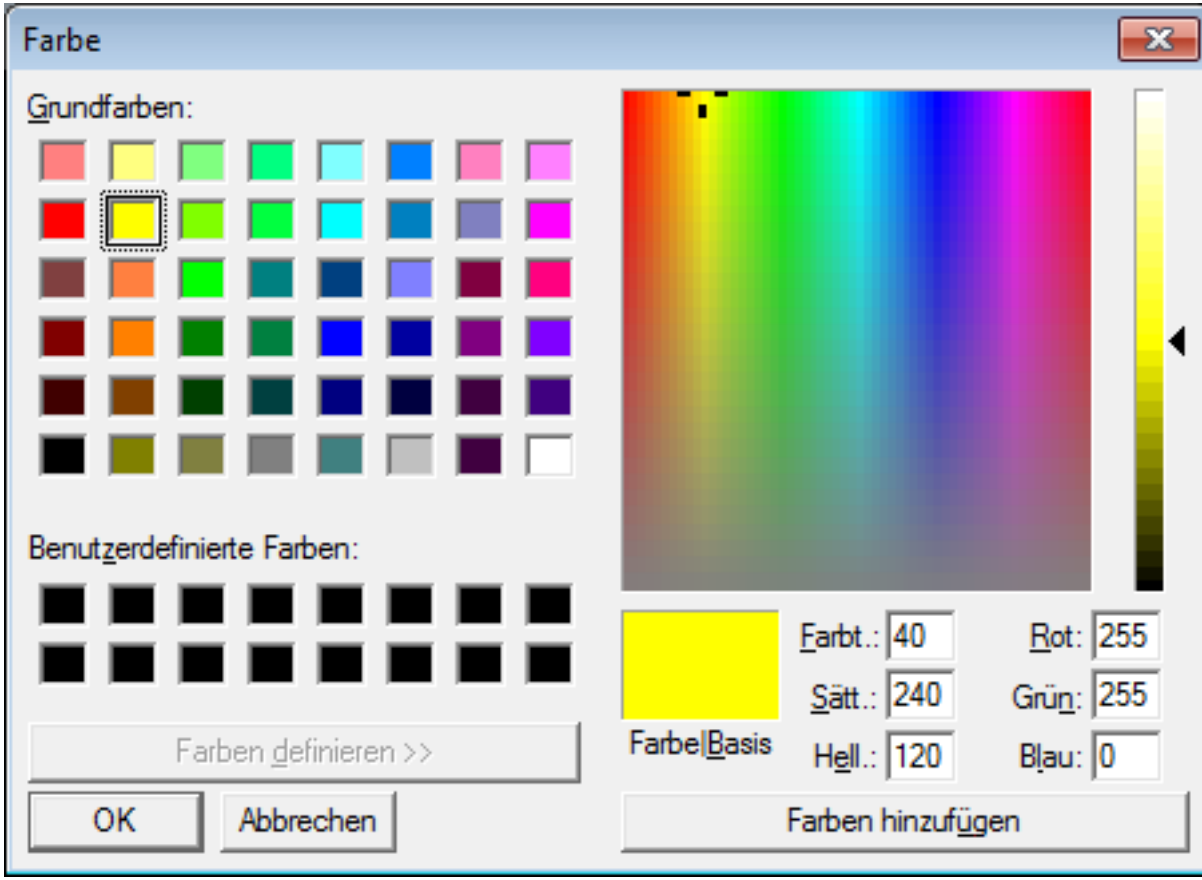

Depois de seleccionar uma das softkeys COL acima, é apresentado o diálogo de selecção de cores:

### Nível de softkey AIRSPACE COLOR

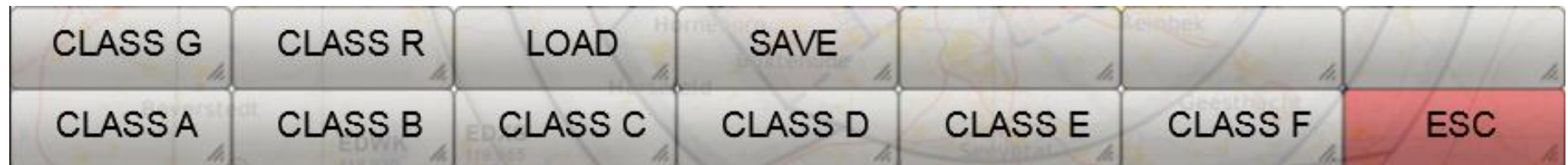

**CLASS A - CLASS R**: Após seleccionar esta tecla suave, é apresentado o diálogo de selecção de cores para este espaço aéreo.

**LOAD**: Esta softkey carrega um ficheiro a cores do Airspace previamente guardado.

**SAVE**: Esta softkey guarda a selecção de cores do espaço aéreo num ficheiro.

**ESC**: O botão ESC é utilizado para sair do respectivo nível da tecla de função e regressar ao nível da tecla de função acima.

# Diálogo NAV SIZE

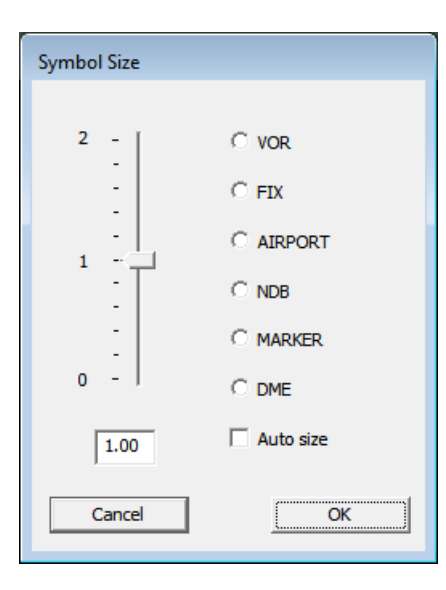

O diálogo NAV SIZE permite definir o tamanho dos ícones de navegação. Para definir o tamanho, o botão de rádio do símbolo de navegação deve ser primeiro seleccionado. Depois, o cursor pode ser ajustado ao valor desejado do tamanho. Se a caixa de verificação "Tamanho automático" estiver seleccionada, então a definição do tamanho é feita de acordo com os valores por defeito como anteriormente.

# LARGURAÇÃO soft key Level

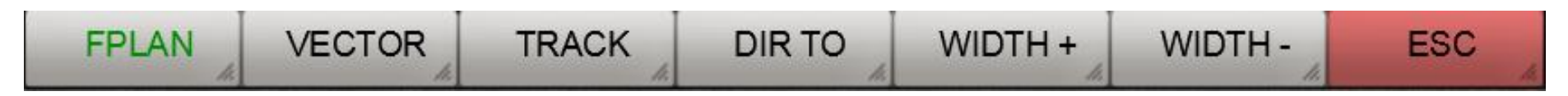

**FPLAN**: Este botão selecciona a linha para exibir o plano de voo. O ajustamento da largura é feito com as softkeys WIDTH + e WIDTH -

**VECTOR**: Este botão selecciona a linha vectorial. O ajustamento da largura é feito com as softkeys WIDTH + e WIDTH -.

**TRACK**: Este botão selecciona a linha de trajectória de voo. O ajustamento da largura é feito com as softkeys WIDTH + e WIDTH -.

**DIR TO**: Este botão selecciona a linha NEAREST, ou seja, a linha que indica a direcção directa para o aeroporto mais próximo. O ajustamento da largura é feito com as softkeys WIDTH + e WIDTH -.

**WIDTH +:** Com cliques sucessivos do rato neste botão, a largura do plano de voo/vector/gravação do trajecto de voo/DirTo pode ser aumentada. Para seleccionar um plano de voo, vector ou registo de trajectória de voo, o botão correspondente deve ter sido seleccionado de antemão.

**WIDTH -:** Através de cliques sucessivos do rato neste botão, a largura do plano de voo/vector/gravação do trajecto de voo/DirTo pode ser reduzida. Para seleccionar um plano de voo, vector ou registo de trajectória de voo, o botão correspondente deve ter sido seleccionado de antemão.

## USR MAP MAP soft key Level

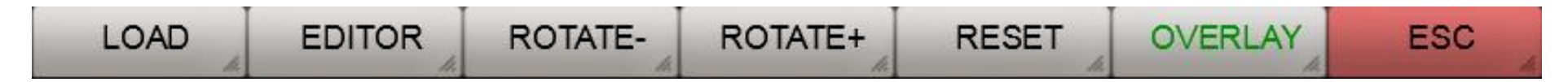

**LOAD**: Este botão pode ser utilizado para carregar o seu próprio mapa. O mapa deve estar em formato PNG ou GIF.

.

**EDITOR**: O editor permite-lhe georreferenciar os seus próprios mapas. Apenas mapas georreferenciados podem ser utilizados no FreeAirMap para sobreposição sobre os mapas existentes. Mais informações sobre georeferenciação podem ser encontradas na secção "Utilização dos seus próprios mapas".

**ROTATE-:** Este botão pode ser utilizado para rodar um mapa carregado a 90° no sentido contrário ao dos ponteiros do relógio.

**ROTATE+:** Este botão pode ser utilizado para rodar um mapa carregado a 90° no sentido dos ponteiros do relógio.

**RESET**: Os mapas carregados podem ser aumentados e diminuídos usando os botões de zoom. Este botão restaura o tamanho original.

**OVERLAY**: Este botão pode ser utilizado para sobrepor o seu próprio mapa georreferenciado no mapa actual.

**ESC**: O botão ESC é utilizado para sair do respectivo nível da tecla de função e regressar ao nível da tecla de função acima.

#### Diálogo NRST LIMITES

Quando NRST LIMITS é seleccionado, é apresentado o seguinte diálogo:

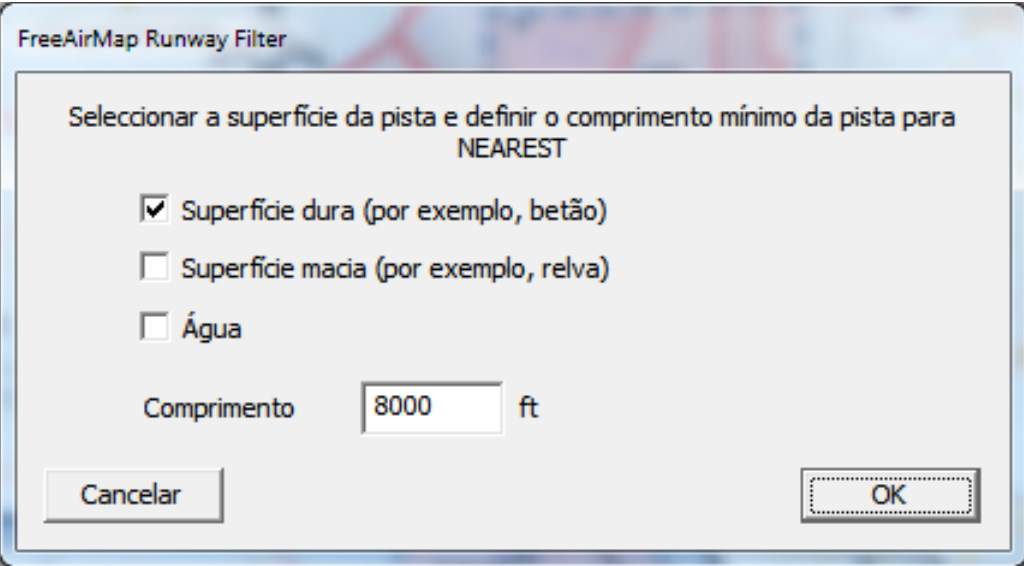

O diálogo permite estreitar a selecção do aeroporto "mais próximo". Ao seleccionar a superfície da pista, apenas os aeroportos que cumprem este critério são exibidos. Da mesma forma, ao fixar o comprimento mínimo da pista, apenas os aeroportos que satisfazem este critério são exibidos como "mais próximos".

#### Diálogo de utilização de CPU

Ao seleccionar CPU, é apresentado o seguinte diálogo:

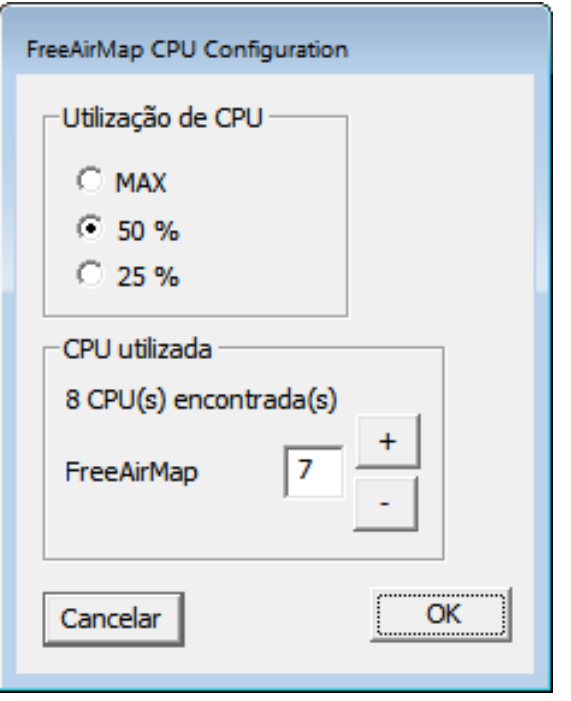

Este diálogo permite definir a utilização de um núcleo de CPU, bem como o núcleo de CPU sobre o qual o FreeAirMap deve ser executado. Esta tarefa é mantida mesmo após o fim do programa. O maior número é sempre seleccionado como o valor por defeito.

### Diálogo BTN ASSGN

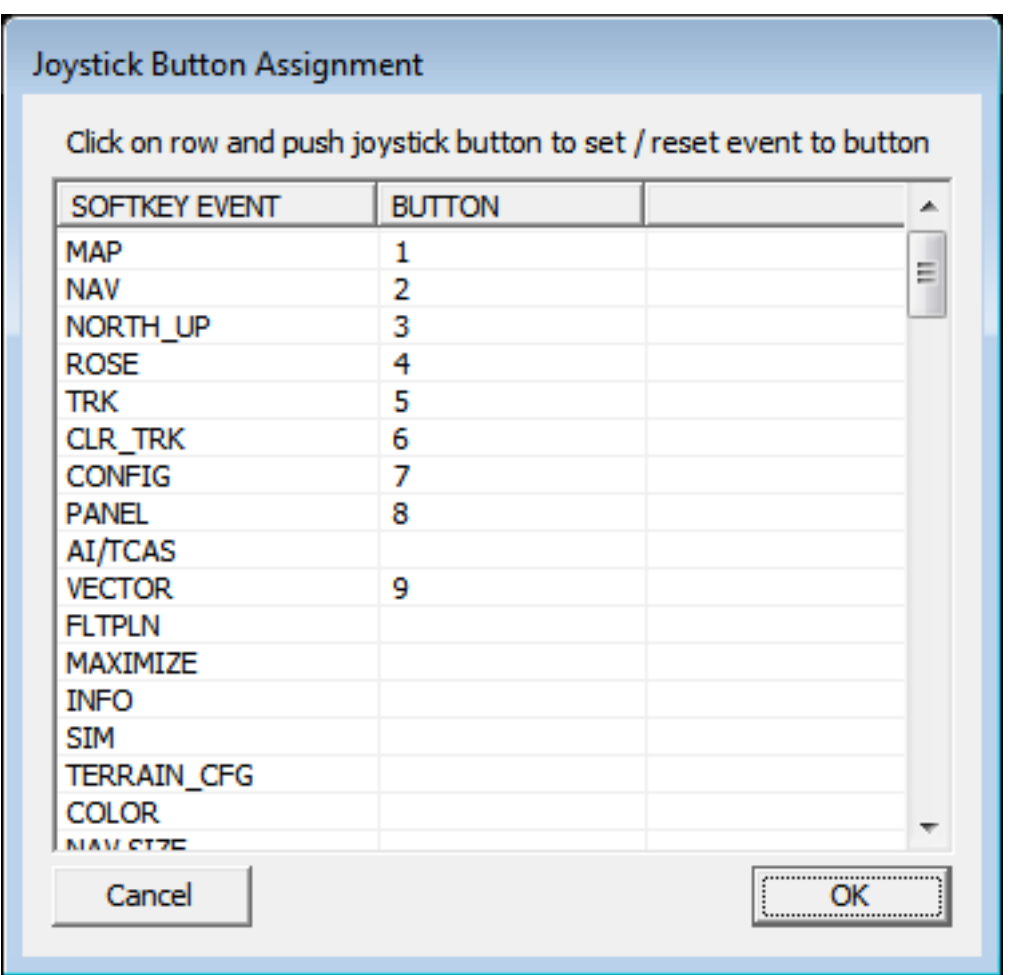

O diálogo BTN ASSGN é utilizado para atribuir botões de joystick a softkeys. A coluna da esquerda lista as softkeys que podem ser atribuídas a um botão de joystick. A atribuição é feita seleccionando um evento da tecla de função, clicando nele com o rato e depois premindo o botão do joystick que deve ser atribuído a esta tecla de função. A atribuição só é possível se um simulador estiver ligado ao FreeAirMap ao mesmo tempo, porque os números dos botões de joystick são transferidos do simulador para o FreeAirMap.

A atribuição pode ser apagada novamente, quer atribuindo um evento de softkey diferente ao mesmo botão de joystick, quer reatribuindo o mesmo evento ao mesmo botão.

#### NAV / APT MAPA - soft key Level

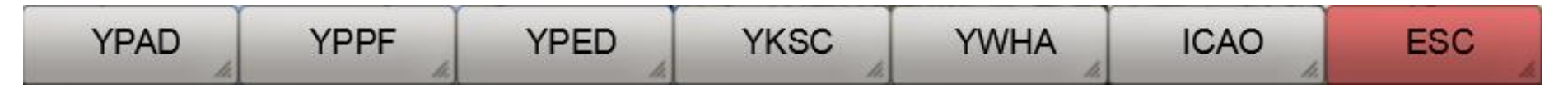

**YPAD**: Este botão é utilizado para seleccionar o aeroporto com o ICAO-YPAD exibido.

**YPPF**: Este botão é utilizado para seleccionar o aeroporto com o ICAO-YPPF exibido.

**YPED**: Este botão é utilizado para seleccionar o aeroporto com o designador ICAO apresentado.

**YKSC**: Este botão é utilizado para seleccionar o aeroporto com o designador ICAO apresentado.

**YWHA**: Este botão é utilizado para seleccionar o aeroporto com o designador ICAO apresentado.

**ICAO**: Este botão permite a entrada de qualquer identificador da ICAO.

**ESC**: O botão ESC é utilizado para sair do respectivo nível da tecla de função e regressar ao nível da tecla de função acima.

Uma vez seleccionado um aeroporto, serão mostradas teclas suaves adicionais a menos que a opção **GEOREF.APT** seja seleccionada:

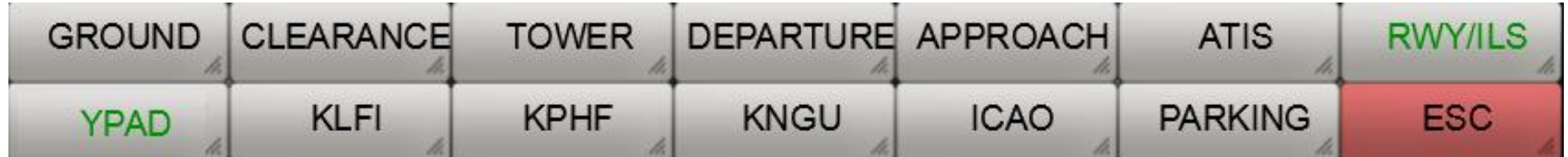

**GROUND**: Apresenta as frequências no solo quando o mapa do aeroporto é apresentado em ecrã inteiro.

**CLEARANCE**: Apresenta as frequências de desobstrução quando o mapa do aeroporto é apresentado em ecrã inteiro.

**TOWER**: Apresenta as frequências das torres quando o mapa do aeroporto é apresentado em modo de ecrã inteiro.

**DEPARTURE**: Apresenta as frequências de partida quando o mapa do aeroporto é apresentado em ecrã inteiro.

**APPROACH**: Apresenta as frequências de aproximação quando o mapa do aeroporto é apresentado em ecrã inteiro.

**ATIS**: Apresenta as frequências ATIS quando o mapa do aeroporto é apresentado em ecrã inteiro.

**RWY/ILS**: Apresenta as frequências ILS quando o mapa do aeroporto é apresentado em ecrã inteiro.

**YPAD**: Este botão é utilizado para seleccionar o aeroporto com o identificador ICAO YPAD exibido.

**KORD**: Este botão é utilizado para seleccionar o aeroporto com o designador ICAO apresentado.

**KPWK**: Este botão é utilizado para seleccionar o aeroporto com o designador ICAO apresentado.

**06C**: Este botão é utilizado para seleccionar o aeroporto com o designador ICAO apresentado.

**KMDW**: Este botão é utilizado para seleccionar o aeroporto com o designador ICAO apresentado.

**ICAO**: Este botão permite a entrada de qualquer identificador da ICAO.

**ESC**: O botão ESC é utilizado para sair do respectivo nível da tecla de função e regressar ao nível da tecla de função acima.

#### NAV / AIRSPACE soft key Level

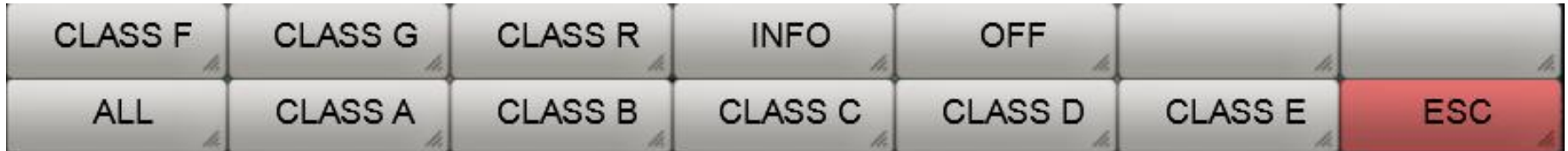

**CLASS F**: Liga/desliga a exibição do espaço aéreo Classe F.

**CLASS G**: Liga/desliga o ecrã do espaço aéreo Classe G.

**CLASS R**: Liga/desliga o ecrã do espaço aéreo Classe R.

**INFO**: Liga/desliga a afixação da etiqueta do espaço aéreo.

**OFF**: Desliga a afixação de todos os espaços aéreos.

**ALL**: Liga a afixação de todos os espaços aéreos.

**CLASS A**: Liga/desliga o ecrã do espaço aéreo de Classe A.

**CLASS B**: Liga/desliga o ecrã do espaço aéreo de Classe B.

**CLASS C** Liga/desliga o ecrã do espaço aéreo de Classe C.

**CLASS D**: Liga/desliga o ecrã do espaço aéreo de Classe D.

**CLASS E**: Liga/desliga o ecrã do espaço aéreo de Classe E.

**ESC**: O botão ESC é utilizado para sair do respectivo nível da tecla de função e regressar ao nível da tecla de função acima.

#### Função NEAREST

A função NEAREST é utilizada para exibir o aeroporto mais próximo que preenche determinados critérios. Os critérios são os seguintes:

- comprimento mínimo da pista e
- superfície da pista de descolagem e aterragem.

Quando a função NEAREST é activada, abre-se uma janela de informação no lado direito do ecrã contendo informações importantes sobre o aeroporto mais próximo (ver a figura seguinte):

Um vector (neste exemplo em cor verde) mostra a direcção para o aeroporto NEAREST a partir do símbolo do avião. No lado direito do ecrã encontra-se a janela de informação da informação NEAREST. Estes são:

- ID ou identificador ICAO do aeroporto
- a altura (elevação) do aeroporto
- a actual direcção para o aeroporto
- a distância até ao aeroporto
- o tempo de voo estimado em horas e minutos (tempo estimado em rota)
- as designações da pista mais longa

o comprimento da pista mais longa em feet.

A tecla "APT" no lado direito do ecrã pode ser utilizada para mostrar um mapa do aeroporto mais próximo.

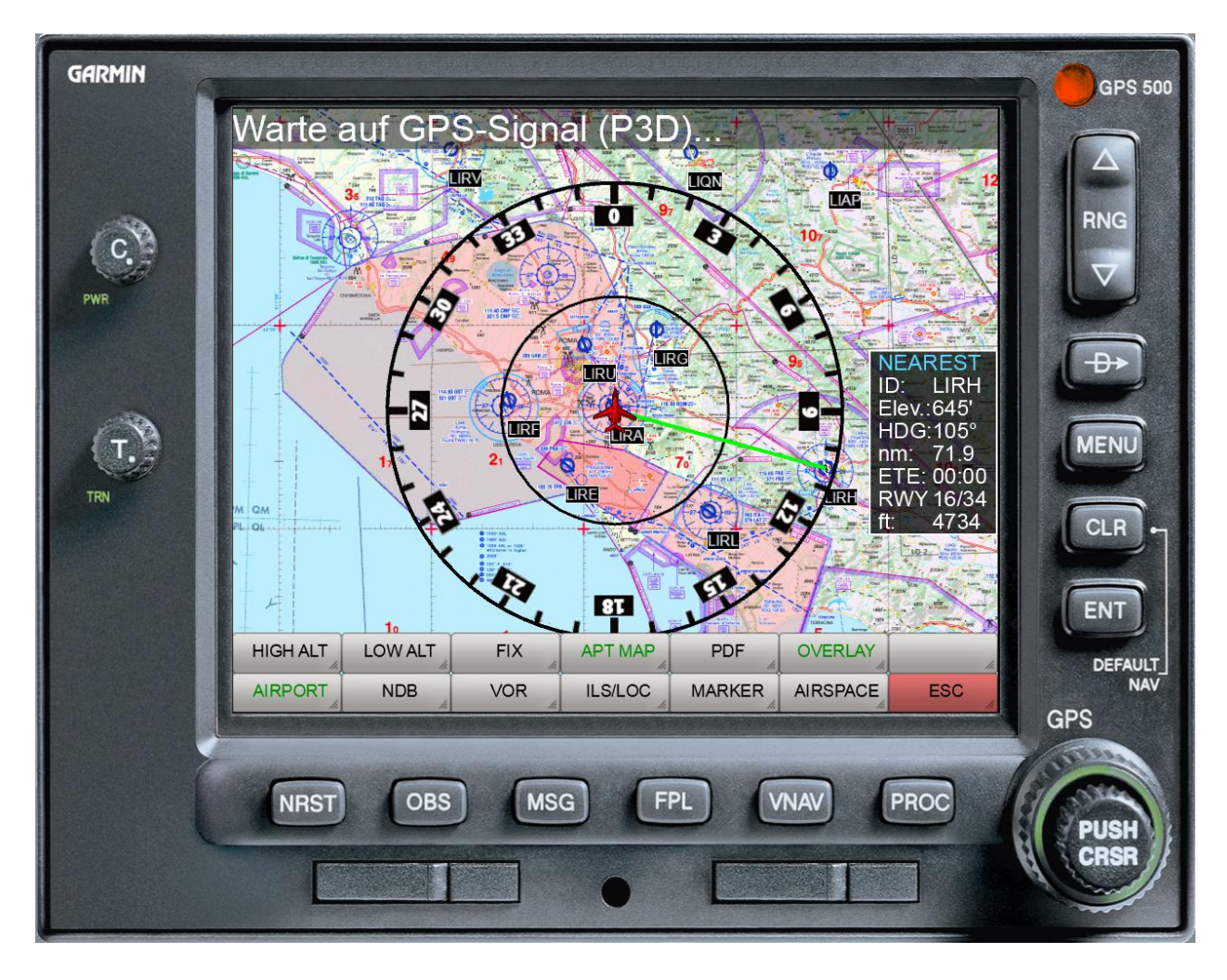

### Diálogo de definições de cor

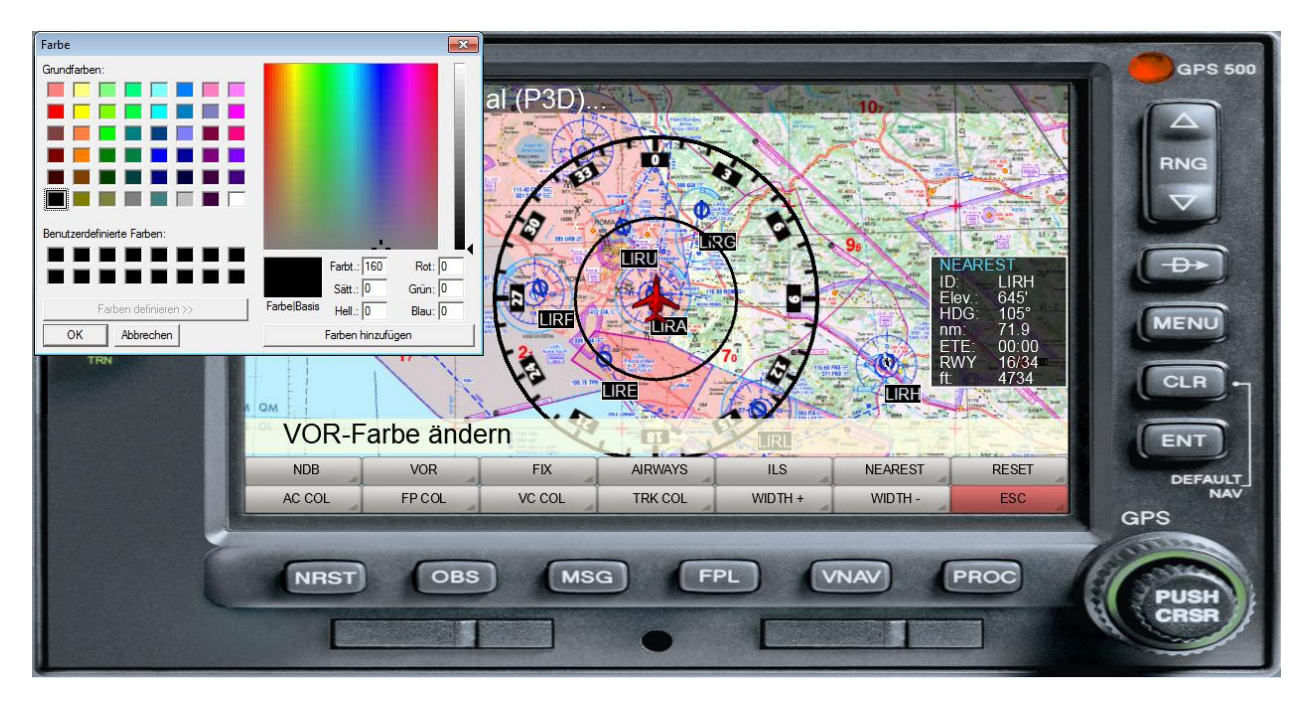

A definição da cor de vários símbolos é feita através de um diálogo padrão do Windows:

Após a selecção do símbolo desejado, é apresentado o diálogo de selecção de cor. Após seleccionar a cor e sair do diálogo via OK, o símbolo seleccionado é exibido na cor desejada.

#### Definição do volume

O ajuste do volume das saídas de som do FreeAirMap é feito com a ajuda de um controlo de slides:

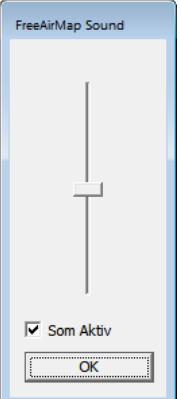

Quando o diálogo é exibido, o selector é definido para o volume actualmente seleccionado.

## Aerofly FS2 e indicação de rota de voo

A rota de voo utilizada pela Aerofly FS2 pode ser reproduzida no FreeAirMap e assim também exibida. Para o fazer, no entanto, devem ser levadas a cabo algumas etapas adicionais.

Ao activar a tecla de função "FLT PLN" é exibido outro nível de tecla de função para Aerofly. Como já descrito noutro local, uma forma rudimentar da rota de voo da Aerofly pode ser carregada com a tecla suave "AFS2 PLN". Isto carrega a informação armazenada no ficheiro principal.mcf da Aerofly FS2. A partir desta informação, é criada uma rota a partir de SID, STAR e Final utilizando a sua própria base de dados, que corresponde à rota AFS2 tão próxima quanto possível. Uma correspondência exacta só é possível em casos excepcionais, uma vez que o AFS2 não fornece uma interface para a transferência dos dados da rota nem a base de dados de navegação utilizada pelo AFS2 está disponível. Muitas das rotas SID/STAR utilizadas pelo AFS2 estão desactualizadas e, por conseguinte, não podem ser replicadas por uma base de dados actual.

No entanto, os desvios da rota AFS2 em relação à rota apresentada no FreeAirMap podem ser corrigidos manualmente. Para este fim, as teclas "ADD WPT" e "DEL WPT" são utilizadas para adicionar e apagar um ponto de passagem. Isto significa que os waypoints desviantes podem ser eliminados e os waypoints em falta podem ser acrescentados. Para fazer esta correcção, as softkeys "MOVE MAP" e "SHOW NAV" podem ser utilizadas para mover o mapa e para mostrar VORs, NDBs e waypoints adicionais.

Uma vez corrigida a rota apresentada, pode ser permanentemente guardada com a tecla "SAVE PLN". Uma rota permanentemente guardada pode ser carregada com a tecla de função "LOAD PLN".

## Diário Piloto

Os simuladores Aerofly FS2 e Flightgear não têm um registo de piloto. Esta função é emulada pelo FreeAirMap de uma forma simples. As seguintes informações são registadas no diário de bordo do piloto:

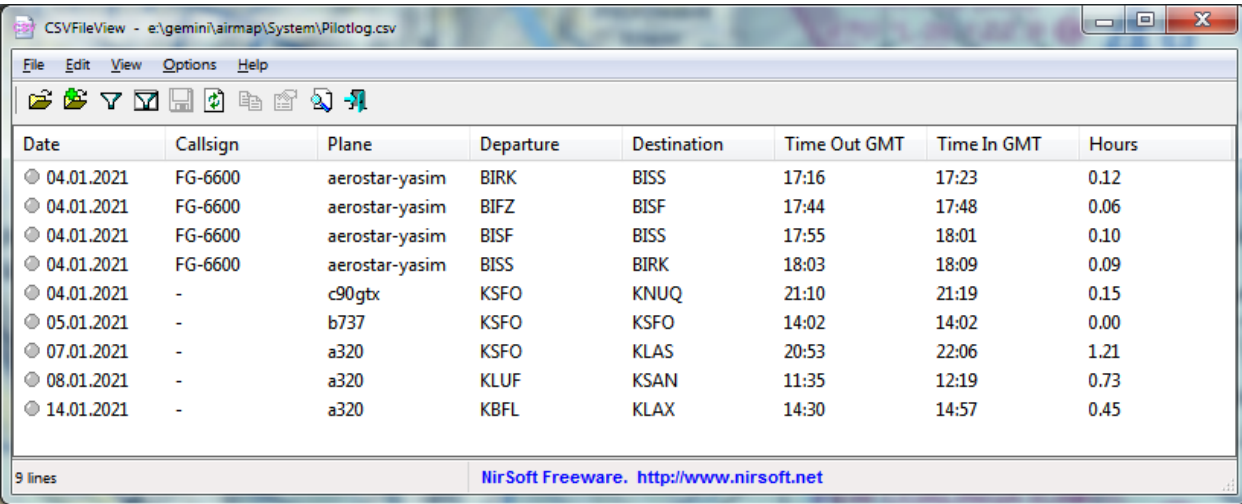

#### Terreno

O visor do terreno simula um radar de altitude, que sobrepõe a distância do solo como um visor colorido nos mapas FreeAirMap.
O benefício de tal radar de terreno é que se pode ver num relance onde a altitude de voo na vizinhança imediata da aeronave pode tornar-se crítica em relação ao solo. Isto é especialmente indispensável para voos em terreno montanhoso. Com a ajuda de um tal radar de terreno, é também possível um voo através de terreno montanhoso em condições IFR.

O terreno pode ser utilizado em todo o mundo. A resolução horizontal do ecrã do terreno é de aproximadamente 90 m no intervalo de latitude entre +60° e -60° e aproximadamente 1000 m acima de +60° ou abaixo de -60°. A resolução vertical é de 36 metros (115 pés).

#### Operação

O radar do terreno é activado através das softkeys "**MAP**" e "**TERRAIN**", como já descrito na softkey MAP.

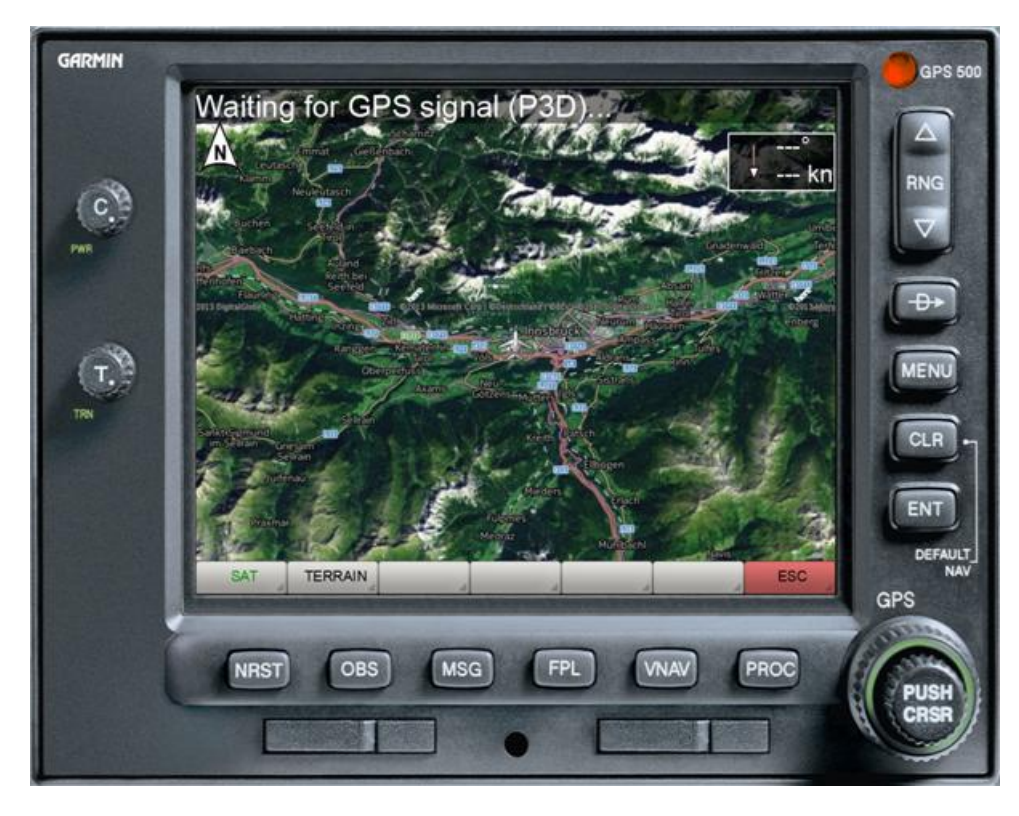

A tecla suave "**TERRAIN**" activa ou desactiva o radar do terreno.

Em CONFIG - TERRAIN estão disponíveis outras opções de configuração para a exibição do terreno.

# TERRAIN - Softkey Level

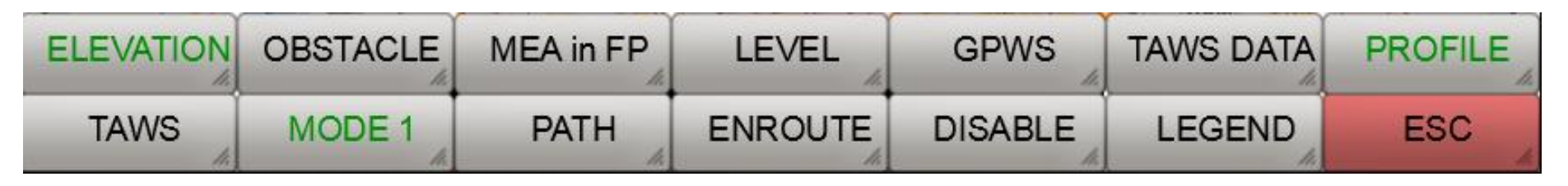

**ELEVATION**: Esta softkey activa/desactiva a visualização MEA. **MEA** significa "**Minimum Enroute Altitude**" e refere-se a uma área de 1° x 1°. Os valores MEA aqui utilizados baseiam-se na definição da "**Altitude de desobstrução do terreno fora da rota**". Estes valores asseguram a manutenção de uma distância mínima segura de 1000 pés abaixo dos 8000 pés e 2000 pés acima dos 8000 pés. Se um valor MEA maior tiver de ser mantido num sector adjacente, então o visor irá piscar. O valor MEA do sector actual é exibido a azul e o valor MEA do sector adjacente é exibido a vermelho.

**OBSTACLE**: Este botão activa/desactiva a exibição de obstáculos, tais como mastros, etc.

**MEA in FP**: Este botão activa/desactiva a exibição dos valores MEA nos pontos de caminho de um plano de voo exibido.

**LEVEL**: Este botão pode ser utilizado para limitar a visualização do terreno ao nível do mar, ou seja, nenhum terreno é exibido acima do nível do mar, mesmo que a distância entre a superfície do mar e a aeronave seja pequena.

**GPWS**: Este botão activa o "**Ground Proximity Warning System**" (Sistema de aviso de proximidade do solo). Isto activa as chamadas para as altitudes 500,100, 50,40,30,20 e 10.

**GPWS DATA**: Este botão activa o diálogo para definir as altitudes para a transição das fases de voo Partida em Rota e Rota de Aproximação. Estas altitudes são utilizadas pelo TAWS para evitar falsos alarmes (exemplo: o aviso de terreno na aproximação não é desejado porque a aproximação ao solo é pretendida).

**PROFILE**: Este botão mostra/esconde o perfil de elevação do solo ao longo da direcção de voo actual.

**TAWS**: Diese Este botão activa/desactiva o "**Terrain Alert and Warning System**".

**MODE 1**: Ao seleccionar esta tecla suave, o mapa do terreno mostra **MODE1**, **MODE2**, **MODE3** pode ser activado em sequência. Os modos 1 e 2 diferem apenas na cor da coloração (ver figuras abaixo). O modo3 colore o terreno independentemente da altitude de voo.

**PATH**: Este botão permite/desactiva uma consideração da trajectória de voo. Se esta opção for activada, a velocidade de subida/fundo actual é tida em conta para o cálculo da altitude de voo esperada em relação ao terreno circundante. Ou seja, com esta opção um obstáculo é exibido como não perigoso/perigoso se, com base na taxa de subida/fundo actual, a aeronave exceder/queda abaixo dos limites de segurança especificados ao chegar à posição em questão.

Se esta opção for desactivada, os obstáculos só são exibidos com base na altitude de voo actual e na altura do obstáculo. Neste modo, as alturas do terreno são avaliadas com até 1 minuto de antecedência e um alarme TAWS pode ser accionado se, com base na atitude de voo actual, for atingida uma aproximação ao solo em 1 minuto no máximo, o que desencadearia um alarme TAWS baseado na altura do radar. Estes avisos são muito mais fiáveis em terreno ascendente do que um aviso baseado na mudança de altitude do radar.

**ENROUTE:** As configurações **DEPARTURE**, **ENROUTE** e **ARRIVAL** estão ocultas por detrás desta tecla de função. Estas configurações são utilizadas para caracterizar a fase de voo actual. A actual fase de voo tem uma influência directa sobre os avisos TAWS. A etiqueta é amarela quando um plano de voo é carregado e activo. Neste caso, a respectiva fase de voo é determinada automaticamente pelo instrumento. Com base no plano de voo, o instrumento pode determinar automaticamente as fases de voo. No entanto, isto pode ser incorrecto em casos individuais, pelo que a fase de voo correcta pode ser definida manualmente premindo esta tecla suave (ecrã verde). Para uma mudança automática das fases de voo, é necessária uma determinação dos limiares de altitude através da função TAWS DATA.

**DISABLE:** Esta tecla suave é utilizada para reconhecer e desactivar um alarme do terreno.

**LEGEND:** Mostra/esconde a lenda da altitude.

**ESC**: O botão ESC é utilizado para sair do respectivo nível da tecla de função e regressar ao nível da tecla de função acima.

#### Diálogo de Dados TAWS

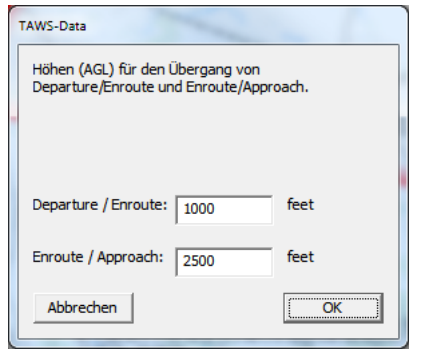

Quando o limiar de altitude Partida/Enrota é cruzado de baixo para cima, a transição da fase de voo de Partida para Enroute ocorre automaticamente. A transição também ocorre quando nenhum plano de voo é carregado.

Quando o limiar de altitude da rota/aproximação é cruzado de cima para baixo, a fase de voo é automaticamente mudada de rota para aproximação. Uma alteração da altitude do radar devido a uma alteração da altitude do terreno por si só não é suficiente para isso.

#### Representações de terreno

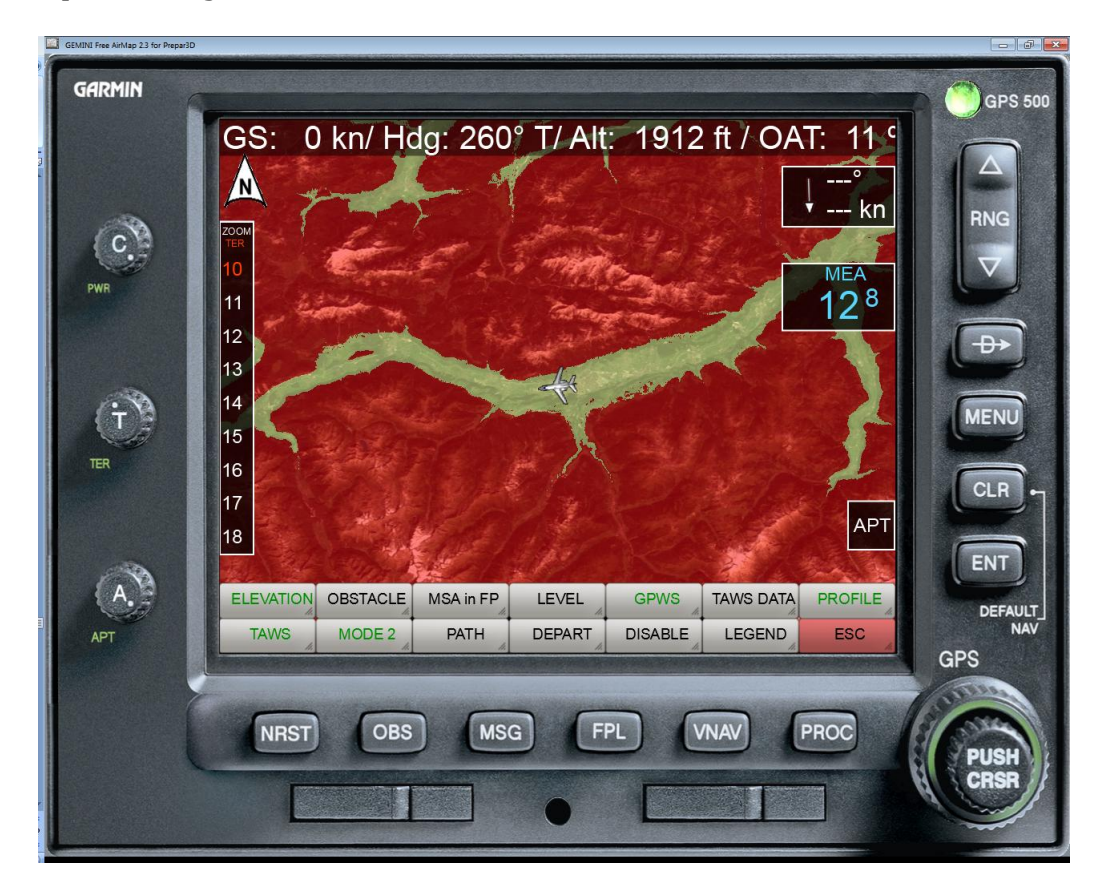

O radar do terreno conhece 3 visualizações de mapas diferentes. No modo **MODE1**, o respectivo mapa carregado é colorido pela sobreposição do terreno com a ajuda de 3 níveis de cor. O significado dos níveis de cor pode opcionalmente ser exibido por uma lenda na margem esquerda do instrumento. O terreno de cor avermelhada varia entre -100 pés até à elevação máxima do terreno. O terreno de cor amarelada está no intervalo entre -100 pés e -100 pés abaixo da aeronave. O terreno de cor preta situa-se entre -1000 e -2000 pés abaixo da aeronave. As áreas completamente descobertas (transparentes) estão -2000 pés abaixo da aeronave.

Dependendo da altitude relativa da aeronave até ao terreno, a cor do terreno muda.

A transparência da coloração do terreno sobreposto é continuamente ajustável através de um botão de "Transparência".

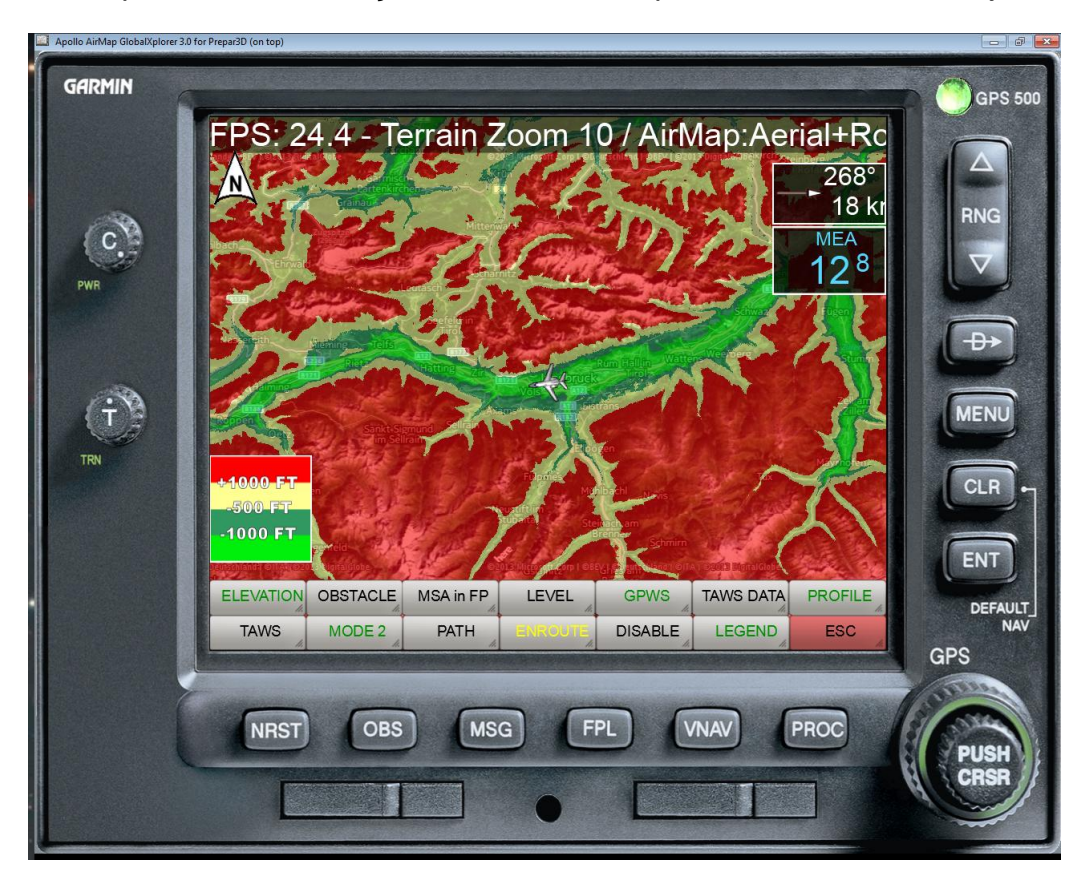

Na configuração **MODE2**, o terreno é apresentado em 4 cores, cujo significado é explicado numa legenda opcional no lado esquerdo do instrumento.

O terreno de cor avermelhada varia entre os 1000 pés até à altura máxima do terreno. O terreno de cor amarelada está entre -500 pés abaixo e 1000 pés acima da aeronave. O terreno de cor verde escuro situa-se entre -500 e -1000 pés abaixo da aeronave. O terreno de cor verde claro está entre -1000 e -2000 pés abaixo da aeronave. As áreas transparentes estão -2000 pés abaixo da aeronave.

Dependendo da altitude relativa da aeronave até ao terreno, a cor do terreno muda permanentemente.

A transparência da coloração do terreno sobreposto é continuamente ajustável através do botão "Transparência".

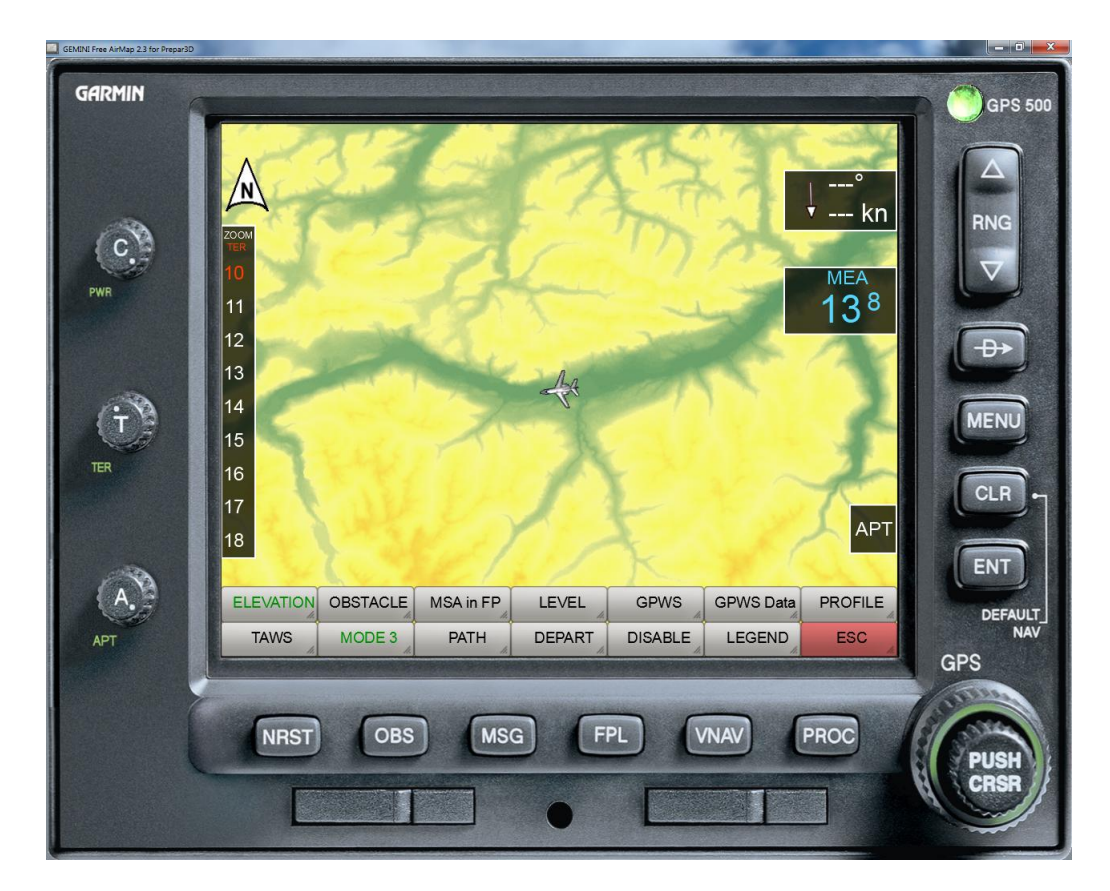

Na configuração **MODE3** o terreno é colorido de acordo com a sua altitude absoluta. Ou seja, a coloração não muda com a altitude da aeronave.

## Hindernisse (Obstacles)

Quando a visualização de obstáculos é activada, os obstáculos de voo são sobrepostos como pequenos símbolos no mapa. Os símbolos são exibidos assim que a altitude de voo actual em relação ao obstáculo cai abaixo de um valor de 1000 pés (símbolos azul claro). Se a altitude de voo actual em relação ao obstáculo cair abaixo de um valor de 300 pés, então os obstáculos são afixados a vermelho.

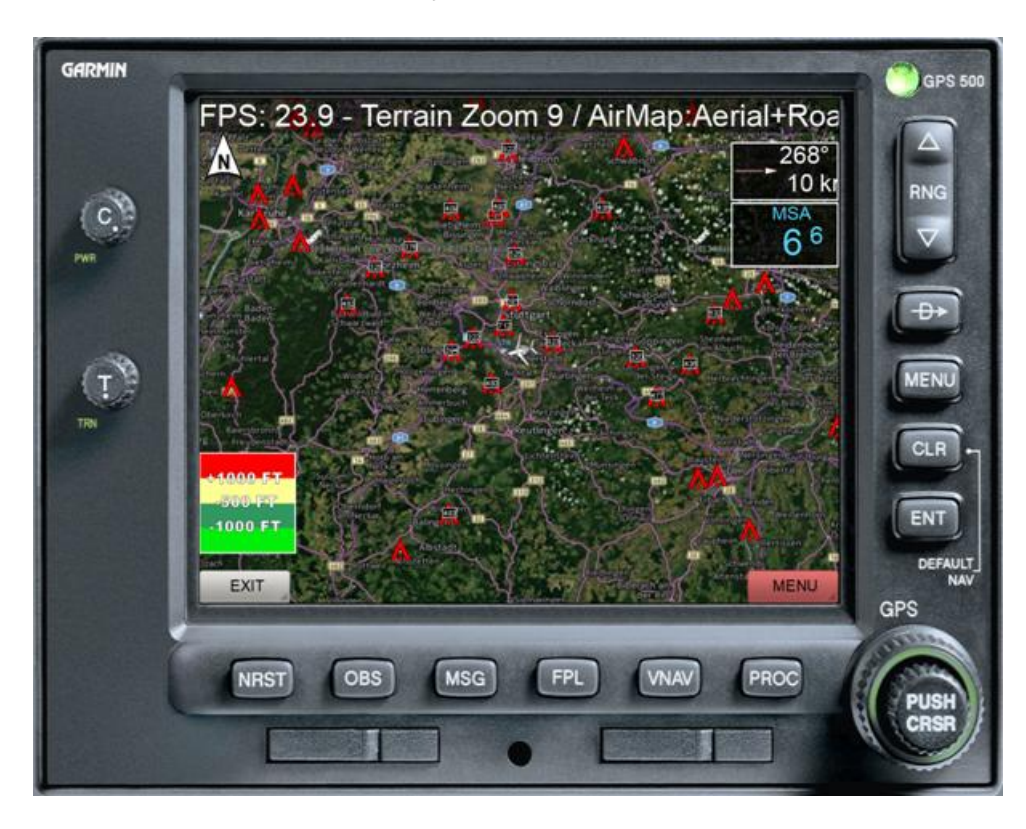

São utilizados os seguintes símbolos:

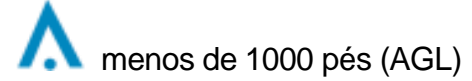

茶 menos de 1000 pés (AGL) com luz de aviso 人犬 1000 pés ou mais (AGL) 1000 pés ou mais (AGL) com luz de aviso.

A base de dados de obstáculos está actualmente incompleta. Contém dados para os seguintes países:

- EUA com áreas adjacentes
- Bélgica
- Dinamarca
- Alemanha
- Finlândia
- França
- Grã-Bretanha
- Irlanda
- Islândia
- Itália
- Luxemburgo
- Países Baixos
- Norueguês
- Áustria
- Portugal
- Suécia
- Suíça
- Espanha

# **TAWS**

TAWS significa **T**errain **A**lert and **W**arning **S**ystem.

O TAWS adverte nas seguintes situações:

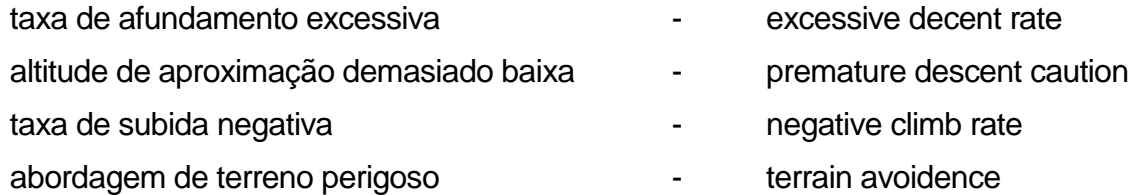

O aviso de taxa de afundamento demasiado elevada depende da taxa de afundamento e da distância actual ao solo.

O aviso de uma altitude de aproximação demasiado baixa depende da fase de voo (Approach) e da distância até ao aeroporto de destino.

O aviso negativo da taxa de subida só está activo na fase de voo "Departure".

O aviso de aproximação a terrenos perigosos depende da fase de voo. Em geral, é dado um aviso aproximadamente 1 minuto antes do contacto com o solo ser possível, mantendo a velocidade actual horizontal e vertical (opção **PATH**).

Nota: Se a fase de voo correcta não estiver definida, não ouvirá os avisos correspondentes, mas possivelmente avisos diferentes e irritantes.

#### Perfil do terreno

Após activar a função de perfil, o perfil do terreno é exibido em direcção de voo. A escalada é feita automaticamente de acordo com o ponto mais baixo e mais alto do terreno. O alcance do perfil é limitado a um máximo de cerca de 36 milhas náuticas, dependendo da

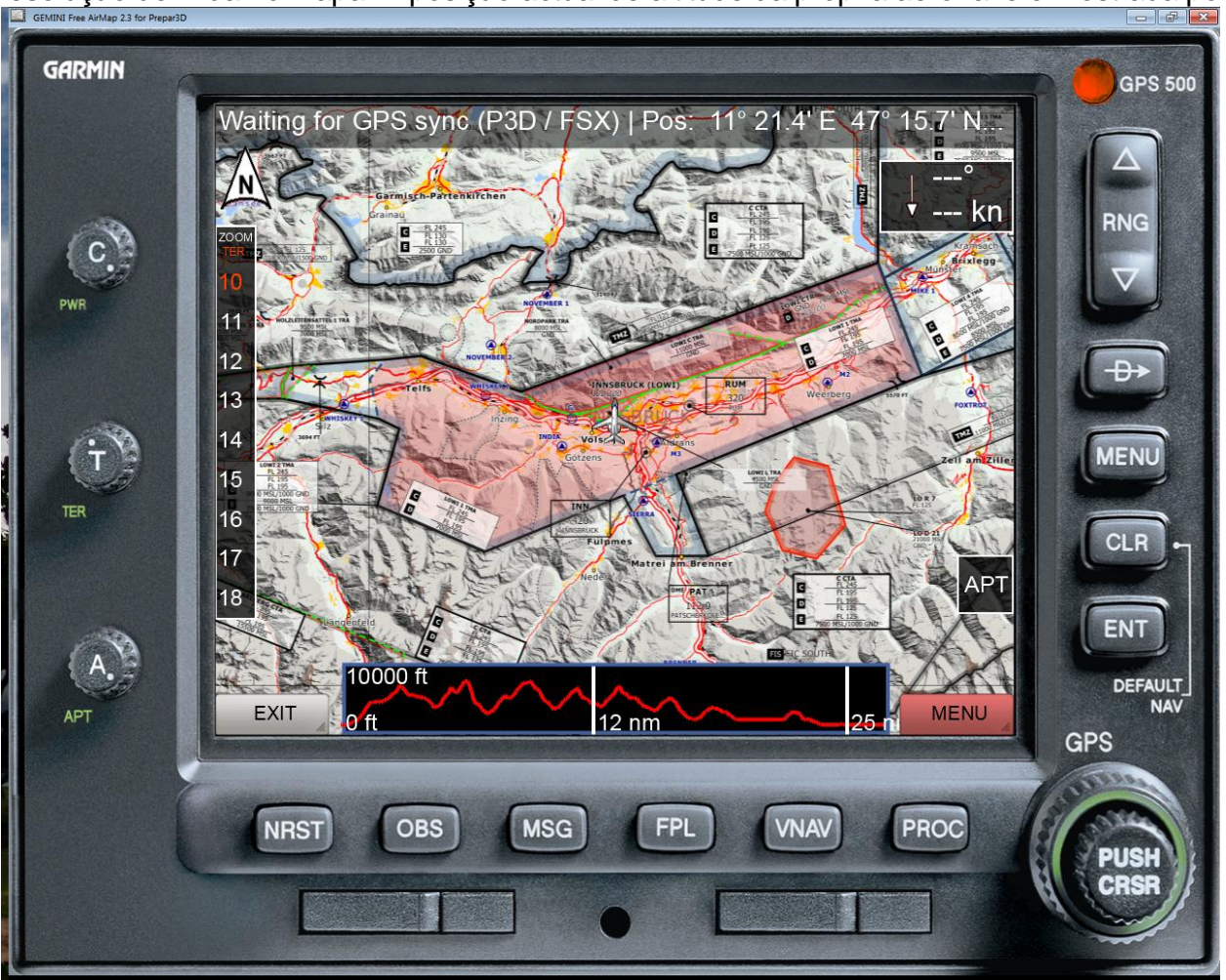

resolução definida no mapa. A posição actual de altitude da própria aeronave é mostrada por um marcador branco na borda esquerda.

Depois de ocultar a moldura do instrumento, o perfil é exibido em toda a largura do ecrã.

# AirMap.ini Datai

Após a instalação do GEMINI FreeAirMap, o ficheiro AirMap.ini pode ser encontrado no directório de instalação **System** of FreeAirMap (geralmente sob **...GEMINI\AirMap\System**). Este ficheiro contém alguns parâmetros, que podem ser alterados manualmente se necessário:

## **[Terrain]**

Color1=0,240,11 Color2=49,152,97 Color3=255,255,148 Color4=254,0,1 Color5=125,1,0 Blendfactor=0.500000

Com os parâmetros Cor1 - Cor5 as cores do modo MODE2 podem ser definidas. As cores para os modos MODE1 e MODE3 não podem ser alteradas.

O parâmetro Blendfactor armazena o valor actualmente definido para a transparência do terreno sobreposto. Este valor pode ser definido com o controlo rotativo "TRANSPARÊNCIA" na moldura da caixa esquerda do FreeAirMap ou através das softkeys TRANS e Trans+ no menu CONFIG.

#### Tamanho da fonte

O tamanho da fonte da barra de estado e das pontas das ferramentas pode ser definido no ficheiro Airmap.ini. Isto é feito na secção

[Font] Stateline=10 Tooltip=16

# Sobreposição de radares meteorológicos em tempo real

A sobreposição dos mapas com um mapa de radar de chuva em tempo real inclui a seguinte cobertura de área:

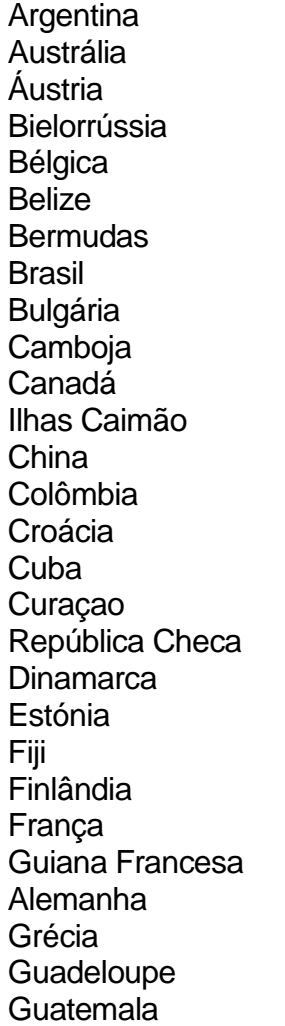

Hong Kong Hungria Islândia Índia Irão Irlanda Israel Itália Japão Kuwait Letónia Lituânia Malásia Malta Ilhas Marshall Martinica México Nova Zelândia Noruega Omã Panamá Paraguai **Filipinas** Polónia Portugal **Qatar** Roménia Rússia

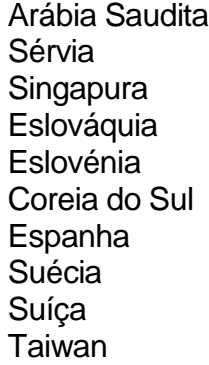

Tailândia Trindade e Tobago **Turquia** Ucrânia Emirados Árabes Unidos Reino Unido Estados Unidos da América Venezuela Vietname

O radar meteorológico em tempo real é composto por 2 componentes: a representação gráfica da humidade e uma estação meteorológica. A coloração tem o seguinte significado:

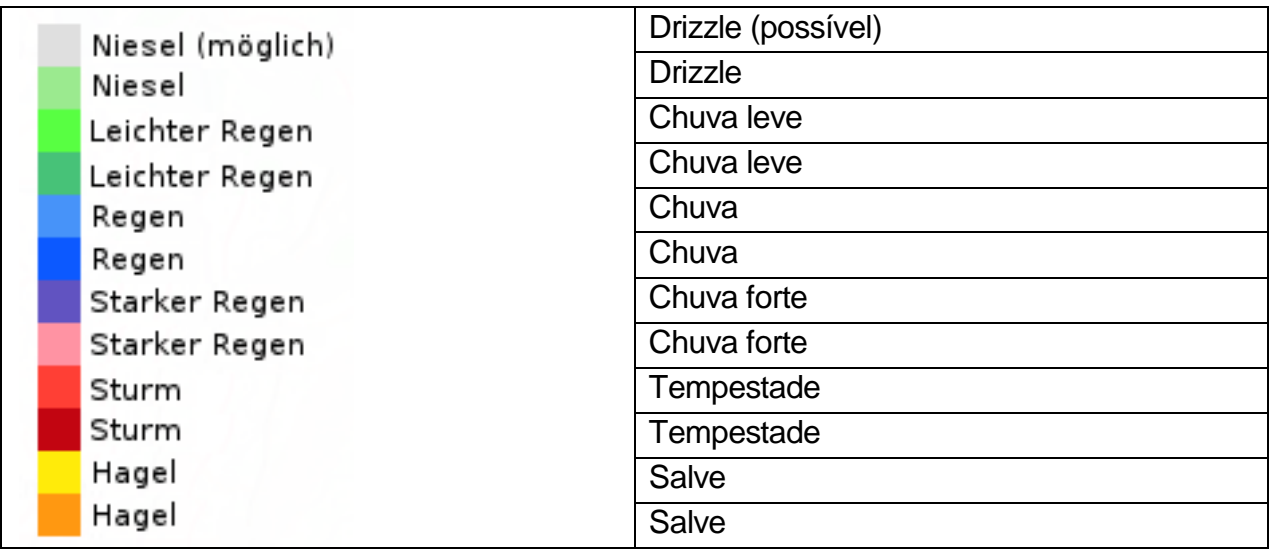

A estação meteorológica FreeAirMap só é utilizável para a Prepar3D e FSX. O X-Plane e o Flightgear têm o seu próprio tempo em tempo real. A estação meteorológica em tempo real do FreeAirMap baseia-se em dados reais da estação fornecidos pela NOAA. Esta estação meteorológica é muito básica e não substitui qualquer suplemento meteorológico gratuito ou de software de pagamento. Se um suplemento meteorológico em tempo real para FSX ou P3D deve estar disponível, então deve ser utilizado.

Se o radar meteorológico em tempo real for activado, a hora é definida para tempo real no respectivo simulador. Isto pode ter consequências inesperadas.

**Exemplo:** Se um utilizador da Alemanha colocar o seu simulador de voo no programa começa às 12:00 CET em Frankfurt e depois decide mudar o aeroporto, por exemplo para Denver nos EUA , então normalmente a hora não é alterada, mesmo que se utilize a hora do sistema, porque a hora do sistema depende da localização do PC. Mas, de facto, é muito mais cedo em Denver, de acordo com o tempo real. Mas como os dados meteorológicos em tempo real só podem ser utilizados correctamente em qualquer local se a respectiva hora local também estiver definida correctamente, o FreeAirMap altera automaticamente a hora no simulador. Se for de noite, pode alterar manualmente a hora novamente, mas o FreeAirMap irá então reiniciar a hora.

**Exemplo**: Ao voar uma distância maior, é por vezes desejável aumentar a taxa de simulação para que o voo não demore tanto tempo. Ao utilizar o radar meteorológico em tempo real, a simulação meteorológica é então desactivada, pois nesta situação abusa-se do simulador de voo como uma máquina do tempo e voa para o futuro. Mas não há dados do radar meteorológico em tempo real para isto. Assim que a taxa de simulação é definida novamente para 1,0, ocorre novamente uma correcção de tempo e o radar meteorológico é activado novamente.

No entanto, é possível mover o mapa na direcção do voo e actualizar a posição da aeronave sem alterar o tempo ou a taxa de simulação.

## Usando o GEMINI FreeAirMap num ecrã com um simulador

O FreeAirMap pode ser operado sem moldura Windows e "on top", ou seja, sempre em primeiro plano. Isto significa que a janela do FreeAirMap pode sempre ser exibida em frente da janela do respectivo simulador de voo, mesmo que o FreeAirMap não tenha o foco. O som dos avisos de trânsito e de terreno funciona mesmo que o FreeAirMap não tenha o foco.

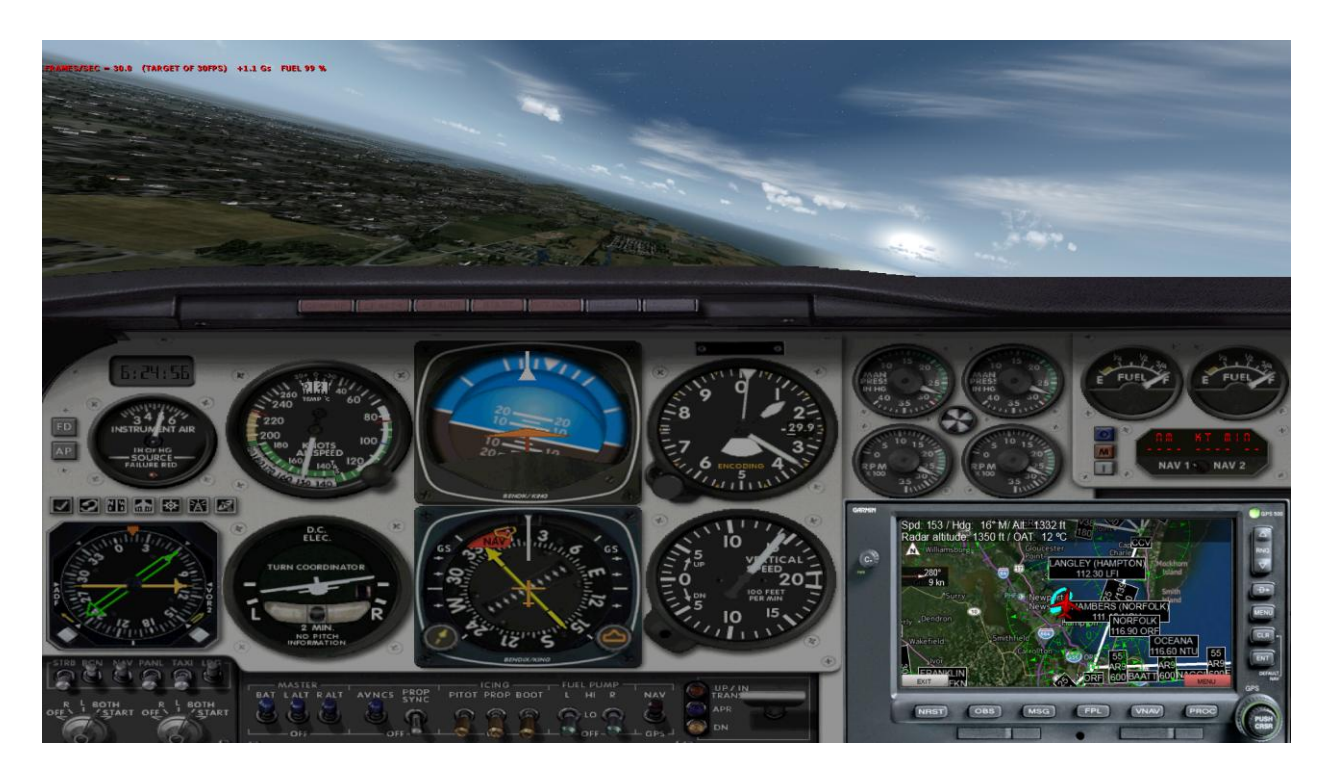

A janela do FreeAirMap sem moldura pode ser movida e redimensionada pelo rato. Se mover o cursor do rato para a borda da janela do FreeAirMap, aparecem os indicadores familiares do rato para redimensionar uma janela. A margem superior da janela do FreeAirMap sem moldura está reservada para mover a janela. A janela pode ser movida como habitualmente, mantendo pressionado o botão esquerdo do rato.

## Utilização de ficheiros PDF

Numerosas cartas aeronáuticas estão livremente disponíveis na Internet como documentos PDF. O FreeAirMap apoia a utilização de tais gráficos. A utilização mais simples é chamar o diálogo para carregar um ficheiro PDF através da tecla "**PDF**" no nível da tecla de função **NAV**. O ficheiro PDF é então exibido no Adobe Acrobat Reader, desde que este software esteja instalado no PC a executar o FreeAirMap.

O Adobe Reader pode ser descarregado na seguinte url:

<http://www.adobe.com/de/products/reader.html>

No entanto, esta utilização de documentos PDF é desvantajosa porque o mapa não é apresentado no programa FreeAirMap, mas noutra janela do Windows. No entanto, os documentos PDF também podem ser exibidos directamente na janela FreeAirMap, desde que o software **mupdf** livremente disponível esteja instalado.

O **Mupdf** pode ser descarregado da Internet na seguinte url:

<https://geminisoftware.de/tmp/mupdf-1.3-windows.zip>

O ficheiro zip contém 4 ficheiros exe executáveis: mudraw.exe, mupdf.exe, mupdf-v8.exe e mutool.exe..

Para a exibição de ficheiros PDF no FreeAirMap são necessários os dois ficheiros mudraw.exe e mutool.exe. Estes dois ficheiros têm de ser copiados para a pasta Airmap\System da instalação do FreeAirMap.

A versão mais antiga do mupdf 1.1 também é suportada. No entanto, a versão mais antiga não contém o programa mutool.exe. Em vez disso, a versão mais antiga contém o ficheiro mubusy.exe, que serve a mesma finalidade que o ficheiro mutool.exe.

Assim que os ficheiros mudraw.exe e mutool.exe ou mudraw.exe e mubusy.exe tenham sido copiados para a pasta AirMap\System, os ficheiros PDF podem ser exibidos directamente no FreeAirMap. Se clicar no botão "PDF", como descrito no início desta secção, será mostrado primeiro um diálogo de selecção de ficheiros:

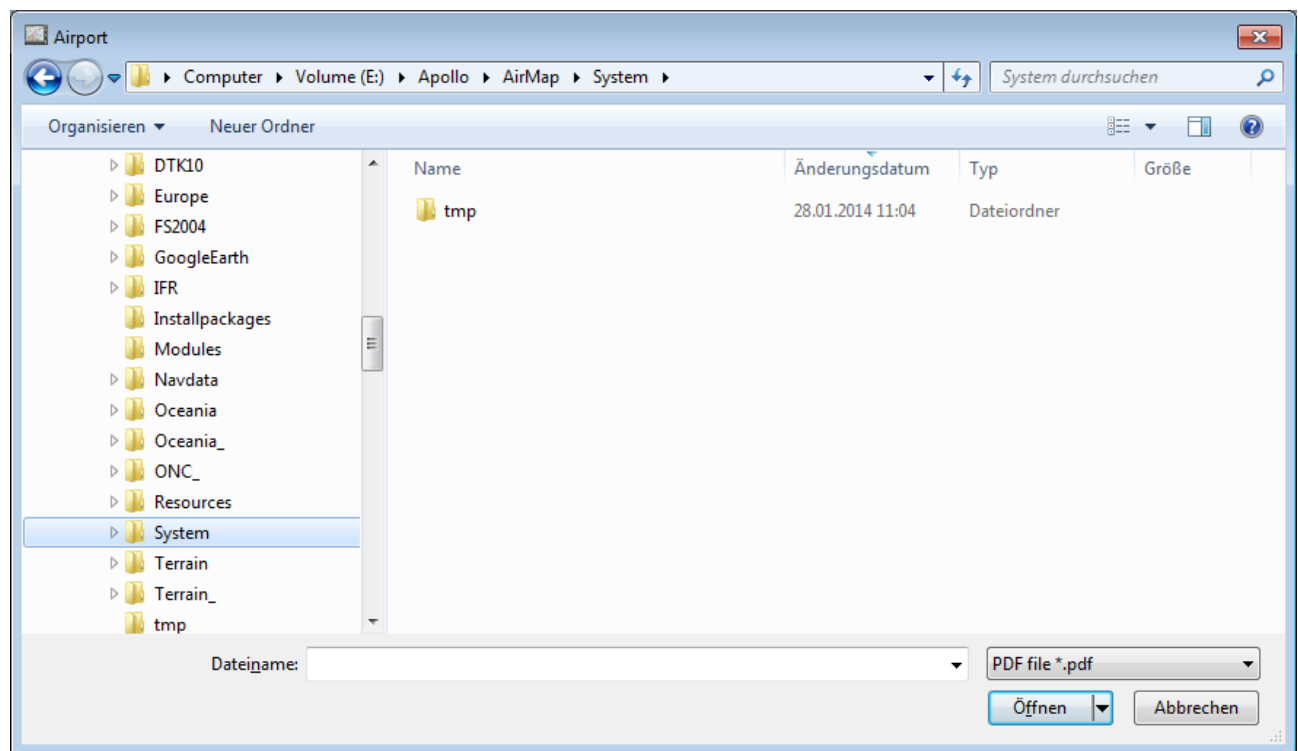

Se um ficheiro PDF contém apenas uma página, então a página é exibida imediatamente. Se um ficheiro PDF contém mais de uma página, então as páginas são primeiro convertidas para ficheiros PNG e depois exibidas numa visualização prévia:

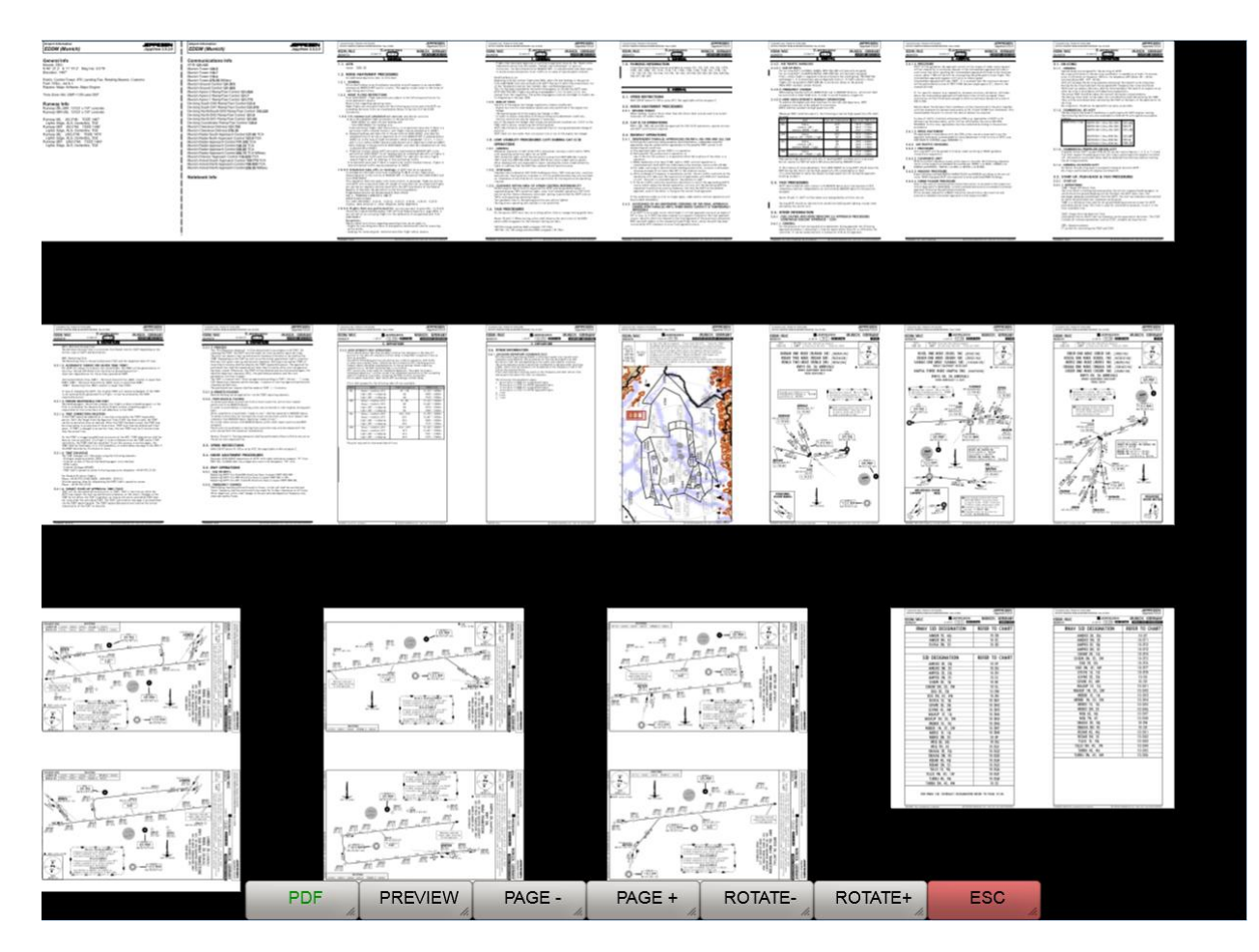

Uma página na pré-visualização pode ser seleccionada por clique do rato. As softkeys da gestão PDF têm o seguinte significado:

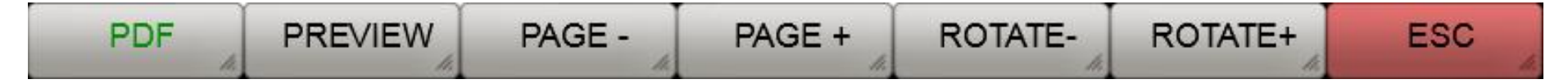

**PDF**: Este botão abre o diálogo de selecção de ficheiros.

**PREVIEW**: Na visualização prévia esta softkey tem a mesma função que a softkey ESC, a visualização prévia é abandonada e o regresso ao próximo nível superior da softkey tem lugar. No modo de visualização PDF, esta tecla faz com que a pré-visualização seja novamente exibida.

**PAGE**-: Esta tecla suave é utilizada para retroceder na visualização prévia (desde que não se encontre no início da visualização prévia).

**PAGE+**: Com esta softkey pode avançar na visualização prévia (desde que haja mais páginas PDF e não esteja no fim da visualização prévia).

**ROTATE-:** Esta softkey não tem função na visualização prévia. Na vista PDF, esta softkey pode ser utilizada para rodar o actual PDF página 90° no sentido contrário ao dos ponteiros do relógio.

**ROTATE+**: Esta softkey não tem função na visualização prévia. Na vista PDF, esta tecla pode ser utilizada para rodar o actual PDF página 90° no sentido dos ponteiros do relógio.

**ESC**: O botão ESC é utilizado para sair do respectivo nível da tecla de função e regressar ao nível da tecla de função acima.

Depois de seleccionar uma página de pré-visualização, a página é exibida em tamanho real:

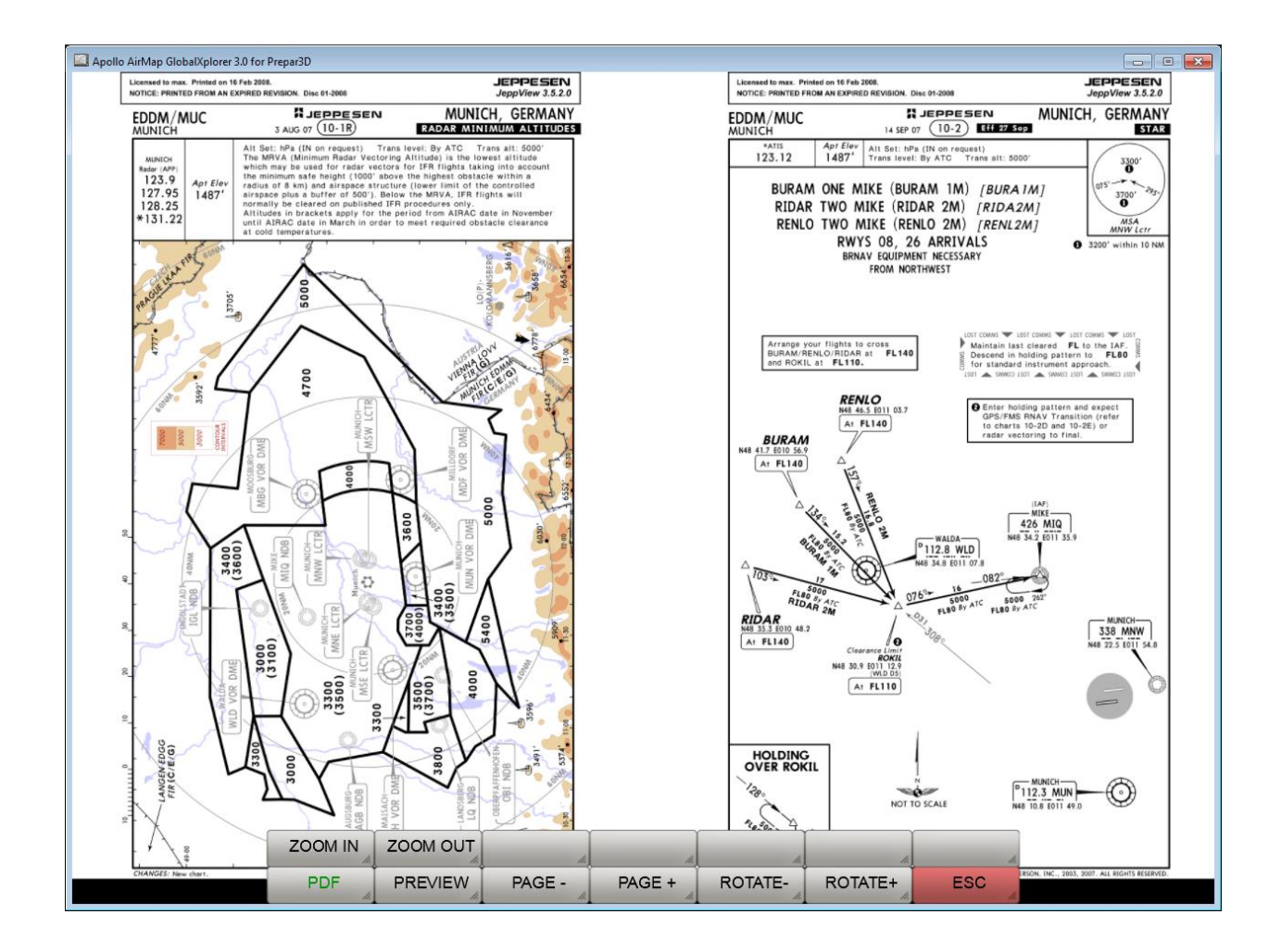

A página apresentada pode ser aumentada, reduzida e rodada utilizando as softkeys. Pode ser movido com a ajuda do rato. Teclas de função adicionais são exibidas na visualização em PDF:

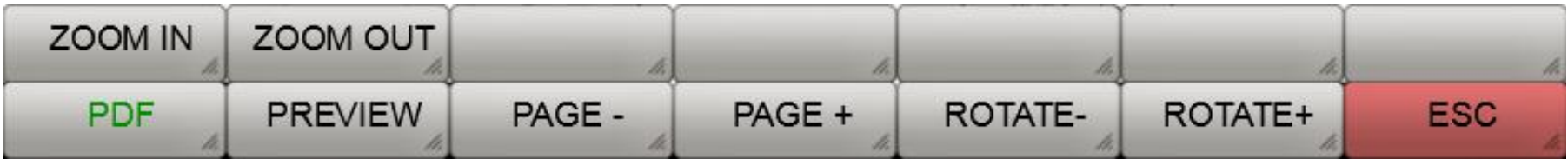

**ZOOM IN**: Amplia a visualização do mapa.

**ZOOM OUT**: Reduz o tamanho da visualização do mapa.

**PDF**: Abre o diálogo de selecção de ficheiros.

**PREVIEW**: Apresenta a pré-visualização.

**PAGE-**: Apresenta a página anterior de um documento PDF com várias páginas.

**PAGE+**: Apresenta a página seguinte de um documento PDF com várias páginas.

**ROTATE+**: Roda a página PDF no sentido dos ponteiros do relógio.

**ROTATE-**: Roda a página PDF no sentido contrário ao dos ponteiros do relógio.

**ESC**: O botão ESC é utilizado para sair do respectivo nível da tecla de função e regressar ao nível da tecla de função acima.

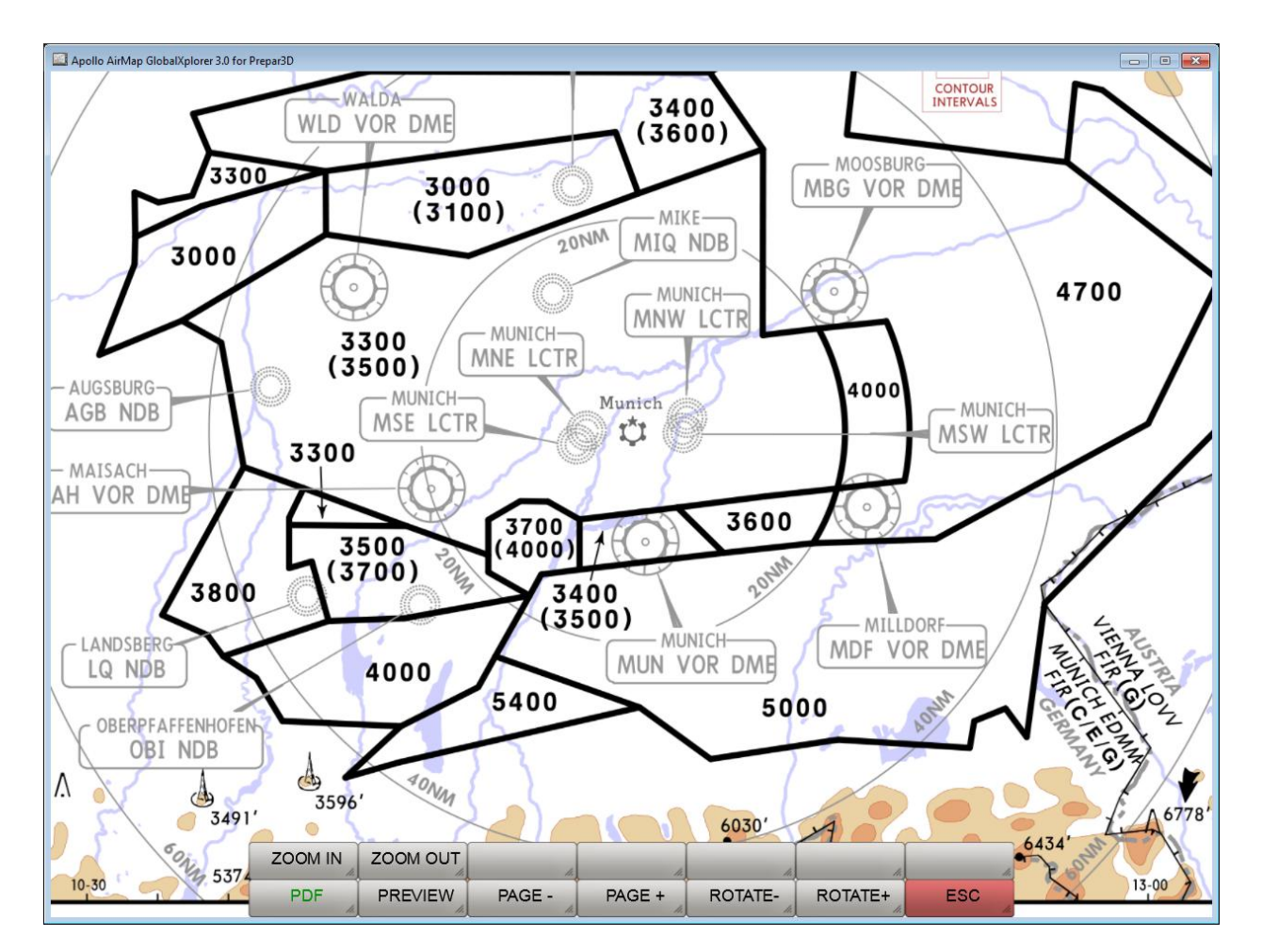

Vista ampliada e centrada da página PDF.

Nota: os mapas aqui mostrados não fazem parte do âmbito da entrega.

OpenAIP fornece uma base de dados mundial, constantemente actualizada de campos aéreos, ajudas à navegação e espaços aéreos para uso gratuito em [http://openaip.net/.](http://openaip.net/) É necessário um registo único para utilizar os dados. A base de dados OpenAIP utilizada pela FreeAirmap pode ser actualizada pelo utilizador. Para tal, os actuais ficheiros aip dos aeródromos, ajudas de navegação e/ou espaços aéreos devem ser copiados para o directório FreeAirMap OpenAIP Update. Posteriormente, a tecla de função OAIP Update pode ser premida em "NAV " - "Base de dados". Isto inicia o analisador OpenAIP, que transfere os novos dados para a base de dados interna da OpenAIP e actualiza os ficheiros de navegação necessários para o FreeAirMap.

# Utilização de cartões próprios

Para poder utilizar as suas próprias cartas de aeroporto ou de aproximação como uma sobreposição num satélite e/ou carta VFR, a sua própria carta deve ser georeferenciada, ou seja, deve ser criada uma cartografia entre as coordenadas pixel do seu próprio bitmap e as coordenadas geográficas associadas longitude e latitude. O editor de georeferenciação integrado no FreeAirMap ajuda com isto.

Pode utilizar o seu próprio aeroporto, mapas de aproximação, chegada e partida com o FreeAirMap. Os mapas devem estar em formato PNG ou GIF. Os mapas devem também conter coordenadas para longitude e latitude, caso contrário não é possível a georeferenciação. Os mapas também devem ser à escala. Este não é frequentemente o caso dos mapas de chegada ou de partida (isto pode ser reconhecido pela etiqueta "**Chart not to scale**"). Todos os gráficos devem ser rectificados e orientados para norte, ou seja, as linhas de longitude e latitude devem ser perpendiculares umas às outras e as linhas de longitude devem correr de baixo para cima..

Todos os mapas do aeroporto são armazenados na subpasta "Aeroportos" no directório de instalação do FreeAirMap. A pasta Aeroportos contém uma estrutura hierárquica. No primeiro nível existem subpastas com a designação ICAO do respectivo aeroporto. Abaixo estão as pastas

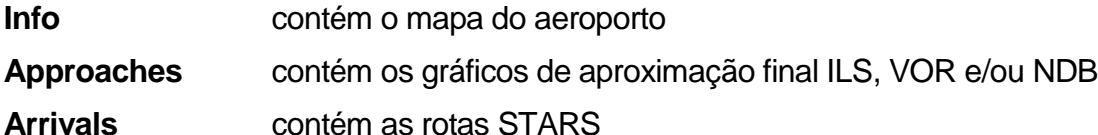

## **Departures** contém as rotas SID

Se um mapa for georeferenciado, existe um ficheiro de texto com o mesmo nome para cada bitmap com os dados da georeferenciação.

O FreeAirMap já vem com um conjunto de mapas de aeroportos que podem ser utilizados como ajudas visuais.

Para georreferenciar o seu próprio mapa, proceda da seguinte forma:

- 1. Criar uma nova pasta da ICAO no directório Aeroportos.
- 2. Criar uma subpasta correspondente ao mapa (Informação, Aproximações, Chegadas, Partidas).
- 3. O mapa do aeroporto (ficheiro .png) deve ser guardado na pasta info com o nome que a pasta da ICAO tem. Exemplo:

Se a pasta da ICAO for denominada EDDM, então o mapa do aeroporto na pasta info deve ser denominado EDDM.png. O ficheiro correspondente com as coordenadas georeferenciadas é então chamado EDDM.txt.

Se as pastas acima mencionadas já existirem, então o mapa só precisa de ser guardado na pasta correspondente.

- 4. Prima o botão "USR MAP" abaixo das teclas de função CONFIG para activar o modo de pré-visualização.
- 5. Pressionar a tecla "LOAD" activa o diálogo para carregar um mapa.
- 6. Navegar para o mapa no diálogo de carregamento, seleccionar o mapa e carregá-lo.
- 7. Prima o botão "Editor". O mapa é então carregado no editor de georeferenciação e apresentado (ver figura seguinte).

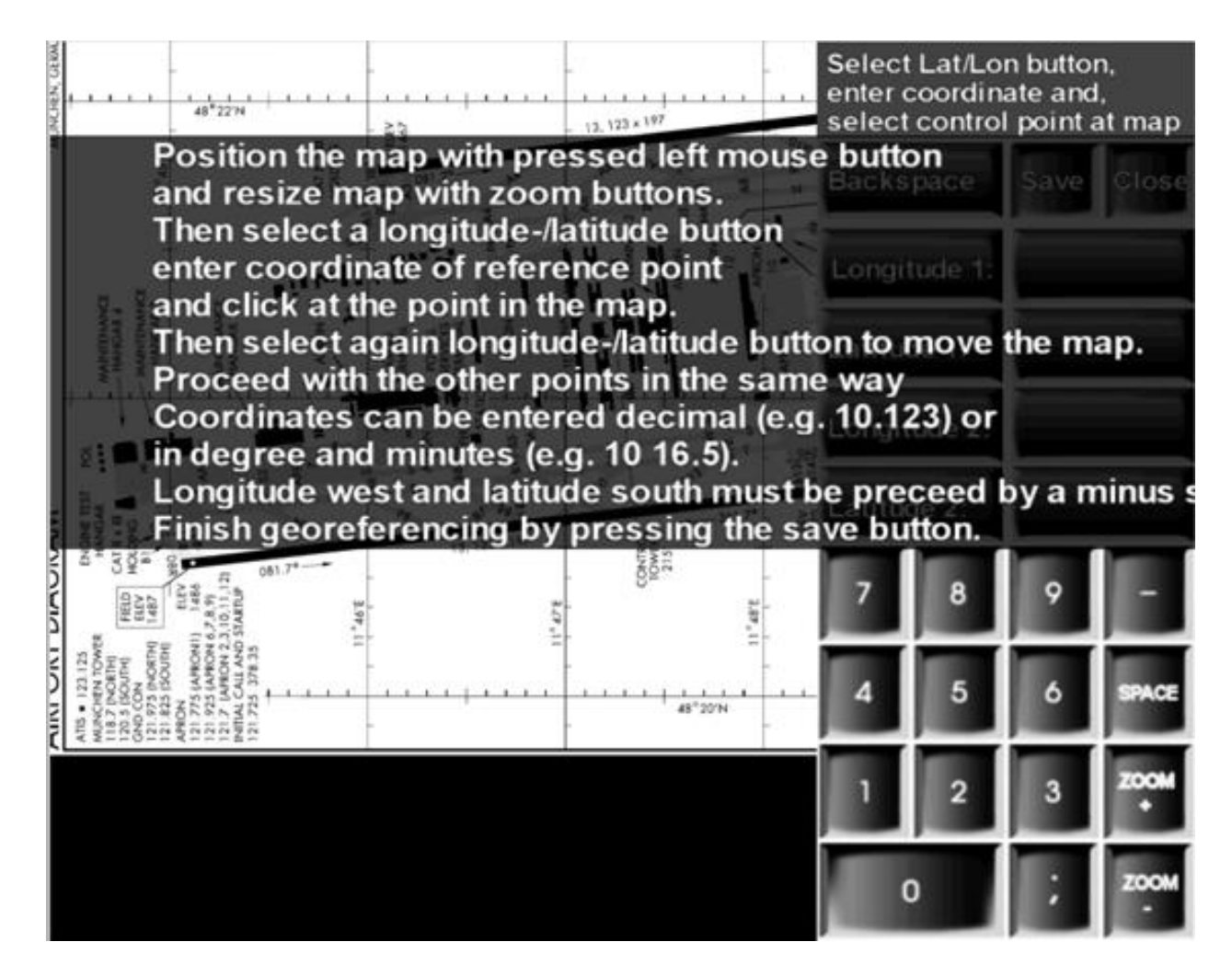

## Editor de Georeferenciação

O manual de instruções pode ser escondido com um clique do rato.

Para realizar a georeferenciação, devem ser adquiridos 2 pares de valores de píxeis e graus geográficos. Para que a geroreferenciação seja suficientemente precisa, os pontos seleccionados devem estar o mais afastados possível e, se possível, em diagonal uns dos outros. Para este efeito, pode ser necessário ampliar e mover o mapa. O deslocamento pode ser feito por "arrastar" (manter premido o botão esquerdo do rato no mapa e arrastar). A escala pode ser alterada utilizando os botões ZOOM+ e ZOOM-.

O exemplo seguinte utiliza o mapa do aeroporto EDDM (Munique). Por conseguinte, seleccione este mapa tal como acabou de ser descrito e inicie o editor.

No lado direito da ilustração seguinte pode ver 4 botões com os rótulos Geo.longitude 1, Geo.latitude 1, Geo.longitude 2 e Geo.latitude 2. Estes botões são utilizados para capturar os 4 valores de coordenadas.

Estes botões são utilizados para dizer ao programa qual a coordenada a capturar a seguir. Se um dos botões for premido, é realçado para indicar o estado actual da selecção. Se outro botão foi previamente seleccionado, a selecção é aí cancelada.

À direita de cada botão está um campo de entrada no qual o respectivo valor de coordenada deve ser introduzido. Depois de seleccionar um botão, o valor da coordenada geográfica pode ser introduzido no campo de entrada usando o teclado numérico mostrado.

Exemplo: Se arrastar o mapa do aeroporto de EDDM para trás e para a frente no editor, pode ver nas linhas de coordenadas que os valores de longitude geográfica 11° 45'E, 11° 46'E, 11° 47'E, 11° 48'E e 11° 49'E estão disponíveis para georreferenciação. Para a latitude, os valores 48° 22'N. 48° 21'N e 48° 20'N estão disponíveis. A fim de obter a maior precisão possível da georreferenciação, são seleccionados os 4 pontos seguintes para a georreferenciação:

11° 45'E 48° 22'N, 11° 49'E 48° 22'N, 11° 45'E 48° 20'N und 11° 49'E 48° 20'N

Primeiro, o mapa é posicionado por "arrastar" no ponto 11° 45'E 48° 22'N e ampliado de tal forma que um clique preciso do ponto com o rato é possível. Depois clique com o rato sobre o botão Geo.longitude1, que é depois realçado. Depois introduza o valor numérico da longitude geográfica com a ajuda do rato, utilizando o teclado numérico que aparece. Aqui: 11 45.

Entre o 11 e o 45 deve ser introduzido um espaço com a ajuda da tecla "Espaço". Depois clique com o rato sobre o ponto seleccionado ou sobre a linha de longitude seleccionada para atribuir o valor do pixel do mapa à longitude geográfica. Daí surge uma linha vertical curta na posição clicada. Se a posição desta marca não corresponder exactamente à linha de longitude, então clique novamente no mapa até que a posição esteja correcta. O campo numérico com as coordenadas é agora também realçado.

Para introduzir a latitude do ponto, clique no botão Geo.latitude1. Este botão é então realçado e o botão Geo.longitude1 já não é realçado. Agora introduza o valor numérico da latitude no campo de entrada à direita do botão, utilizando o teclado que aparece. Aqui: 48 22

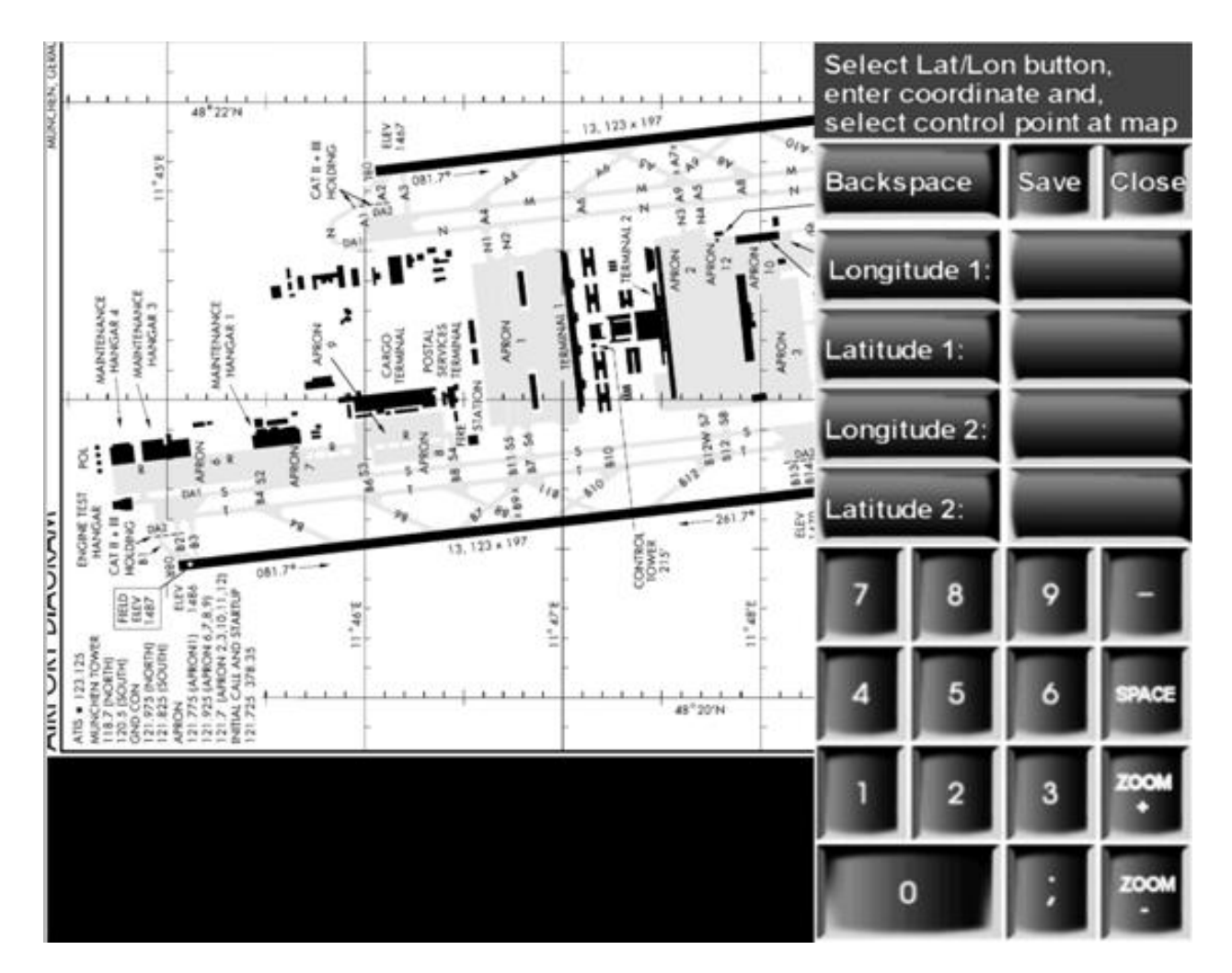

Editor de Georeferenciação com teclado de entrada sobreposto

Depois o ponto seleccionado no mapa deve ser clicado novamente. Desta vez, um marcador horizontal aparece no mapa.

Após o primeiro ponto ter sido introduzido, terá normalmente de mover o mapa para obter o próximo ponto de referência na secção de imagem. Para o fazer, primeiro clique novamente no botão Geo.width1 para desactivar a selecção de entrada. Sem desactivação, cada clique do rato sobre o mapa seria interpretado como um novo valor de pixel para a última entrada.

O 2º ponto é registado da mesma forma:

- Selecção do botão Geo.length2
- $\bullet$  Introduza a longitude no formulário 11 49
- Clicando no ponto do mapa: aparece um marcador vertical
- Selecção do botão Geo.width2
- Introduza a latitude no formulário 48 20
- Clicando no ponto do mapa: aparece um marcador horizontal
- Guardar a selecção clicando no botão "Save"

Isto completa a georreferenciação.

Em geral, deve ser observado o seguinte:

As longitudes geográficas a leste de Greenwich são introduzidas como um valor numérico positivo (ver este exemplo)

As longitudes geográficas a oeste de Greenwich são introduzidas como valores numéricos negativos (por exemplo -120 33 para 120° 33' W).

As latitudes geográficas a norte do equador são introduzidas como um valor numérico positivo (ver exemplo).

As latitudes geográficas a sul do equador são introduzidas como valores numéricos negativos (por exemplo -45 22 para 45° 22'S).

Se as coordenadas forem introduzidas em graus e minutos, então o número de graus e o número de minutos são introduzidos separados por um espaço em branco..

Se o valor da coordenada tiver de ser introduzido em forma decimal, a introdução é feita com um ponto decimal. Exemplo 10° 12' E também pode ser introduzido como 10.2).

A maioria das funções do FreeAirMap também pode ser operada através do teclado. O botão esquerdo do rato é simulado mantendo premida a tecla Shift ou Ctrl em combinação com outra tecla. A disposição do teclado é descrita abaixo:

## **Chaves para operar as softkeys**

Fila inferior de softkeys da esquerda para a direita:

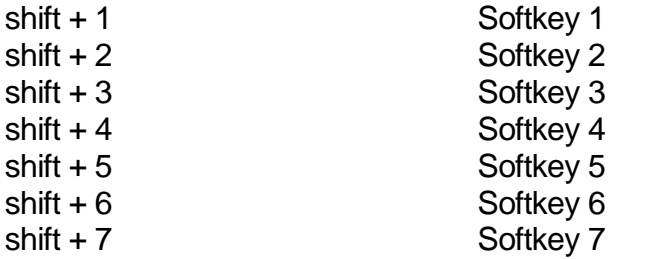

Fila superior de softkeys da esquerda para a direita:

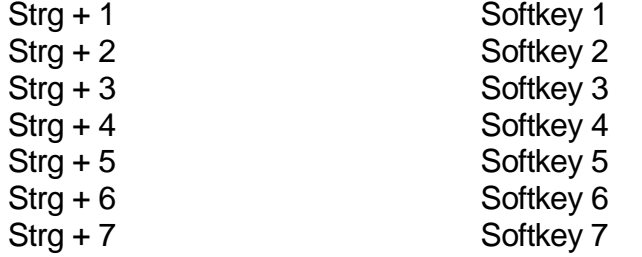

O brilho do ecrã do FreeAirMap não pode ser alterado a partir do teclado.

Das Keyboard-Mapping wird in der AirMap.ini Datei gespeichert und kann bei Bedarf geändert werden. Zur Änderung müssen die Tastaturkodes auf der rechten Seite der jeweiligen Zuweisung durch eine andere Taste ersetzt werden. Wenn also die Taste 1, die derzeit die Softkey-Funktion 1 auslöst durch die Taste "a" ersetzt werden soll, dann muss der Eintrag in der AirMap.ini Datei wie folgt geändert werden: 1=a

O mapeamento por defeito tem este aspecto:

## [**Keyboard Mapping**]

 $1=1$  $2=2$  $3 = 3$  $4 = 4$  $5 = 5$  $6=6$  $7 = 7$ 

**G Data**

# Programas antivírus e firewalls

O FreeAirMap utiliza dados da Internet e, portanto, tem de enviar pedidos http para a Internet em tempo de execução. Alguns programas antivírus e firewalls controlam o tráfego de http por defeito e bloqueiam-no. Por conseguinte, ao utilizar software antivírus e/ou firewalls, o programa FreeAirMap.exe poderá ter de ser incluído no software antivírus e/ou no firewall de excepções. Abaixo está uma lista parcial de programas antivírus que foram testados para compatibilidade com o FreeAirMap.exe. Não foram encontradas incompatibilidades até 2018).

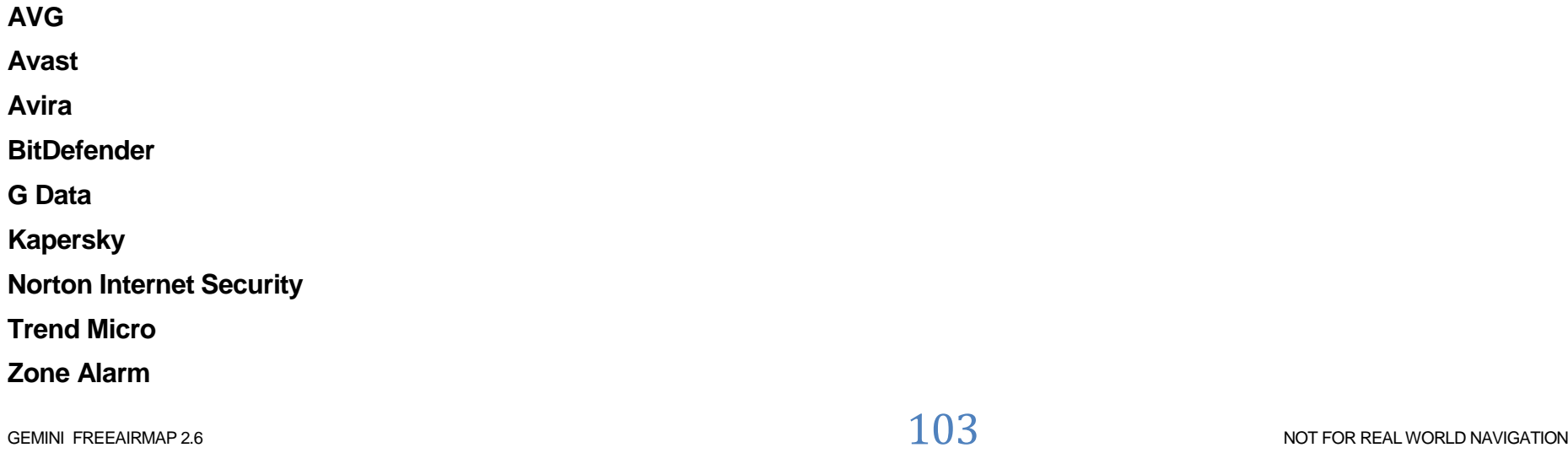

#### **Nota**

Informações sobre novos mapas, actualizações, downloads e informações sobre o GEMINI FreeAirMap podem ser encontradas no website do software GEMINI:

[http://geminisoftware.de](http://geminisoftware.de/)

Os dados do OSM estão disponíveis sob a Licença de Base de Dados Aberta / "© OpenStreetMap contributors". www.openstreetmap.org/copyright

Dados cartográficos: © [OpenStreetMap-](https://openstreetmap.org/copyright) contributors, SRTM | Visualização do map: © [OpenTopoMap](http://opentopomap.org/) [\(CC-BY-SA\)](https://creativecommons.org/licenses/by-sa/3.0/)

[Sentinel-2 cloudless 2019](https://s2maps.eu/) by [EOX IT Services GmbH](https://eox.at/) is licensed under a [Creative Commons Attribution-NonCommercial-](https://creativecommons.org/licenses/by-nc-sa/4.0/)[ShareAlike 4.0 International License.](https://creativecommons.org/licenses/by-nc-sa/4.0/) The required attribution including the given links is "*[Sentinel-2 cloudless -](https://s2maps.eu/) https://s2maps.eu by [EOX IT Services GmbH](https://eox.at/) (Contains modified Copernicus Sentinel data 2019)*"

[Sentinel-2 cloudless 2018](https://s2maps.eu/) by [EOX IT Services GmbH](https://eox.at/) is licensed under a [Creative Commons Attribution-NonCommercial-](https://creativecommons.org/licenses/by-nc-sa/4.0/)[ShareAlike 4.0 International License.](https://creativecommons.org/licenses/by-nc-sa/4.0/) The required attribution including the given links is "*[Sentinel-2 cloudless -](https://s2maps.eu/) https://s2maps.eu by [EOX IT Services GmbH](https://eox.at/) (Contains modified Copernicus Sentinel data 2017 & 2018)*"

[Sentinel-2 cloudless 2016](https://s2maps.eu/) by [EOX IT Services GmbH](https://eox.at/) is licensed under a [Creative Commons Attribution 4.0 International License.](https://creativecommons.org/licenses/by/4.0/) The required attribution including the given links is "*[Sentinel-2 cloudless -](https://s2maps.eu/) https://s2maps.eu by [EOX IT Services GmbH](https://eox.at/) (Contains modified Copernicus Sentinel data 2016 & 2017)*"

FW1Fontwrapper by Erik Rufelt

Rainviewer (Lucky Apps)

[Topo Australia:](http://www.ga.gov.au/scientific-topics/national-location-information/topographic-maps-data/digital-topographic-maps) © Commonwealth of Australia (Geoscience Australia) 2018

[Topo New Zealand:](https://www.linz.govt.nz/land/maps/topographic-maps) LINZ: Creative Commons Attribution 4.0 International licence

[ICAO:](https://www.openflightmaps.org/) Copyright open flightmaps contributors

[Regional charts:](https://www.eurocontrol.int/articles/eurocontrol-regional-charts-erc) © Courtesy of EUROCONTROL

[TPC & ONC:](https://legacy.lib.utexas.edu/maps/) Courtesy of the University of Texas Libraries, The University of Texas at Austin

Freelmage is licensed under the [GNU General Public License, version 2.0 \(GPLv2\) or version 3.0 \(GPLv3\),](http://www.opensource.org/licenses/gpl-license.php) and the Freelmage Public [License \(FIPL\)](http://freeimage.sourceforge.net/freeimage-license.txt)

SQLite is in the public domain and does not require a license.

CSVFileView v2.48 Copyright (c) 2011 - 2020 Nir Sofer

Web site: [https://www.nirsoft.net](https://www.nirsoft.net/)

MuPDF is Copyright 2006-2013 Artifex Software, Inc.

Os dados utilizados provêm do openAIP. Visite openAIP.net e contribua para melhorar os dados da aviação, gratuitamente para que todos possam utilizá-los e partilhá-los.

US digital products by US Department of Transportation (FAA)

# Contrato de licença para o FreeAirMap

É concedida permissão, gratuitamente, a qualquer pessoa que obtenha uma cópia do software e documentação relacionada (o "Software"), para o utilizar sem restrições, incluindo sem limitações os direitos de utilizar, copiar, publicar, distribuir, e permitir que outros utilizem, copiem, publiquem, distribuam, e permitam que outros utilizem o Software, sujeito às seguintes condições:

O aviso de direitos de autor acima e este aviso de permissão devem ser incluídos em todas as cópias ou cópias parciais do Software.

O SOFTWARE É FORNECIDO "TAL COMO ESTÁ" SEM QUALQUER TIPO DE GARANTIA, EXPRESSA OU IMPLÍCITA, INCLUINDO MAS NÃO LIMITADA ÀS GARANTIAS DE COMERCIABILIDADE, ADEQUAÇÃO A UM DETERMINADO FIM E NÃO INFRACÇÃO. EM NENHUM CASO OS AUTORES OU TITULARES DOS DIREITOS DE AUTOR SERÃO RESPONSÁVEIS POR QUAISQUER DANOS OU OUTRAS REIVINDICAÇÕES, QUER NUMA ACÇÃO CONTRATUAL, DELITO OU DE OUTRA NATUREZA, QUE SURJAM EM LIGAÇÃO COM O SOFTWARE OU QUALQUER OUTRA UTILIZAÇÃO DO SOFTWARE.

Contrato de licença adicional para GEMINI Software FreeAirMap:

O FreeAirMap requer uma ligação à Internet para funcionar. Ao utilizar os MapQuest Services, aplicam-se os termos de licença da MapQuest Inc..

#### .**© Copyright 2015-2022 Geminisoftware**